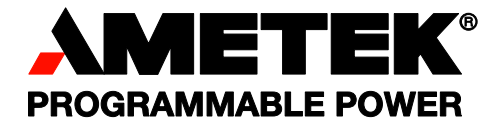

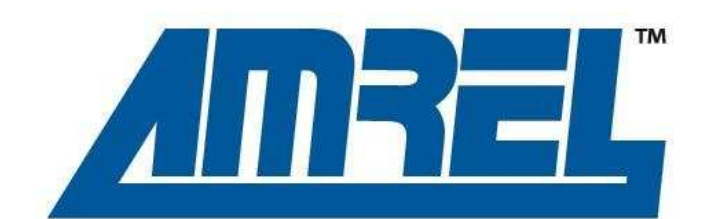

# **SPS Series Medium Power DC Power Supplies**

**Operation Manual** 

### **About AMETEK**

AMETEK Programmable Power, Inc., a Division of AMETEK, Inc., is a global leader in the design and manufacture of precision, programmable power supplies for R&D, test and measurement, process control, power bus simulation and power conditioning applications across diverse industrial segments. From bench top supplies to rack-mounted industrial power subsystems, AMETEK Programmable Power is the proud manufacturer of Elgar, Sorensen, California Instruments, AMREL and Power Ten brand power supplies.

AMETEK, Inc. is a leading global manufacturer of electronic instruments and electromechanical devices with annualized sales of \$2.5 billion. The Company has over 11,000 colleagues working at more than 80 manufacturing facilities and more than 80 sales and service centers in the United States and around the world.

### **Trademarks**

AMETEK is a registered trademark of AMETEK, Inc. Other trademarks, registered trademarks, and product names are the property of their respective owners and are used herein for identification purposes only.

### **Notice of Copyright**

SPS K Series DC Power Supplies Operation Manual © October 2010 AMETEK Programmable Power, Inc. All rights reserved.

### **Exclusion for Documentation**

UNLESS SPECIFICALLY AGREED TO IN WRITING, AMETEK PROGRAMMABLE POWER, INC. ("AMETEK"):

- (a) MAKES NO WARRANTY AS TO THE ACCURACY, SUFFICIENCY OR SUITABILITY OF ANY TECHNICAL OR OTHER INFORMATION PROVIDED IN ITS MANUALS OR OTHER DOCUMENTATION.
- (b) ASSUMES NO RESPONSIBILITY OR LIABILITY FOR LOSSES, DAMAGES, COSTS OR EXPENSES, WHETHER SPECIAL, DIRECT, INDIRECT, CONSEQUENTIAL OR INCIDENTAL, WHICH MIGHT ARISE OUT OF THE USE OF SUCH INFORMATION. THE USE OF ANY SUCH INFORMATION WILL BE ENTIRELY AT THE USER'S RISK, AND
- (c) REMINDS YOU THAT IF THIS MANUAL IS IN ANY LANGUAGE OTHER THAN ENGLISH, ALTHOUGH STEPS HAVE BEEN TAKEN TO MAINTAIN THE ACCURACY OF THE TRANSLATION, THE ACCURACY CANNOT BE GUARANTEED. APPROVED AMETEK CONTENT IS CONTAINED WITH THE ENGLISH LANGUAGE VERSION, WHICH IS POSTED AT WWW.PROGRAMMABLEPOWER.COM.

### **Date and Revision**

October 2010 Revision A

### **Part Number**

M470008-01

### **Contact Information**

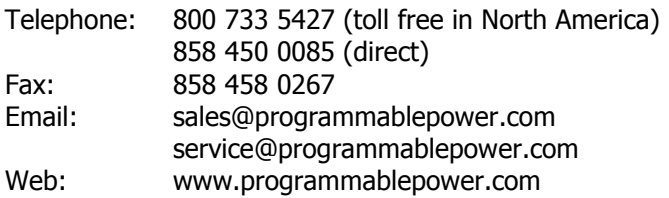

This page intentionally left blank.

# **Important Safety Instructions**

Before applying power to the system, verify that your product is configured properly for your particular application.

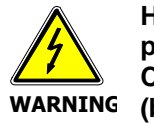

**Hazardous voltages may be present when covers are removed. Qualified personnel must use extreme caution when servicing this equipment. Circuit boards, test points, and output voltages also may be floating above (below) chassis ground.**

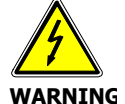

**The equipment used contains ESD sensitive ports. When installing equipment, follow ESD Safety Procedures. Electrostatic discharges might cause damage to the equipment.** 

Only qualified personnel who deal with attendant hazards in power supplies, are allowed to perform installation and servicing.

Ensure that the AC power line ground is connected properly to the Power Rack input connector or chassis. Similarly, other power ground lines including those to application and maintenance equipment *must* be grounded properly for both personnel and equipment safety.

Always ensure that facility AC input power is de-energized prior to connecting or disconnecting any cable.

In normal operation, the operator does not have access to hazardous voltages within the chassis. However, depending on the user's application configuration, **HIGH VOLTAGES HAZARDOUS TO HUMAN SAFETY** may be normally generated on the output terminals. The customer/user must ensure that the output power lines are labeled properly as to the safety hazards and that any inadvertent contact with hazardous voltages is eliminated.

Guard against risks of electrical shock during open cover checks by not touching any portion of the electrical circuits. Even when power is off, capacitors may retain an electrical charge. Use safety glasses during open cover checks to avoid personal injury by any sudden component failure.

Neither AMETEK Programmable Power Inc., San Diego, California, USA, nor any of the subsidiary sales organizations can accept any responsibility for personnel, material or inconsequential injury, loss or damage that results from improper use of the equipment and accessories.

## SAFETY SYMBOLS

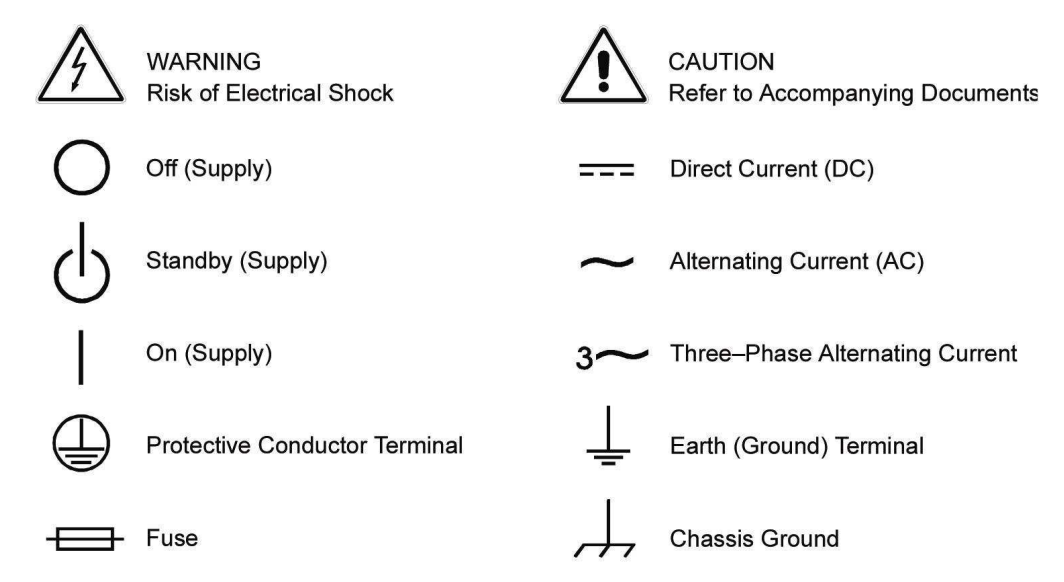

This page intentionally left blank.

## **Product Family: SPS K Series DC Power Supplies**

### **Warranty Period: Three Years**

### **WARRANTY TERMS**

AMETEK Programmable Power, Inc. ("AMETEK"), provides this written warranty covering the Product stated above, and if the Buyer discovers and notifies AMETEK in writing of any defect in material or workmanship within the applicable warranty period stated above, then AMETEK may, at its option: repair or replace the Product; or issue a credit note for the defective Product; or provide the Buyer with replacement parts for the Product.

The Buyer will, at its expense, return the defective Product or parts thereof to AMETEK in accordance with the return procedure specified below. AMETEK will, at its expense, deliver the repaired or replaced Product or parts to the Buyer. Any warranty of AMETEK will not apply if the Buyer is in default under the Purchase Order Agreement or where the Product or any part thereof:

- is damaged by misuse, accident, negligence or failure to maintain the same as specified or required by AMETEK;
- is damaged by modifications, alterations or attachments thereto which are not authorized by AMETEK;
- is installed or operated contrary to the instructions of AMETEK;
- is opened, modified or disassembled in any way without AMETEK's consent; or
- is used in combination with items, articles or materials not authorized by AMETEK.

The Buyer may not assert any claim that the Products are not in conformity with any warranty until the Buyer has made all payments to AMETEK provided for in the Purchase Order Agreement.

### **PRODUCT RETURN PROCEDURE**

- 1. Request a Return Material Authorization (RMA) number from the repair facility (**must be done in the country in which it was purchased**):
	- **In the USA**, contact the AMETEK Repair Department prior to the return of the product to AMETEK for repair:

Telephone: 800-733-5427, ext. 2295 or ext. 2463 (toll free North America) 858-450-0085, ext. 2295 or ext. 2463 (direct)

- **Outside the United States**, contact the nearest Authorized Service Center (ASC). A full listing can be found either through your local distributor or our website, www.programmablepower.com, by clicking Support and going to the Service Centers tab.
- 2. When requesting an RMA, have the following information ready:
	- Model number
	- Serial number
	- Description of the problem
- **NOTE:** Unauthorized returns will not be accepted and will be returned at the shipper's expense.
- **NOTE:** A returned product found upon inspection by AMETEK, to be in specification is subject to an evaluation fee and applicable freight charges.

This page intentionally left blank.

## **Table of Contents**

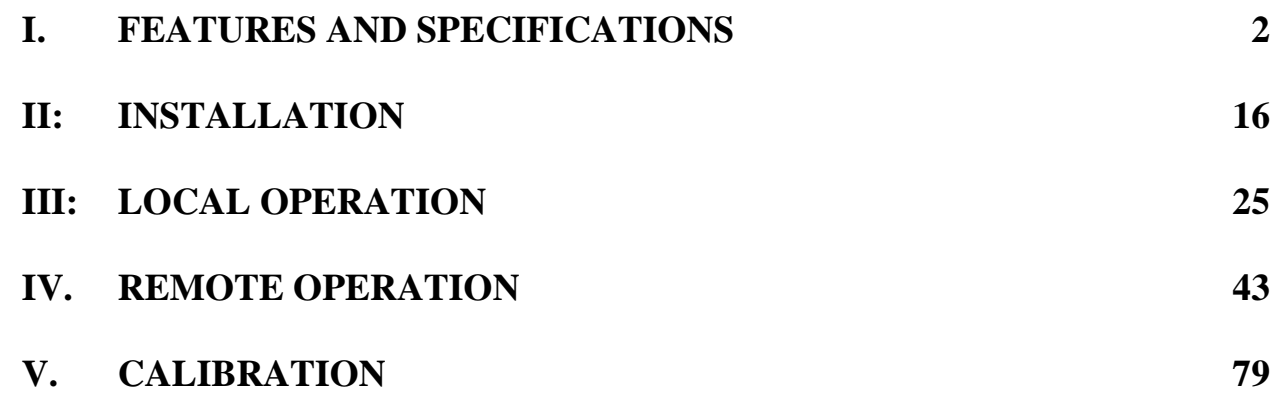

## **I. FEATURES AND SPECIFICATIONS**

## *INTRODUCTION*

The AMREL Medium Power SPS Series Switching Power Supply provides a complete solution offering to your power supply needs. The Medium Power SPS series is rated for 5kW, 10kW, and 15kW in a 3U package and 20kW, 25kW, and 30kW in a 6U package, with a wide selection of models. The SPS is a general purpose power supply designed for research & design validation, production & process control, laboratory applications, as well as a recommended dc power instrument standard for automatic test (ATE) systems. The wide range of output ratings, ease of operation, fast response and low PARD combined with excellent load and line regulation are essential to a lab or R&D environment. In addition, the SPS provides stable and accurate voltage and current regulation for electrochemical applications, such as battery charging, ultracapacitor and fuel cell testing. Voltage and Current auto-sequencing ( $V_{LIST}$  &  $I_{LIST}$ ), 16-bit digital programming and resolution, extensive protection modes (OVP, OCP and OTP), and in-rack closed case calibration ensure reliability and maximize return on investment, perfect for burn-in applications, compliance testing and component/product testing & validation. Local front panel controls are standard with keypad and encoder, which allows increased controllability and ease-of-use. The 19" rack-mountable medium-power SPS comes with Standard Commands for Programmable Instrument (SCPI) commands, LabVIEW & LabWindows drivers, and a multitude of computer interfaces, GPIB, RS-232, USB and Ethernet, ideal for system integrators and ATE systems used in a diverse application portfolio. The flexible external analog programming and monitoring provide precision control for production facilities using PLC or analog controllers, or precision process control applications, i.e. ion beam steering or plating. The AMREL Medium Power SPS is designed for quality, reliability, flexibility and performance to meet the needs of bench-top, laboratory/research, process control and production, burn-in, and ATE system applications.

## *FEATURES AND OPTIONS*

- **High Power Density:** Up to 15 kW in a 3U / 30 kW in a 6U chassis
- **Fast Load Transient Response:** Protection from undesired voltage excursions
- **Low RMS and P-P Noise:** Suitable for the most sensitive applications
- **Parallel up to 150 kW:** Expandable as your requirement grows
- **Modular Design:** Upgradeable for the ultimate in investment protection.
- 20X2 VFD displays easy-to-read and accurate constant voltage and constant current settings and values
- Digital OVP, OCP, ILIST and VLIST display for easy function recognition
- Real-time encoder provides precise and on-the-fly voltage and current control
- Automatic constant voltage and constant current mode crossover
- Multi-functional front panel keypad for high resolution and precise digital OVP, OCP, ILIST, VLIST, current and voltage control
- Remote programming control with standardized SCPI commands for advanced and integrated ATE Testing
- Embedded Ethernet and USB interface option without the need for interface converters
- Remote Shutdown (S/D) and Interlock provides various external output shutdown capability in case of hazardous faults
- External Fault (FLT) and Remote Shutdown (S/D) signal for scaled remote ATE system integration
- Remote/Front Panel Lockout to ensure protection for remote ATE systems
- In-field GPIB, RS232, USB, Ethernet and Firmware Upgrades to prevent down-time, satisfy new and dynamic system applications and provide up-to-date software maintenance
- 16 bit Read back and Programming DAC for high resolution and accuracy for standalone or burn-in testing without the need for external measuring equipment
- Convenient and robust automated testing four step profiles; 32 step points for each profile
- Closed-case calibration for the digital controls will minimize down-time, reduce maintenance costs, and increase Return on Investment (ROI)
- Remote Sense compensates for measurement errors due to line voltage drops
- Increased control precision and convenience in external programming applications achieved through various external voltage and current control methods.

## *TECHNICAL SPECIFICATIONS*

The following subsections provide environmental, electrical, and physical characteristics for the SPS MEDIUM POWER Series power supplies.

## *ENVIRONMENTAL CHARACTERISTICS*

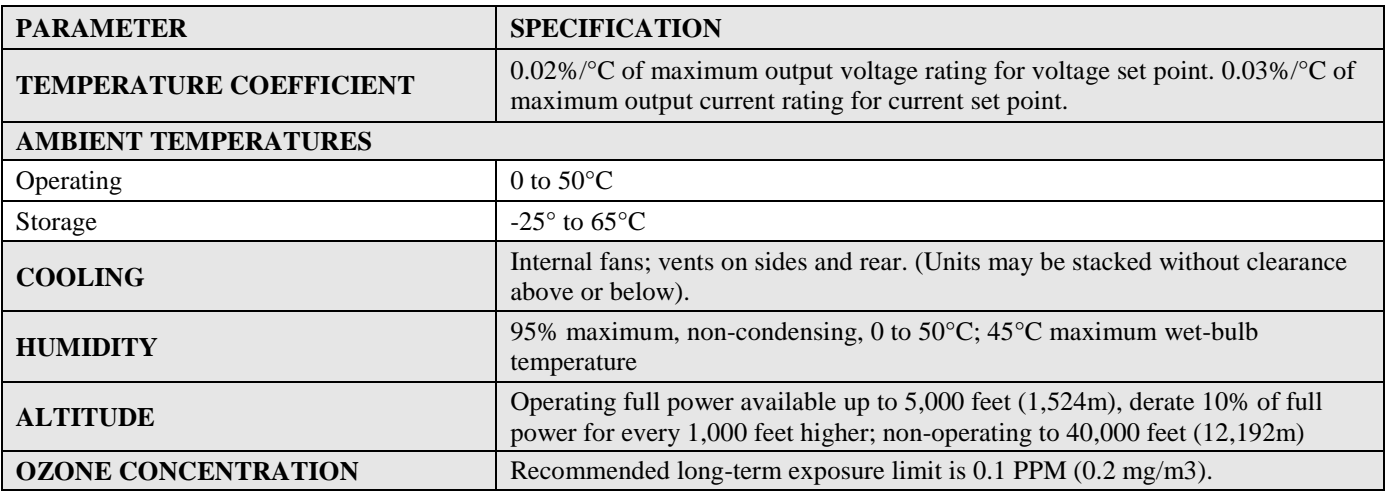

## *ELECTRICAL CHARACTERISTICS*

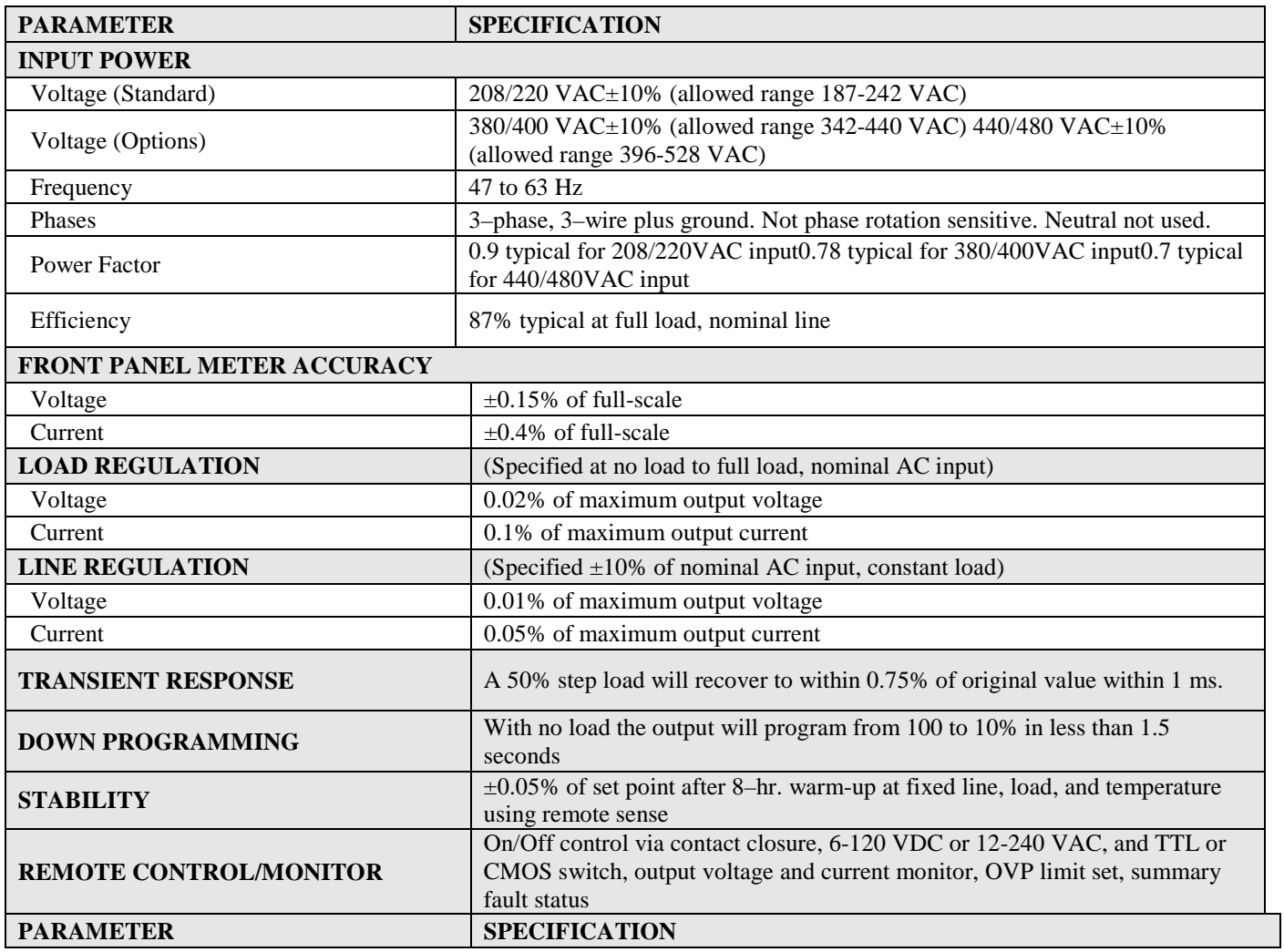

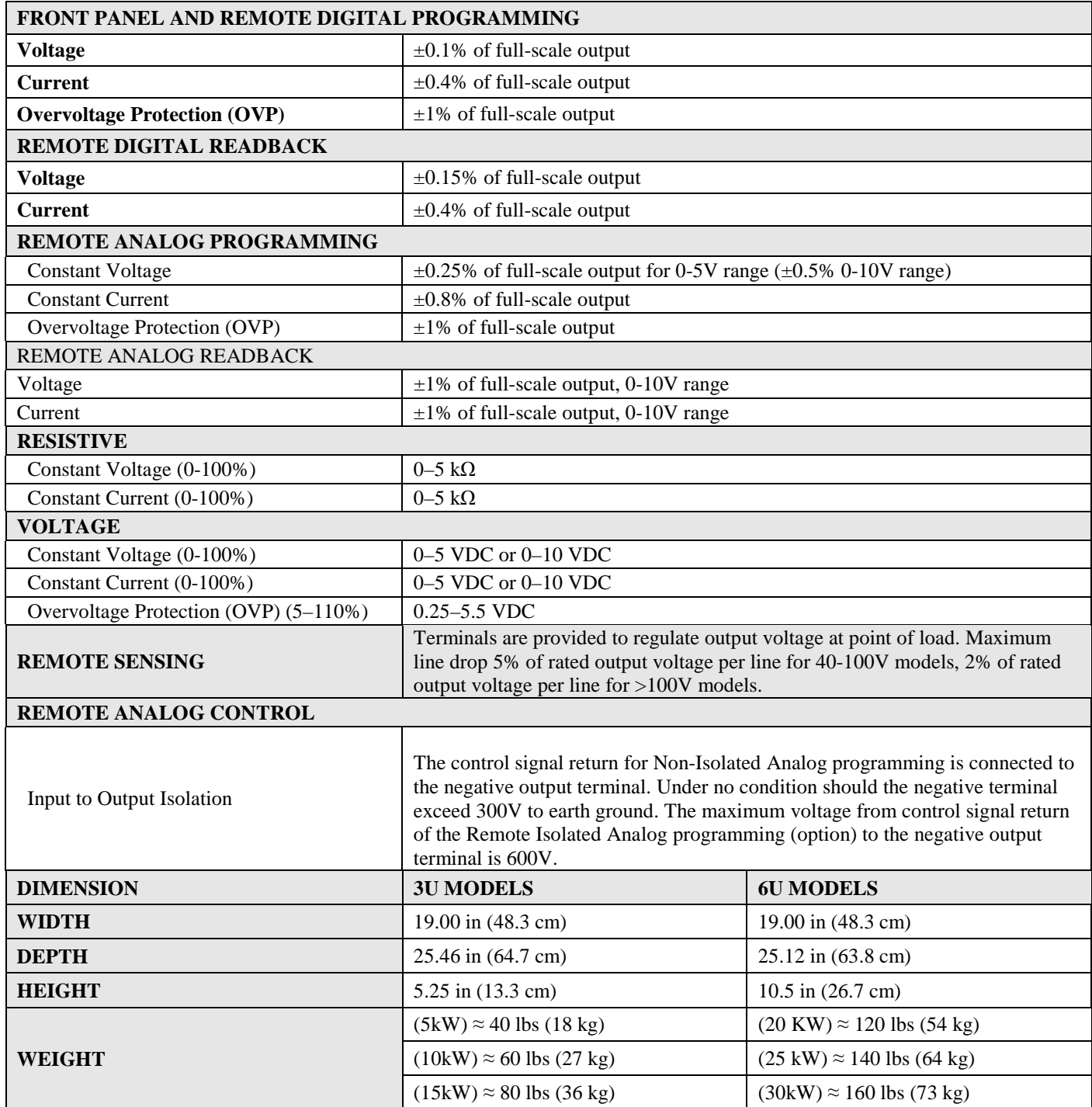

**Important Notes:** 

**1) Specifications are subject to change without notice**

**2) The SPS Series power supplies are intended for indoor use only.** 

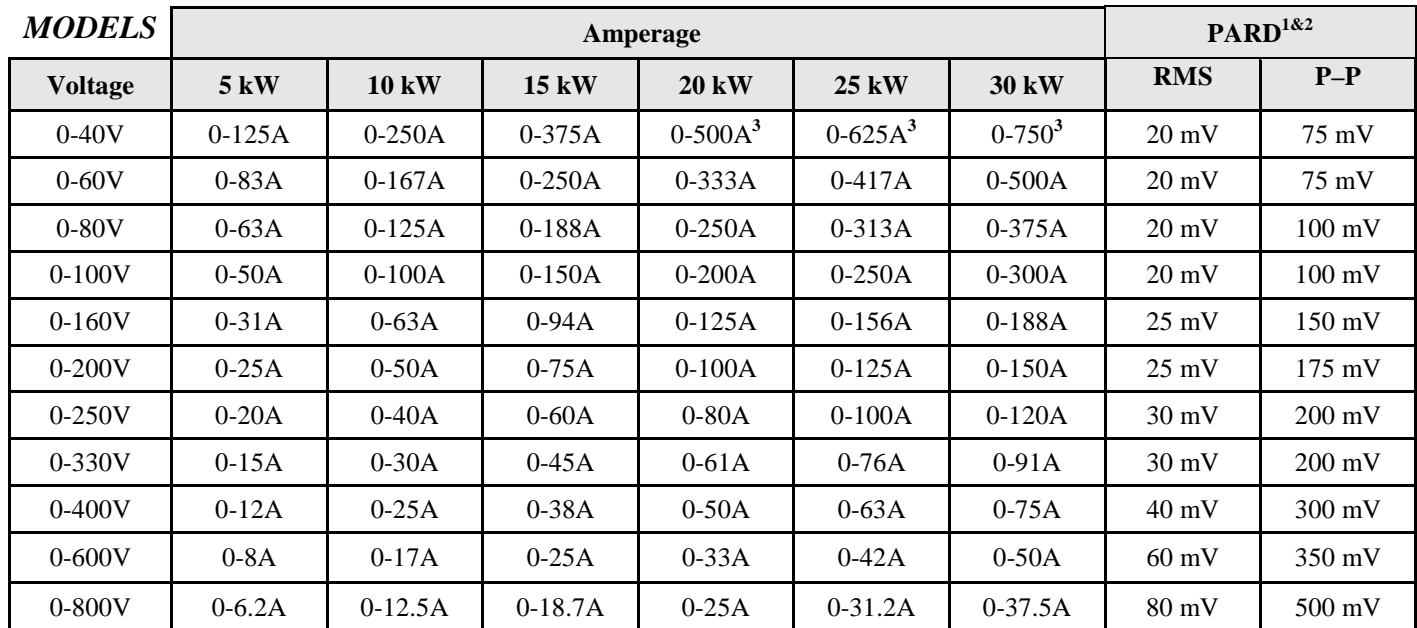

*1*) P-P noise is measured across a 1uF capacitor at the end of a 6' load cable with the supply operating at full load & at nominal input line voltage.

*2)* RMS noise is measured directly across the output terminals with the supply operating at full load and at nominal input line voltage.

*3)* Power level not available in 6U chassis. In 3U chassis, these power levels can be achieved up to 75kW by paralleling up to five power supplies. Note that paralleling will increase Ripple and Noise.

### *FRONT & REAR PANEL DESCRIPTION:*

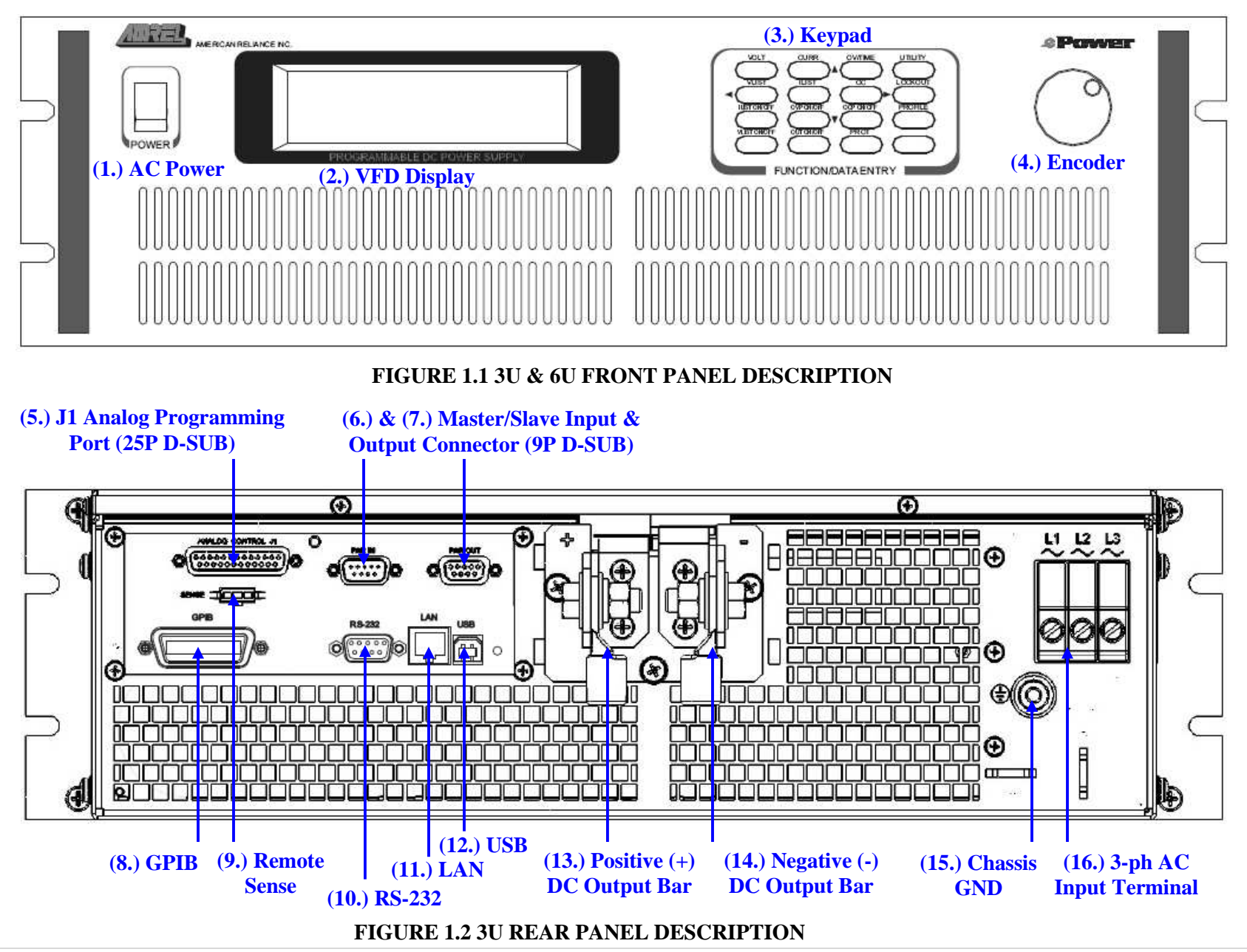

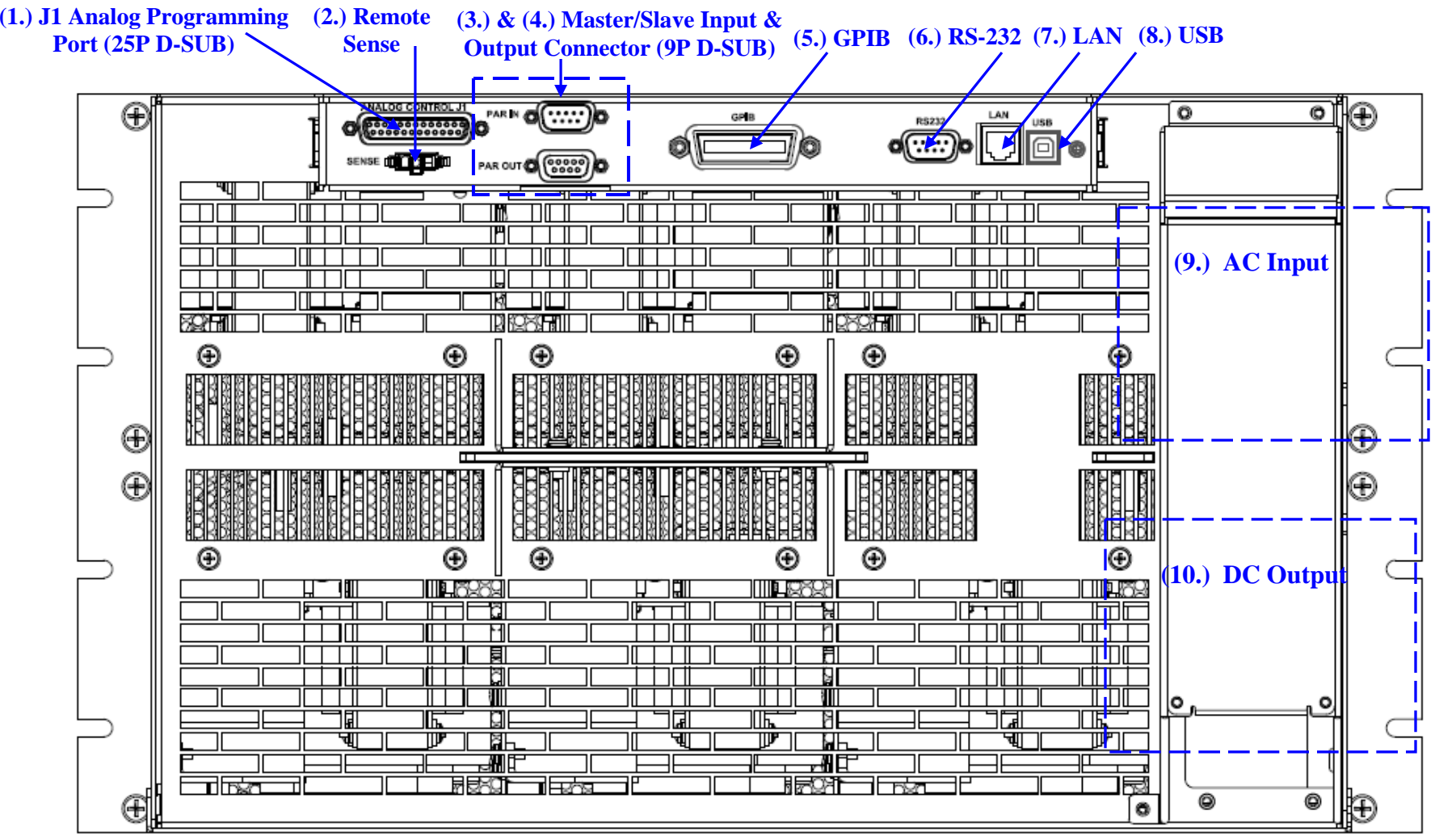

**FIGURE 1.3 6U REAR PANEL DESCRIPTION** 

### *KEYPAD DESCRIPTION*

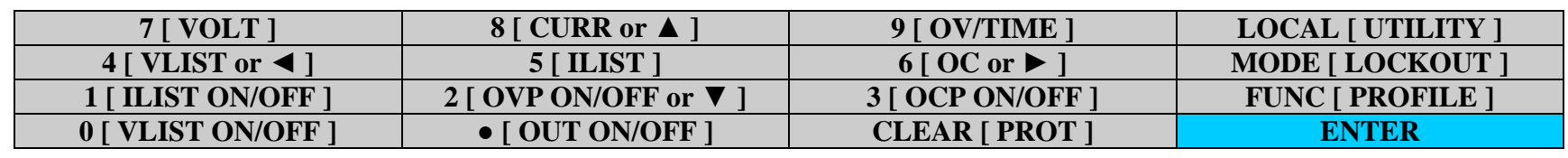

**Please Note: 7 [VOLT] Number Key [Sub-Function Key]** 

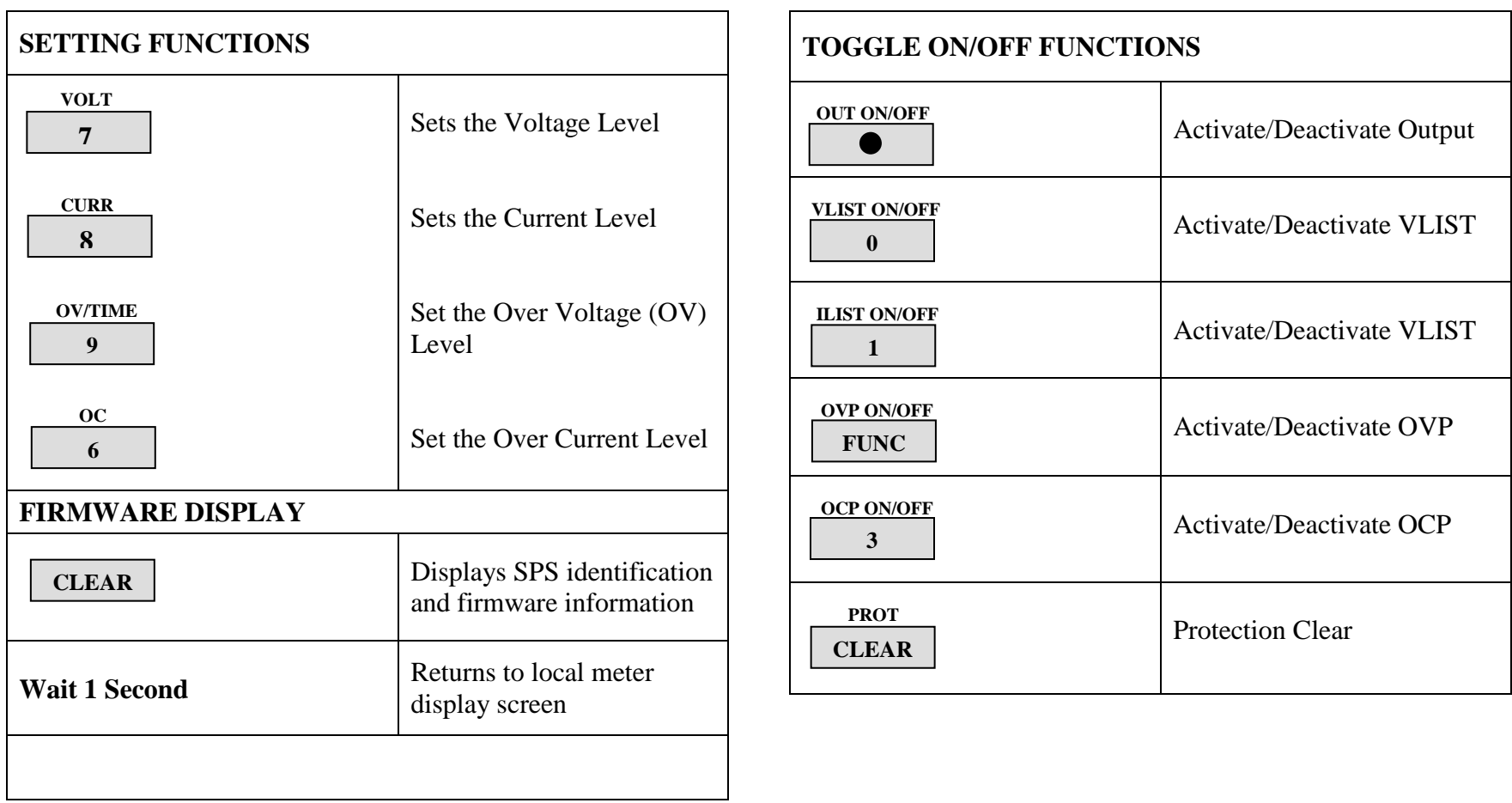

### *DIAGNOSTIC FUNCTIONS:*

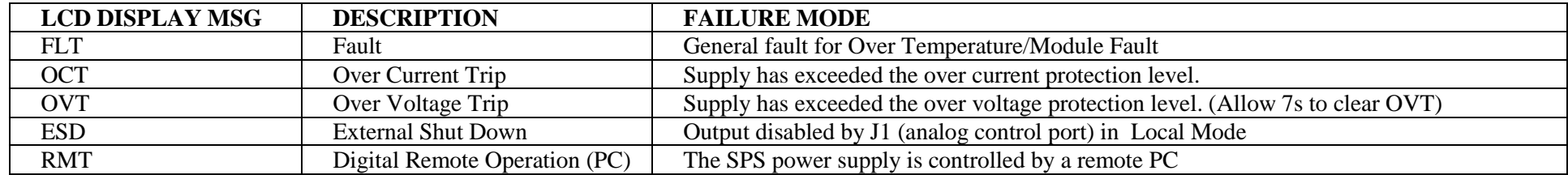

#### **Important Notes:**

- •The FLT fault message indicates a general fault and is triggered by one of the following failure modes, A) Over-temperature and B) Module Fault.
- $\bullet$ In Master/Slave Mode, the Slave unit(s) will display "\*SLAVE MODE\*" and individual slave voltage and current read back will be disabled. Please note, the \*SLAVE MODE\* message is not a fault indicator and is used to indicate the power supply is operating in Slave Mode.
- $\bullet$ In Master/Slave Mode, the master will display the total voltage and current read back of all the connected units. *Alarms will latch until PROT/CLEAR button or PROT:CLE command executed.*

## *EXTERNAL ANALOG PROGRAMMING (J1)*

The Analog Control connector on the rear panel allows the unit to be configured for different operating configurations: remote current programming, remote voltage programming, current and voltage output monitoring, output enable/disable, etc. The setup and operating requirements of each configuration are provided in this section.

The Medium Power SPS has the capability of providing summing of remote analog input with the set values on the front panel (or programmed values via the digital interface) for voltage, current and OVP. This capability provides a means to modulate a set value with the signal on the voltage, current and OVP analog input. If the user only desires to control the unit with the analog input, all the front panel values (V/I/OVP) or digital settings should be set to zero.

**Isolated Analog Control Option:** The isolated Analog Control uses the same Analog Control connector (J1). This option fully isolates remote control signals and allows control of units not connected to a common ground. Control ground is isolated from output negative return, which protects against potential damage from systems with high electrical noise or large ground loop currents.

**Note:** *Some standard analog programming signals may not be available with this option. Please reference Table 1.1 External Analog Programming (J1), Signals and Functions.* 

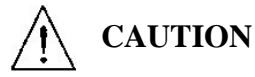

This option is not intended to allow operation of the power supply at excessive voltages. Refer to Electrical Characteristics in Section I for maximum terminal voltages.

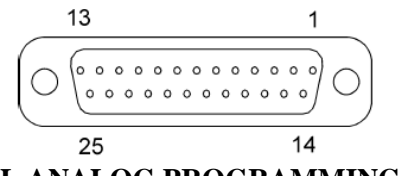

### **FIGURE 1.4 EXTERNAL ANALOG PROGRAMMING (J1)**

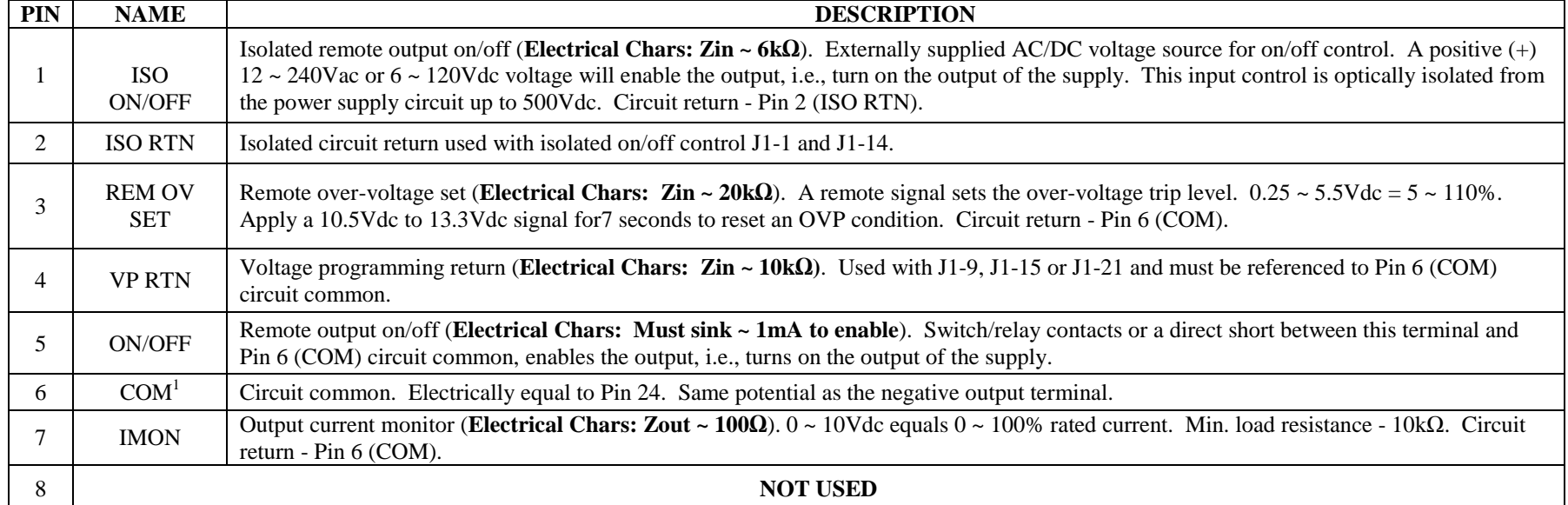

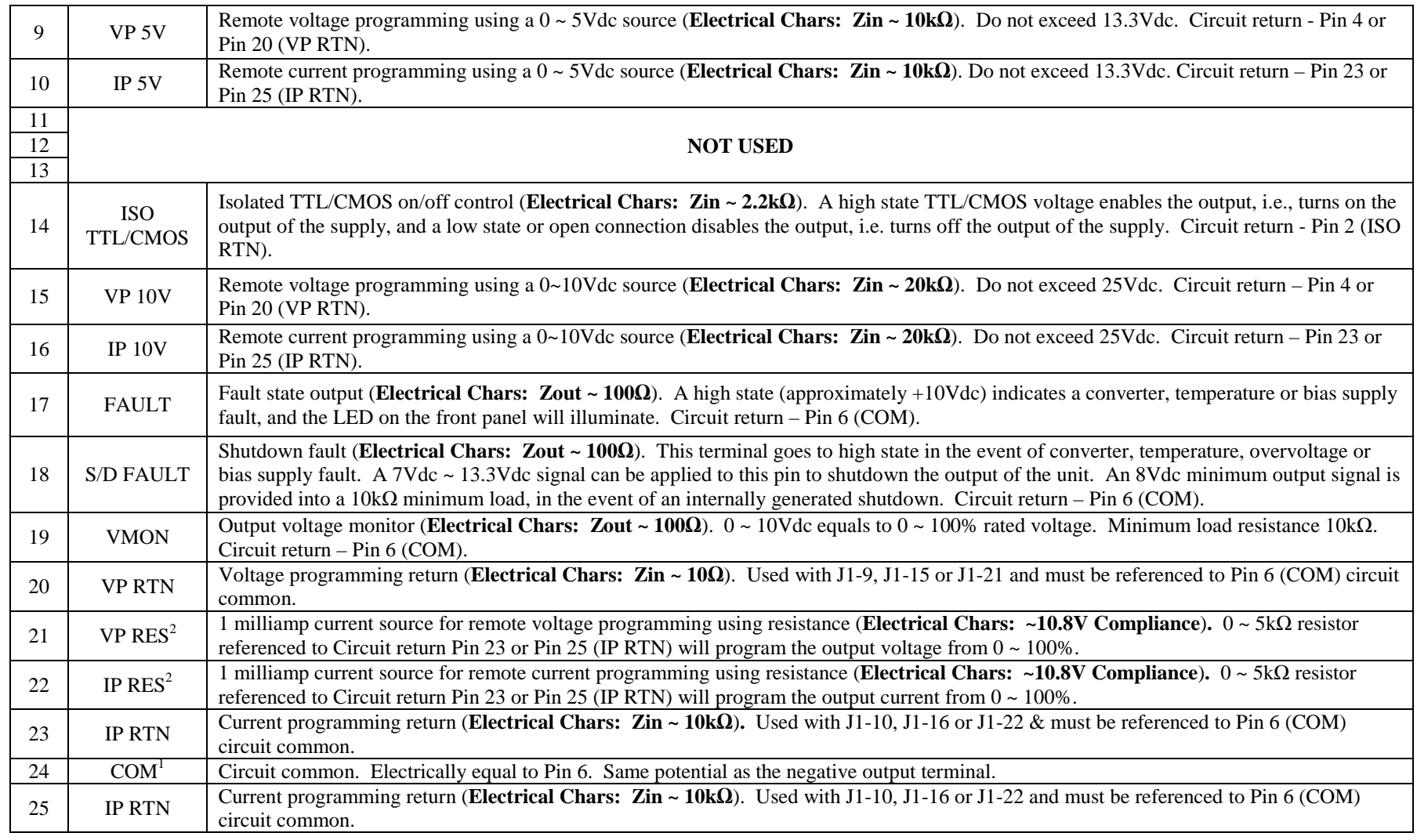

### **TABLE 1.1 EXTERNAL ANALOG PROGRAMMING (J1)**

1) Control ground is isolated from output negative return with the isolated analog control (option). Refer to External Analog Programming (J1) in Section I.

2) Signals not available with isolated analog control (option)

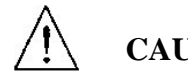

## **CAUTION**

If standard analog programming is used, note the programming return (J1-6 & J1-24) is at the same potential as the negative output terminal of the power supply. Observance of return connections should be made with respect to input programming signal equipment. Improper connection may result in ground loops and as a result internal power supply damage may occur. (Output current then flows to chassis by means of external connection to the J1 common (J1-6 & J1-24)

### *MENU TREE:*

## Press **LOCAL/UTILITY** button

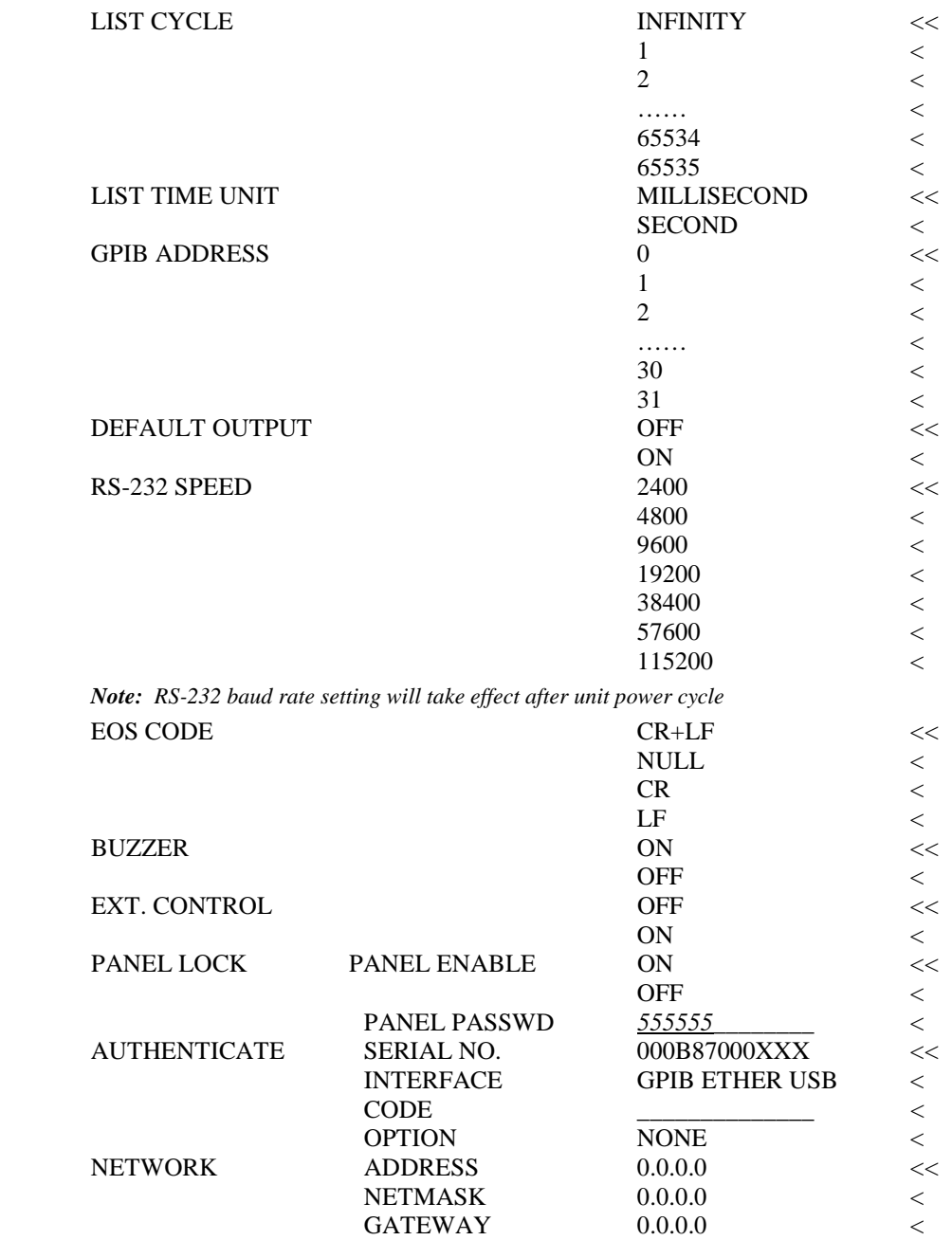

## Press **MODE/LOCKOUT** Button

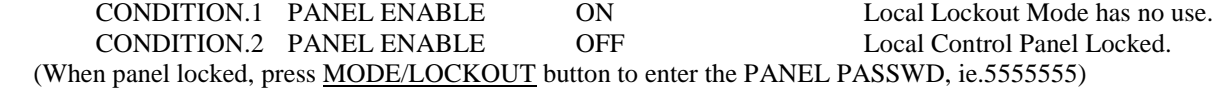

### Press **FUNC/PROFILE** Button

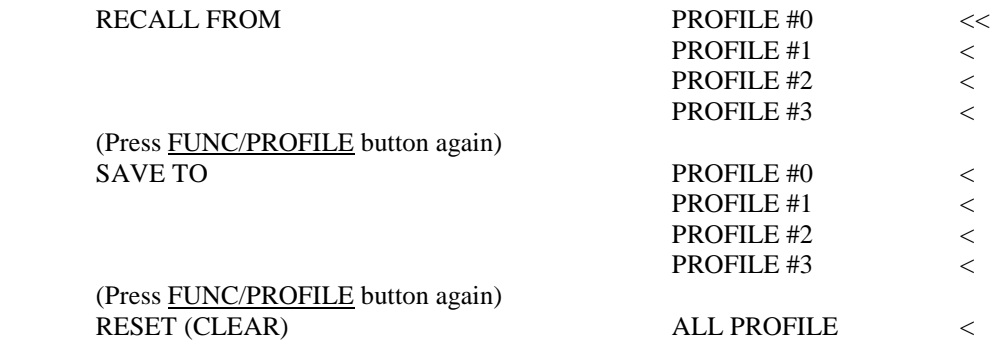

#### Press **5/ILIST** Button

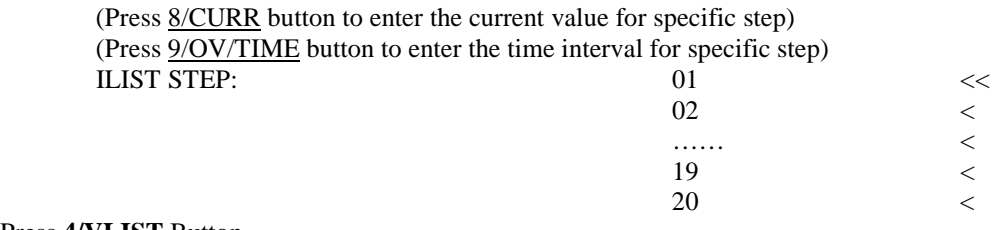

Press **4/VLIST** Button

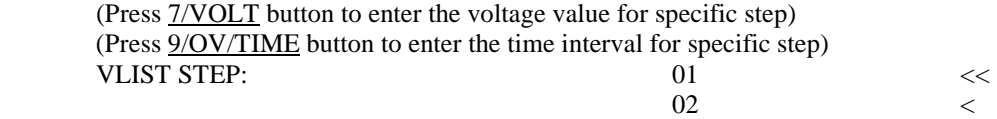

…… <

### **Calibration Menu**

- 1) Press **ENTER & "●"** Button Simultaneously → Flashing Display
- 2) Press **ENTER & "**0**"** Button Simultaneously Enter Calibrate Menu

**CV CALIBRATE:** CV Mode Calibration

**CC CALIBRATE:** CC Mode Calibration

**OV CALIBRATE:** OV Protection Calibration

**CALIBRATE SAVE:** Save calibration data

**MASTER/SLAVE:** Master-Slave Operation Parameters **(Please reference Section III, Master-Slave Operation)**

 $21$   $<$  $22$   $<$ 

MASTER ONLY MASTER + 1 SLAVE MASTER + 2 SLAVES MASTER + 3 SLAVES MASTER + 4 SLAVES MASTER + 5 SLAVES

**Note: Please power-cycle all units after master-slave settings** 

**OVP DELAY:** Adjust OVP delay, typically a factory-configured parameter

## **OUTPUT TERMINALS AND WIRES**

All models have terminal connectors on the rear panel with basic connections; a positive terminal, a negative terminal, a positive remote sense terminal, a negative remote sense terminal, and an earth ground terminal.

**Note:** *The power supply is set at the factory for local sense operation (i.e. the +S and –S terminals are connected to the "+" and "-" terminals by a jumper wire at the rear connector). When operating in remote sense mode, remove the jumpers and refer to the section on remote sense in Section III, Operation.*

A brief definition of remote sense is "a measurement of voltage at the load rather than at the output terminals". Local connections are made to the **"+"** and **"-"** terminals of the power supply. Wrap and bundle wires to reduce coupling effect.

In order to safely and sufficiently handle electric current, the proper wire size must be used. Select a wire size with sufficient rating to carry the current without overheating. Other factors to be taken into consideration are voltage drop and conductor temperature.

### *OPERATING CHARACTERISTICS AND CONFIGURATIONS*

These sections contain information on operating characteristics and how to configure the Medium Power SPS Series.

All power supplies operate in either constant voltage (CV) or constant current (CC) mode over the rated output. Their respective voltage and current operating locus are found in operating quadrants for all models. The power supply acts as a constant voltage source for comparatively large values of load resistance and as a constant current source for comparatively small values of load resistance. The automatic crossover or transition between these two modes of operations occurs at a critical stage or "crossover" value of load resistance.

 $(R_c = E_s/I_s$ , where  $E_s$  is the front panel voltage setting and  $I_s$  the front panel current setting).

Figure 1.4 is the operating quadrant (voltage vs.- current) of the Medium Power SPS series.

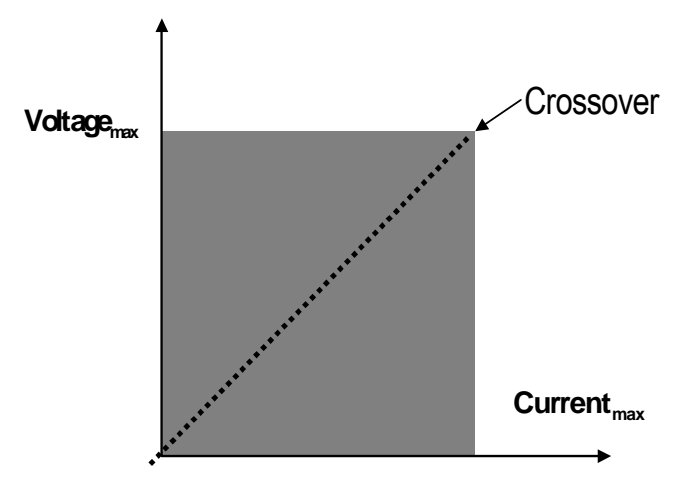

**FIGURE 1.5 OPERATING QUADRANT** 

## **II: INSTALLATION**

## *INSPECTION*

Inspect the shipping carton for possible damage before unpacking the unit. Carefully unpack the equipment. Save all packing materials until inspection is complete. Verify that all items listed on the packing slips have been received. Visually inspect all exterior surfaces for broken knobs, connectors, or meters. Inspect for dented or damaged exterior surfaces. External damage may be an indication of internal damage. If any damage is evident, immediately contact the carrier that delivered the unit and submit a damage report. Failure to do so could invalidate future claims.

## *CONTENTS OF SHIPMENT*

Depending on the model, configuration, and options available for your SPS Series power supply, the ship kit may include additional parts and accessories. At a minimum, the ship kit that accompanies your SPS Series power supply includes the following items:

• AMREL Manual CD-ROM, Part No. M391011 containing the SPS Series DC Power Supplies Operation Manual, Part No. M391009-01 (this manual).

- Sense mating connector (Molex P/N 39-01-4031) with loose contacts (Molex P/N 39-00-0182)
- J1 mating connector (Cinch P/N DB25P or equivalent) normally shipped attached to rear panel J1
- Backshell for J1 (DB25) mating connector (Cinch P/N DCH-B-001 or equivalent)
- Bolt, lock washer, and nut for output power connections as follows: 20–30 kW: 3/8-16UNC-2B x 7/8", 4 ea for AC input and 2 ea for DC output
- Black screw, 10-32UNC-2B x ½", front panel rack fastener: 5–15 kW: 4 ea 20–30 kW: 8 ea

**Note:** If any of these parts are missing, please contact Customer Service at 626-443-6818 (local) or 1-800-654-9838 (toll free).

## *PACKAGING FOR SHIPPING OR STORAGE*

Follow these instructions to prepare the instrument for shipping or storage.

- 1- When returning the unit or sending it to the service center, attach a tag to the unit stating its model number (available at the front panel label) its serial number (available at the rear panel label) and the RMA number. Give the date of purchase and an invoice number, if you have it, as well as a brief description of the problem.
- 2- For storage or shipping, repack the power supply in its original box. If the original box is not available, seal the instrument in a plastic bag and pack it in a 200 lb. (90Kg) test corrugated cardboard carton large enough allow 3 inches (76.2mm) of cushioning material to surround the unit. Use a material such as foam slabs or chips or an appropriate wooden crate used.
- 3- Label the package as shown in Figure 2.1.
- 4- Mark the address of the service center and your return address carton.
- 5- If storing, no more than two cartons high. The storage temperature should be between -40 $^{\circ}$ C to 70 $^{\circ}$ C.

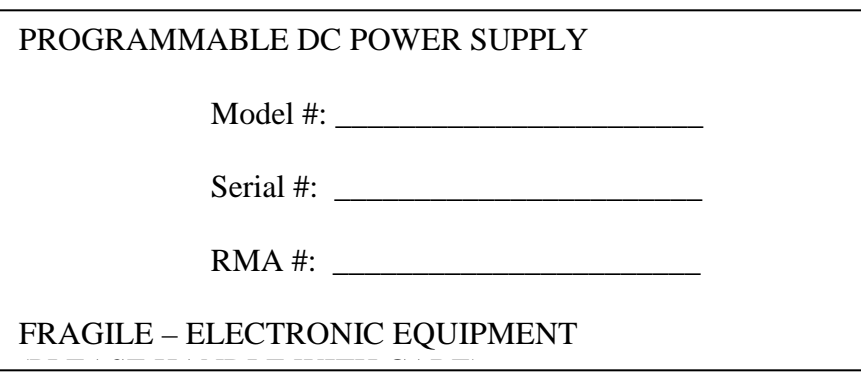

## **FIGURE 2.1 SHIPPING OR STORAGE CARTON LABEL**

## *LOCATION AND MOUNTING*

## **WARNING**

To reduce the risk of fire or electrical shock, install the SPS Medium Power Series unit in a temperature and humidity controlled indoor area, free of conductive contaminants.

## **CAUTION**

 $\overline{a}$ The unit should be provided with proper ventilation. The rear and both sides of the unit should be free of obstructions. To ensure proper airflow, a minimum 4" clearance from the rear air outlet is required. The unit should not be installed in a raised ambient temperature greater than 50°C.

# **CAUTION**

 $\overline{a}$ This unit is intended for installation in a protected environment. No user Serviceable parts inside. Service to be performed by qualified personnel only.

## **CAUTION**

 $\overline{a}$ Ensure that the concentration of ozone is limited to a safe value. The recommended long-term exposure limit for ozone is 0.1 PPM (0.2 mg/m3).

Please refer to Outline Drawings in Section II for mechanical drawings.

## *RACK INSTALLATION*

The Medium Power SPS Series models are designed for mounting in a standard 19-inch equipment rack. If additional instrumentation is mounted in the rack, no additional clearance is required above or below units in the SPS series.

1. Support the unit by using rack mount slides or appropriate L-brackets.

Suggested parts are listed as follows:

#### **Rack Mount Slide Kit:**

5–15kW units: P/N K550212-01 20–30kW units: P/N K550213-01 2. Secure the unit in place using the screws provided.

## *6U CHASSIS REMOVAL FROM RACK*

The slides have a Front Disconnect Feature and lock at full extension. To return chassis back into rack from locked full extension, depress the flat steel spring inward (located on the slides) and push chassis back.

## **WARNING**

The 6U SPS Series unit weighs up to 160 lbs (73kg) depending on the model. A minimum three-person lift is required!

To disconnect and remove chassis from rack, depress the flat steel spring inward (located on the slides) and pull chassis forward. When the chassis is at full extension, the flat springs are located approximately one (1) inch behind the front EIA RETMA rails. Access the springs with a flat blade screwdriver or similar device, to release from full-extension lock-out or to remove the chassis from the rack. The slides can be mounted to the chassis with this spring oriented on the top or the bottom of the slide.

## *INPUT/OUTPUT CONNECTIONS*

## **WARNING**

High voltage present! Risk of electrical shock. Do not remove cover. Refer to qualified service personnel.

For permanently connected equipment, incorporate a readily accessible disconnect device in the fixed wiring. Table 2.1 lists all external input/output connections and their functions for the SPS Medium Power Series models. Table 2.2 and Table 2.3 provide input and output connection descriptions by power supply type. Section I, Front and Rear Panel Description shows the input/output connector locations.

## **CAUTION**

 $\overline{a}$ Proper connection to the mains requires a circuit breaker or fuse with a rating at 25% over the maximum input line currents listed in Table 2.6.

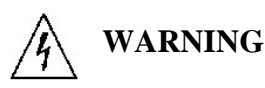

Under no condition should the negative output terminal exceed 300V to earth ground. The control signal return for Non-isolated Analog programming is connected to the negative output terminal. The maximum voltage from control signal return of the Isolated Analog programming (option) to the negative output terminal is 600V.

## **CAUTION**

 $\overline{a}$ Floating the negative output terminal floats the power supply's internal control circuitry common level to the same potential as the negative output terminal. On a standard non-isolated supply the common of the analog control connector (J1) floats at the same potential as the negative output terminal. Damage may occur if the non-isolated analog control connector of a supply is connected to an external ground referenced input/output device. Such a connection creates ground loop currents. To correct ground loop problems the Isolated Analog option is advised in order to isolate the external ground reference signals from the internal control circuitry of the supply.

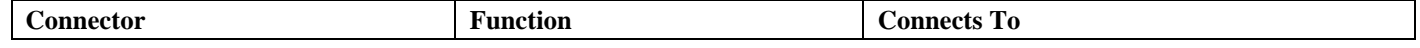

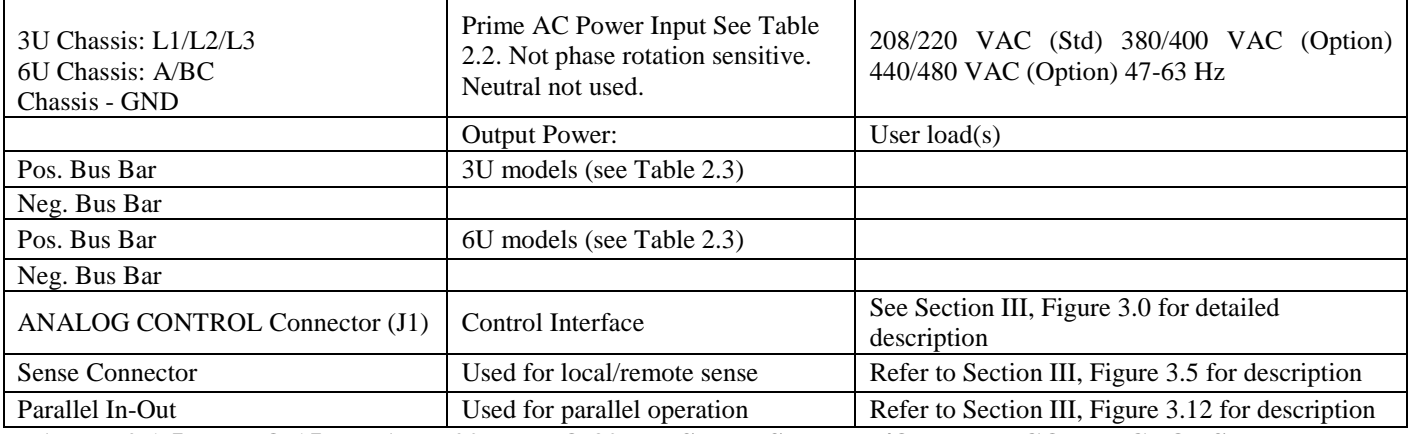

### **TABLE 2.1 5KW TO 15KW AND 20KW TO 30KW SERIES INPUT/OUTPUT CONNECTORS**

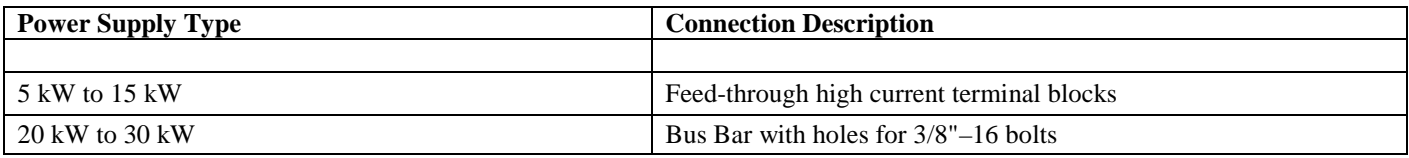

#### **TABLE 2.2 INPUT CONNECTIONS**

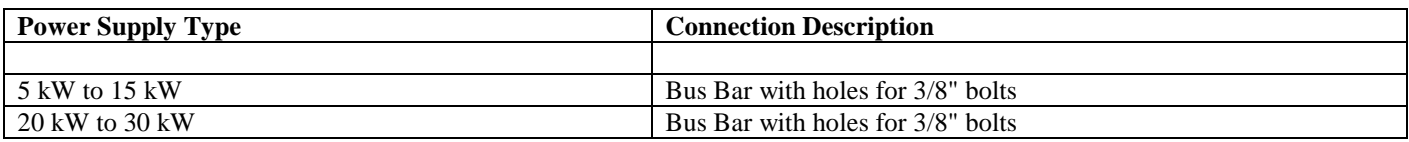

### **TABLE 2.3 OUTPUT CONNECTIONS**

# **CAUTION**

Prevent damage to the unit: follow torque specifications, use correct size wire ferrule (if used), & proper size ferrule crimping tool.

### **TORQUE SPECIFICATIONS**

• The Phoenix connectors of the 3U chassis require 18 in-lb to 20 in-lb (2 Nm to 2.3 Nm) torque.• Wire ferrules are recommended; their size must match the wire gauge.

• Crimp tool size must be appropriate to the ferrule size.

• Wire insulation should be stripped back no more than 5/8 inch for the ferrule.

For more information on this AC input connector, please look up Phoenix Contact part number HDFKV 16 at www.phoenixcontact.com.

### *WIRE SELECTION*

Care must be taken to properly size all conductors for the input and output of the power supply. This section provides guidance in the selection of wire size. Note that cables with Class B or C stranding should be used. Fine stranded cables should not be used unless crimp-on lugs or ferrules are used that are approved for fine stranded cables.

### *WIRE SIZE*

The tables below will assist in determining the appropriate wire size for both the input and output connections Table 2.4 below gives *minimum* recommended wire size. This table is derived from the National Electrical Code; it is for reference only. Local laws and conditions may have different requirements. Please note that these recommendations are for copper wire only. For higher ratings, wires can be paralleled; refer to the National Electrical Code.

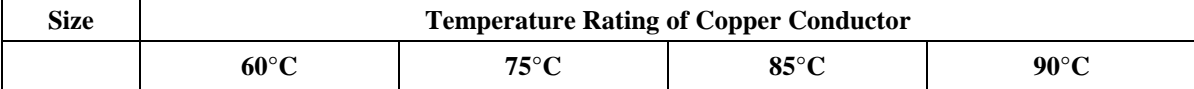

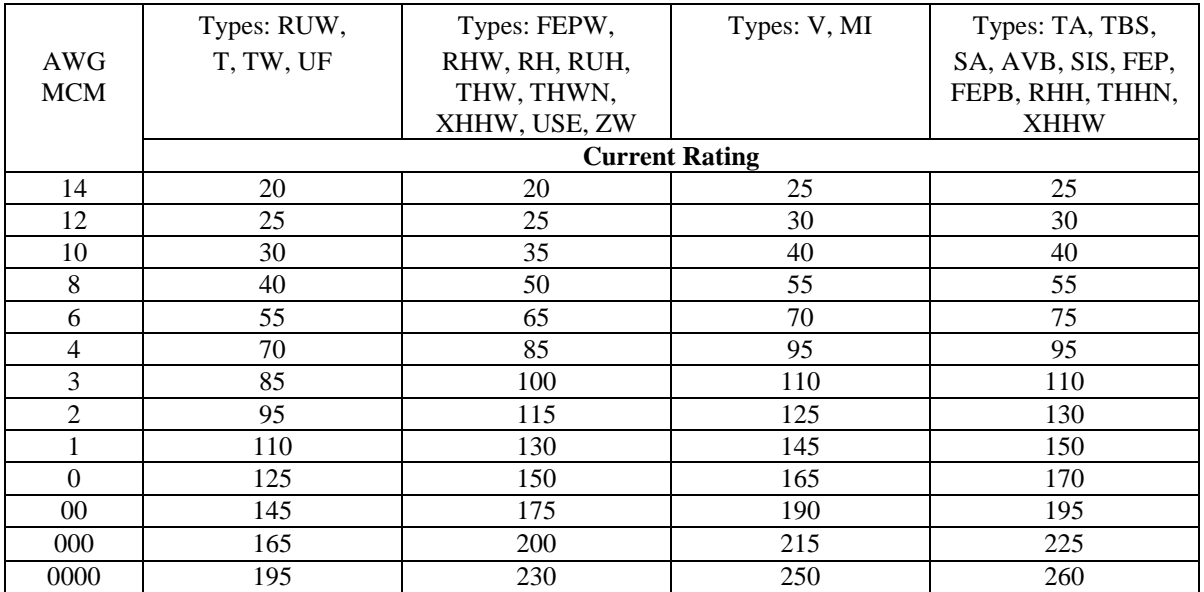

## **TABLE 2.4 MINIMUM WIRE SIZE**

When determining the optimum cable specification for your power applications, the same engineering rules apply whether going into or out of an electrical device. Thus, this guide applies equally to the input cable and output cable for this Sorensen instrument and application loads. Power cables must be able to safely carry maximum load current without overheating or causing insulation destruction. It is important to everyday performance to minimize IR (voltage drop) loss within the cable. These losses have a direct effect on the quality of power delivered to and from instruments and corresponding loads. When specifying wire gauge, consider the operating temperature. Wire gauge current capability and insulation performance drops with the increased temperature developed within a cable bundle and with increased environmental temperature. Thus, short cables with generously derated gauge and insulation properties are recommended for power source applications. Be careful when using published commercial utility wiring codes. These codes are designed for the internal wiring of homes and buildings and accommodate the safety factors of wiring loss, heat, breakdown insulation, aging, etc. However, these codes consider that up to 5% voltage drop is acceptable. Such a loss directly detracts from the quality performance specifications of this Sorensen instrument. Also, consider how the wiring codes apply to bundles of wire within a cable arrangement.

In high performance applications requiring high inrush/ transient currents, additional consideration is required. The cable wire gauge must consider peak voltages and currents, which may be up to ten times the average values. An underrated wire gauge adds losses, which alter the inrush characteristics of the application and thus the expected performance. Table 2.5 presents wire resistance and resulting cable voltage drop at maximum rated current.

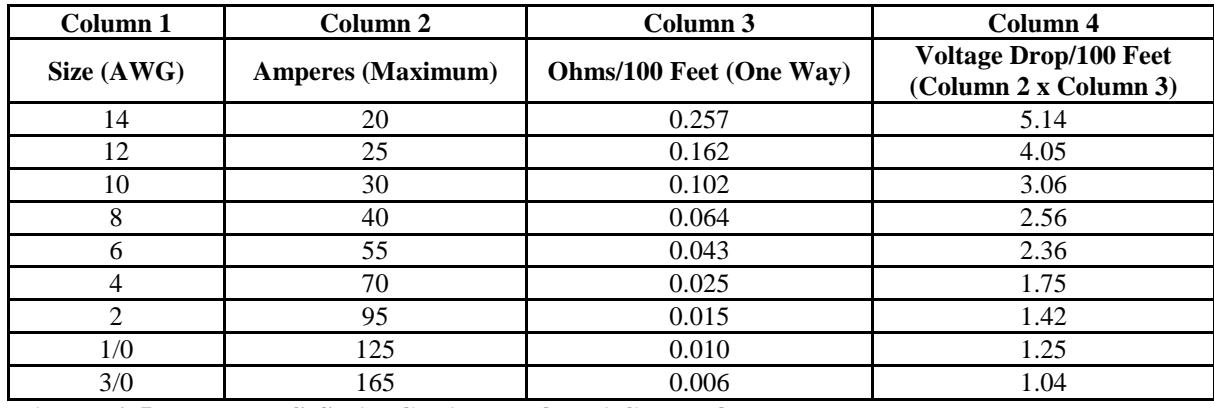

### **TABLE 2.5 WIRE RESISTANCE AND VOLTAGE DROP**

Refer to Table 2.6 for AC input current requirements and Electrical Characteristics in Section I for output current requirements.

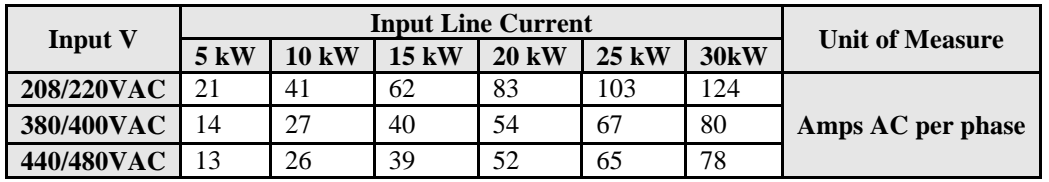

### **TABLE 2.6 MAXIMUM AC CURRENT RATINGS**

Refer to Table 2.7 for input/output lug recommendations.

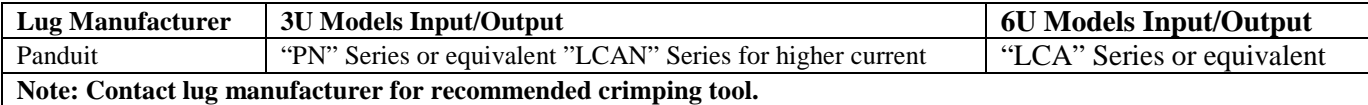

### **TABLE 2.7 RECOMMENDED LUGS**

The recommended tools for crimping & extraction of the sense connector pins are listed below in Table 2.8.

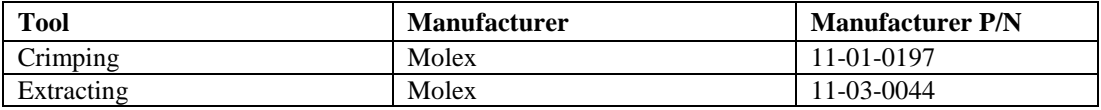

#### **TABLE 2.8 SENSE CONNECTOR TOOLS**

### *LOAD CONSIDERATIONS*

This section provides guidelines for using properly rated diodes to protect the unit from damage while driving inductive loads.

### *INDUCTIVE LOADS*

To prevent damage to the unit from inductive kickback, connect a diode (rated at greater than the supply's output voltage and current) across the output terminals. Connect the cathode to the positive output and the anode to return. Where positive load transients such as back EMF from a motor may occur, a second diode in series with the output is recommended to protect the unit.

### *BLOCKING AND FREE WHEELING DIODES*

The Peak Reverse Voltage ratings should be a minimum of 2-3 times the Power Supply maximum output voltage. The Continuous Forward Current ratings should be a minimum of 1.5 times the Power Supply maximum output current. Heatsink may be required. There also may be a need for higher voltage rated parts, dependent on load circuit design and inductor values.

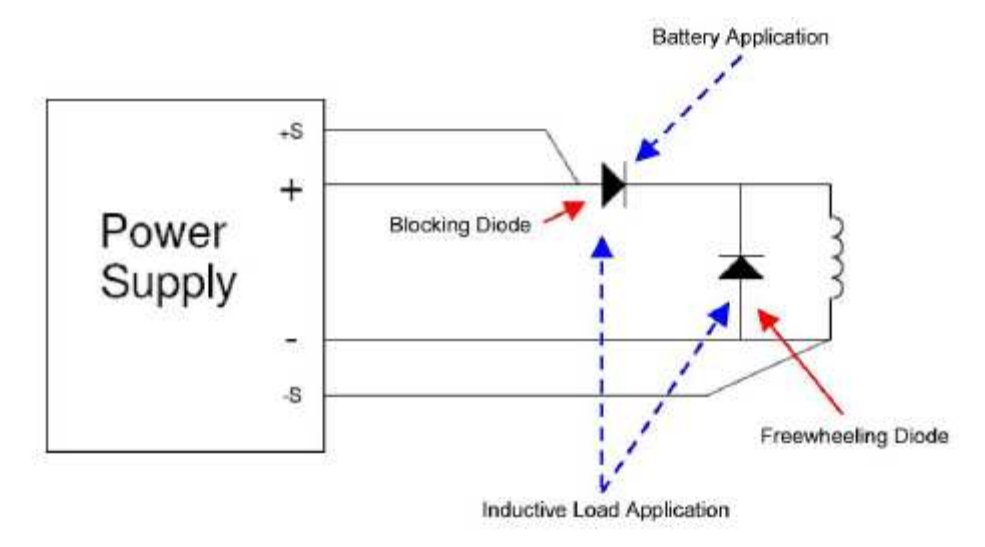

**FIGURE 2.1 DIODE CONNECTION** 

## *OUTLINE DRAWINGS*

Figure 2.2 & Figure 2.3 shows the outline of the 3U and 6U models of the Medium Power SPS Series.

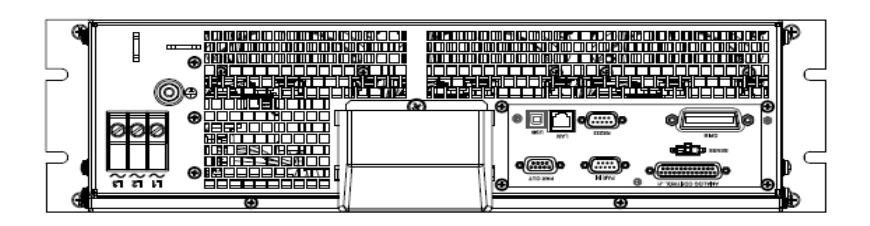

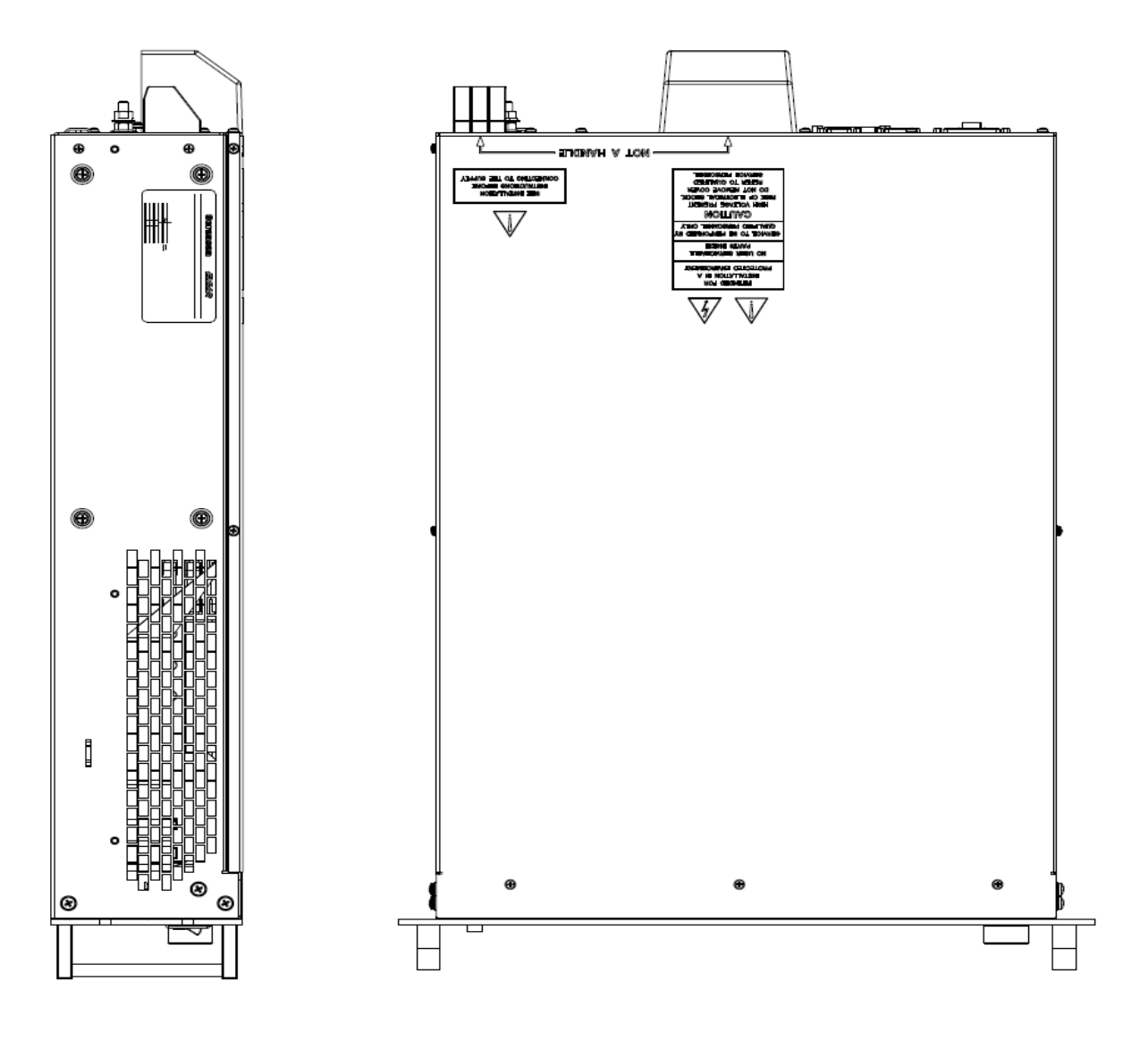

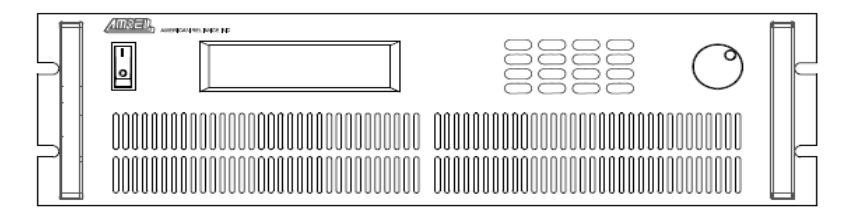

FIGURE 2.2 3U SPS 3-VIEW

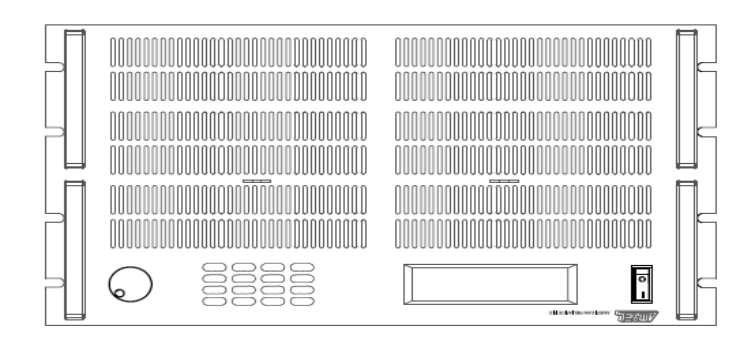

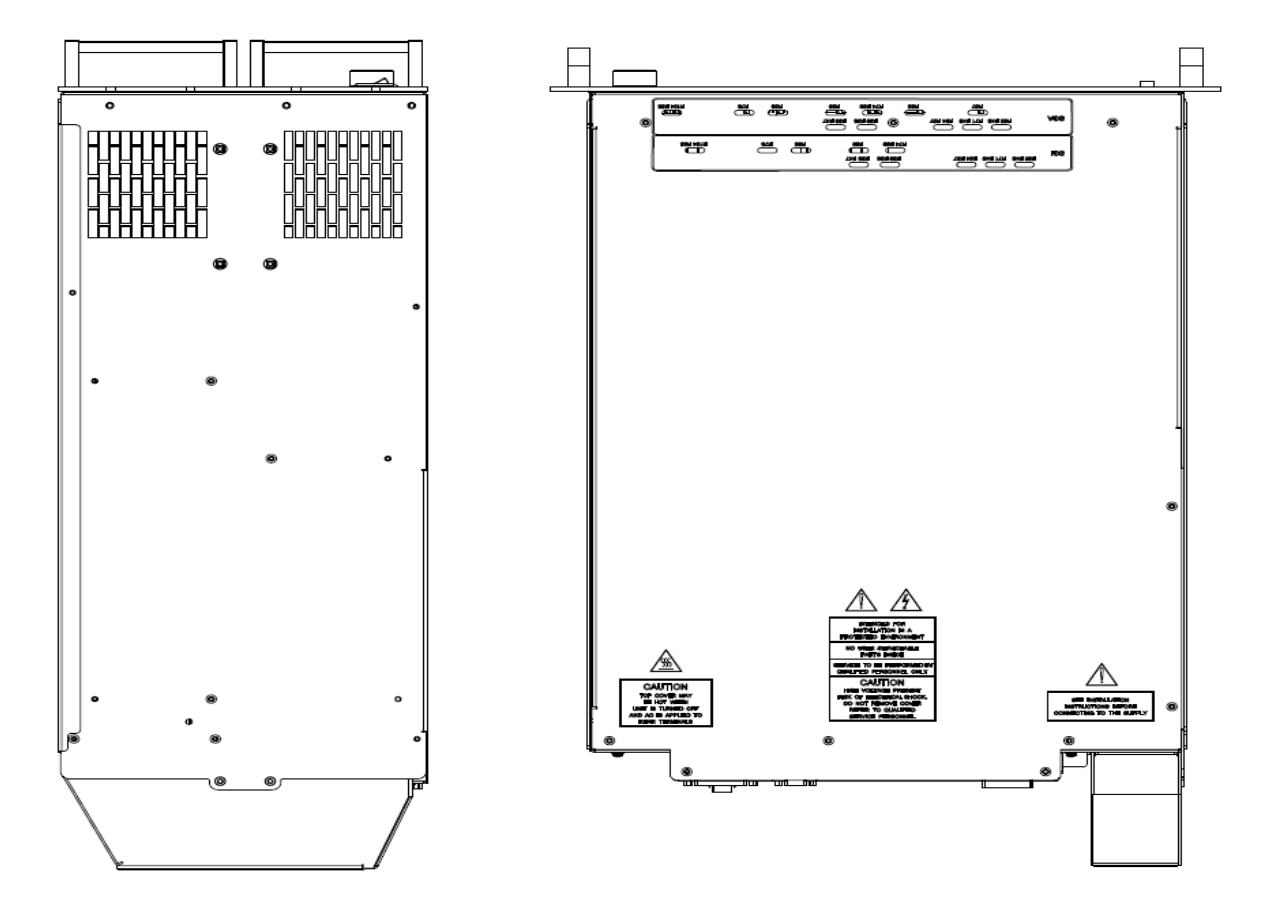

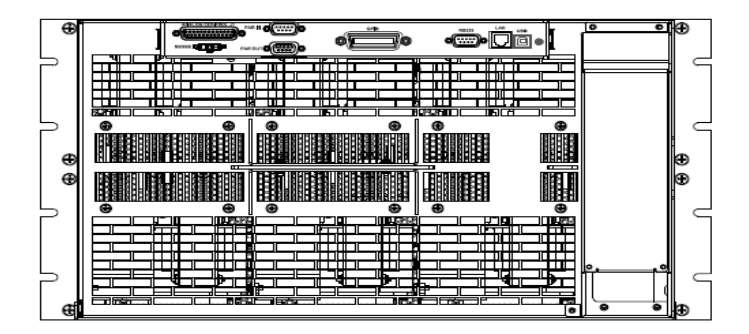

FIGURE 2.3 6U SPS 3-VIEW

## **III: LOCAL OPERATION**

## *INTRODUCTION*

These sections contain information on how to locally program the SPS Series. Upon powering up, the power supplies default to local mode operation. All front panel keys may be used to control the power supply.

All operations performed in local mode, may also be performed in digital remote mode via PC or Computer. The unit indicates remote operation when the "RMT" indicator is shown on the display.

### *STANDARD OPERATION*

This power supply has two basic operating modes: Constant Voltage Mode (CV) and Constant Current Mode (CC), and three control modes: Local Control Mode (default setting), Remote Analog Programming (external analog programming port) and Remote Digital Programming (PC) Mode. Both CV and CC operating modes are available regardless of which control mode is used.

## *OPERATING MODES*

Whether controlled by local or remote programming, the power supply has two basic operating modes: Constant Voltage Mode and Constant Current Mode. The mode in which the power supply operates at any given time depends on the combination of:

- Output voltage setting VSET
- Output current limit setting ISET
- Resistance of the attached load RL

## *CONSTANT VOLTAGE MODE OPERATION*

The power supply will operate in constant voltage mode whenever the load current IL is less than the current limit setting ISET.

#### **Important Notes for CV Mode Operation (IL = VSET / RL):**

- 1) In constant voltage mode, the power supply maintains the output voltage at the selected value (VSET) while the load current IL varies with the load requirements. In CV mode, the output voltage is regulated.
- 2) For proper operation in CV mode, the power supply requires loading of at least 10% of full current

## *CONSTANT CURRENT MODE OPERATION*

The power supply will operate in constant current mode whenever the load resistance is low enough that the load current IL is equal to the current limit setting ISET.

In local operation, by pressing CURR (a sub-function of the "8" key on the keypad), the current value can be changed, simply enter the desired current amount and press "Enter" to confirm.

#### **Important Note for CC Mode Operation (VL = ISET\*RL):**

In constant current mode, the power supply maintains its output current at the ISET value while the voltage varies with the load requirements.

## *AUTOMATIC MODE CROSSOVER*

This feature allows the power supply to auto-switch between CV or CC operating modes in response to changing load requirements. If, the power supply is operating in CV mode, and the load changed so that the load current became equal to the current limit setting, the power supply would automatically switch into CC mode and the output voltage would vary in response to changes in load current. If the additional load were subsequently removed so that the load current is again less than the current limit setting, the supply would automatically return to CV mode.

### *GENERAL INFORMATION*

- 1. The power supplies are able to directly accept programming values of voltage, current and over voltage. *"When a valid input is made, the unit will round off the value to the nearest multiple of the resolution". If a non-valid input is made, the unit will display "--- OVERFLOW---" and retain it's previously programmed setting.*
- 2. Press the VOLT or CURR key to display or edit the V/I settings currently programmed.*To change this value, simply use the numeric keys to enter a value. If an error is made, press the "CLEAR" key and then reenter the correct value. Once the final value is set, press the "ENTER" key***.** After pressing the **"ENTER"** key, the VFD display returns to the metering mode.

 For example, to recall a set voltage, press **"VOLT"** and then press **"ENTER"** or **"CLEAR"** key to return unit to metering mode.

3. To view or change any of the output parameters (i.e. VOLT, CURR, OVSET, and VLIST) simply press the desired function keys, enter the new value and press **"ENTER"**.

### *REMOTE INHIBIT SHUTDOWN*

For applications that require using remote ON-OFF control to the output, the power supply has various external shutdown/remote inhibit control methods, please refer to section, External Analog Programming (J1) in Section I for details.

### *SETTING VOLTAGE*

To locally program the voltage (VSET), press **"VOLT"**, enter the value and press **"ENTER"**. For example, if one wished to set a voltage of 3.99, press:

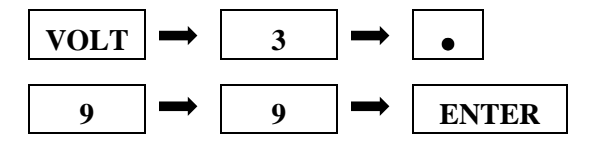

The LCD displays 3.99 V and the unit returns to metering mode.

### *SETTING CURRENT*

To locally program the current (ISET), press **"CURR"** and enter the value and then press **"ENTER"**. For example, if one wishes to set a current of 1.69 amps, press:

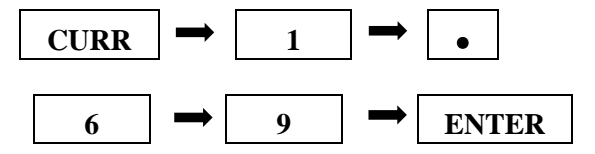

The LCD display 1.69 and the unit returns to metering mode.

### *OVER VOLTAGE (OVP) OPERATION*

The power supply has an over voltage protection **(OVP)** feature to guard against abnormal operating conditions such as voltage overshoot. When the supply's output voltage exceeds a threshold voltage, the OVP is activated, and the unit disables the output. The LCD will indicate the condition.
The user can enable or disable the OVP circuit by pressing the **"OVP ON/OFF (2)"** key. When it is enabled the OVP enunciator is on. When the LCD displays "OVER VOLTAGE", the over voltage protection circuit has been activated and the output is disabled. To reset, press the **"CLEAR (RESET)"** key. To turn the output on again, press the **"OUT ON/OFF (1)"** key.

### *SETTING THE OVER VOLTAGE THRESHOLD*

To locally program the threshold voltage press **"OV/TIME"**, enter the value and press **"ENTER"**. For example, to program an over voltage value of 4.50V, press:

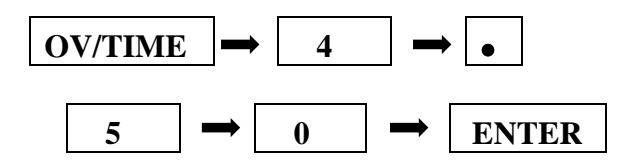

When output voltage exceeds 4.50V, OVP is triggered, OVP annunciator is blinking, and the output is disabled.

**Important Notes:** 

- **1) When Remote sensing, please take into consideration the voltage drop across the load leads. The OV programmed threshold is measured at the load terminals where the remote sense leads are connected.**
- **2) In inductive load applications, a high-surge voltage would enable the OVP circuit and disable the output.**
- **3) Also note the programming resolution and programming accuracy specifications**
- **4) When the OVP circuit is disabled, the threshold voltage becomes invalid.**

### *OVER CURRENT PROTECTION*

The power supply has an over current protection (OCP) feature to guard the supply against current overdraw. If the OCP feature is enabled and the supply switches to CC mode, the OCP protection will trigger when the current level exceeds the OCP level and then disable the output. The OCP threshold is programmable via the sub-function key OC.

### *ENABLING / DISABLING OVER CURRENT PROTECTION*

To enable the over current protection circuit, press the **"OCP ON/OFF (3)"** key and the OCP annunciator is turned on. To disable the over current protection, press the **"OCP ON/OFF (3)"** key one more time and the enunciator is turned off. When the LCD displays "OVER CURRENT", the over current protection circuit has been activated and the output is disabled. To reset, press the **"OCP ON/OFF (3)"** key and the enunciator will stop blinking. To turn the output on again, press the sub-function key **"OCP ON/OFF"**.

#### **Important Notes:**

**1) OCP is set by the value of the current limit.** 

**2) If OCP is enabled and the constant current Mode (CC) is activated, the power supply output is disabled.** 

### *TUNE MODE*

The Tune Mode provides a simple and accurate method to adjust the output voltage and current. Using the encoder, each digit can be fine tuned to obtain precise entries.

When the SPS series power supply's output is ON, you may press or hold the encoder to enter into the Tune Mode. This function allows you to edit voltage and current and select the desired digit for increment or decrement the value.

In Tune Mode, the default cursor positioned at the lowest digit of voltage and current value. To turn right, it increment the digit value and carries to next digit. And to turn left, it decrement the digit and borrows to next digit. The output voltage and current values also refresh according to the new value setting.

### *ENCODER OPERATION*

The AMREL SPS Series comes with a standard encoder at front control panel. See definition below.

Definition for knob "Turn":

#### **Turn right:**

1. At "Menu Mode", it is similar to " $\Box$ " keys.

2. At "Input Mode" or "Tune Mode", it increments the digit value of the cursor location.

#### **Turn left:**

1. At "Menu Mode", it is similar to " $\square$ " keys.

2. At "Input Mode" or "Tune Mode", it decrements the digit value of the cursor location.

Definition for knob "Press/Hold"

#### **Press: (Press and release)**

- 1. At "Menu Mode", it is similar to "CLEAR" keys.
- 2. At "Input Mode" or "Tune Mode", it moves the cursor to left.

#### **Hold: (Press and Hold for 2 seconds)**

- 1. At "Menu Mode", it is similar to "ENTER" key.
- 2. At "Metering Mode", it is similar to "UTILITY" key.

### *ENABLING / DISABLING OUTPUTS*

# **CAUTION**

l, Please ensure no live voltage is present at the dc output terminal before attempting to connect or disconnect loads, as it may be unsafe to handle. Please use a hand-held DVM to ensure no live voltages are present.

All models of the SPS Series have the capability of disabling their outputs to allow for entering new operating parameters or changing/connecting loads. Once the setting or configuration changes have been completed, the user can enable the SPS output via the **OUT ON/OFF** key to operate at new settings.

The output is enabled or disabled by pressing the **OUT ON/OFF** key. To return the supply to normal operation, press the **"OUT ON/OFF (1)"** key again to toggle the output on.The SPS Series output is enabled or disabled by selecting the channel/s and pressing the **"OUT (ON/OFF) (1)"** key.

### *UTILITY MENU*

Follow simple steps below for navigating the various functions in the Utility Menu.

1. Local Meter Display  $\begin{array}{c|c|c|c|c} \n\end{array}$  OFF LCL as shown when turned the power switch "ON". VSET5.000 ISET1.000 LCL

Press **UTILITY** key to enter into the SPS Function Menu, press ENTER for menu selection mode.

2. Use key #6 as  $(\rightarrow)$  and #4 as  $(\leftarrow)$  to select  $\vert$  LIST CYCLE menu option. To configure the number of iterations for **VLIST & ILIST**, select **LIST CYCLE** and press **ENTER** key to accept the value then press **CLEAR** key to return to local meter display. LIST CYCLE

2. Use key #6 ( $\rightarrow$ ) and #4 ( $\leftarrow$ ) to select metal menu option, and press ENTER to enter edit mode. Select the LIST function time unit, MILLISECOND or SECOND, and press **ENTER** key to accept the selection. Press **CLEAR** to return to local meter display.

3. Use key #6 ( $\rightarrow$ ) or #4 key ( $\leftarrow$ ) to select methods mean option, and press ENTER to enter edit mode. Use key #6  $\leftrightarrow$ ) and #4  $\leftrightarrow$  to select the desired GPIB address (0 – 31). Press **ENTER** key to accept the entry then press **CLEAR** key to back to local meter display. GPIB ADDRESS

UTILITY

UTILITY

4. Use key #6 ( $\rightarrow$ ) or #4 key ( $\leftarrow$ ) to select methods mean option, and press ENTER to enter edit mode. Use key #6  $\leftrightarrow$  and #4  $\leftrightarrow$  to select DC Output On or DC Output Off upon ac power-on. Press **ENTER** key to accept the setting entry then press **CLEAR** key to return to local meter display. DEFAULT OUTPUT

5. Use key #6 ( $\rightarrow$ ) or #4 key ( $\leftarrow$ ) to select method of the menu option, and press ENTER to enter edit mode. Use key #6  $\rightarrow$  or #4 key  $\leftarrow$  to select desired **Baud Rate: 2400 / 4800 / 9600 / 19200** / **38400 / 57600 / 115200**. Press **ENTER** to accept setting and press **CLEAR** to return to local meter display. RS-232 SPEED

6. Use key #6 () or #4 key () to select menu option, and press ENTER to enter edit mode. Use key #6 ( $\rightarrow$ ) or #4 key ( $\leftarrow$ ) to select desired **EOS Code: NONE** / **CR** / **LF** / **CR**+**LF**. Press **ENTER** to accept EOS Code setting, then press **CLEAR** key to return to local meter display. EOS CODE

7. Use key #6 ( $\rightarrow$ ) or #4 key ( $\leftarrow$ ) to select metal menu option, and press ENTER to enter edit mode. Use key #6 ( $\rightarrow$ ) or #4 key ( $\leftarrow$ ) to enable (ON) or disable (OFF) the buzzer. Press **ENTER** to accept the buzzer setting then press **CLEAR** key to return to local meter display. BUZZER

UTILITY

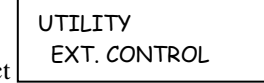

8. Use key #6  $\rightarrow$  or #4 key  $\leftarrow$  to select methods mean option, and press ENTER to enter edit mode. Use key #6  $\leftrightarrow$  or #4 key  $\leftrightarrow$  to configure the **EXT. CONTROL STATE**:

- a. **ON:** External Analog Control Only
- b. **OFF:** External Analog Control and Local Control settings are additive

UTILITY

**UTILITY** 

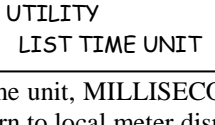

UTILITY

Press ENTER to confirm selection and CLEAR to return to local meter display

UTILITY PANEL LOCK

9. Use key #6 ( $\rightarrow$ ) or #4 key ( $\leftarrow$ ) to select metal menu option, and press ENTER to

enter edit mode. Use key #6 ( $\rightarrow$ ) or #4 key ( $\leftarrow$ ) to select between Panel Enable Mode and Panel Password Mode, and then press ENTER to confirm selection:

- a. **PANEL ENABLE MODE:** Press **ENTER** then use key #6  $(\rightarrow)$  or #4 key  $(\leftarrow)$  to enable/disable (On/Off). Press **ENTER** key to accept the password then press **CLEAR** key to return to local meter display.
- b. **PANEL PASSWORD MODE:** Enter the desired 6 digit numerical password, and press **CLEAR** key to return to local meter display.

UTILITY AUTHENTICATE

10. Use key #6 ( $\rightarrow$ ) or #4 key ( $\leftarrow$ ) to select means menu option, and press ENTER to enter edit mode. Use key #6  $\rightarrow$  or #4 key  $\leftarrow$  to select between SERIAL NO., INTERFACE, and CODE (see description below), and press ENTER.

- a. **SERIAL NO.:** Press **ENTER** to display the MAC Address of the SPS.
- b. **INTERFACE:** Press **ENTER** to display the available interfaces.
- c. **CODE:** To obtain unavailable Interface options, please contact AMREL Customer Service. For Interface Activation, press Enter for code entry and press Enter once entry is completed. Use the **INTERFACE** menu option to verify available interface options.

Press ENTER to confirm selection(s) and CLEAR to return to local meter display

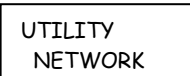

11. Use key #6 ( $\rightarrow$ ) or #4 key ( $\leftarrow$ ) to select  $\vert$  NETWORK menu option, and press ENTER to enter edit mode. Use key #6 ( $\rightarrow$ ) or #4 key ( $\leftarrow$ ) to select between **ADDRESS, NETMASK, or GATEWAY** (see description below), and press ENTER.

- a- **ADDRESS:** Press ENTER to input IP address. Press **ENTER** to accept the IP address entry, and press **CLEAR** to return to local meter display.
- b- **NETMASK:** Press **ENTER** to input NETMASK setting. Press **ENTER** to accept the entry, and then press **CLEAR** to return to local meter display.
- c- **GATEWAY:** Press **ENTER** to enter the GATEWAY setting. Press **ENTER** key to accept the address then press **CLEAR** to return to local meter display.

12. After configuring **UTILITY** menu options, press CLEAR or UTILITY to return to local meter display.

### *FRONT PANEL LOCK OPERATION*

This SPS series power supply has the ability to lock the front panel and prevent unwanted access. To enable the lockout feature, activate the function via **FUNC** key and upon power-on (or power cycle) the front panel will be locked out.

#### **Please see below for the procedures to configure front panel lockout:**

- 1. Press UTILITY then use the  $\rightarrow$  key to select **PANEL LOCK** entry and press **ENTER** to confirm.
- 2. Use the  $\rightarrow$  key to select **PANEL ENABLE** or **PANEL PASSWORD**.

#### **Panel Enable:**

1. Select **PANEL ENABLE** and press **ENTER** key.

- 2. Use the  $\rightarrow$  key to enable (ON) or disable (OFF) lockout for the front panel keys.
- 3. Press **ENTER** to confirm your setting.
- 4. Press **CLEAR** return to local meter display.

#### **Panel Password:**

- 1. Select **PANEL PASSWD** and press **ENTER** key.
- 2. Enter the password and press **ENTER** key to accept your password. (1 to 6 digit password)
- 3. Press **CLEAR** key twice to back to main local display.

### *STEPPING MODE*

**Voltage/Current List Edit Mode:** Voltage/Current List or programming permits the user to program a sequence of different voltage or current outputs with its applied time duration via front panel keypad or PC commands. VLIST or ILIST operate independently and is activated using keypad or PC command.

#### **VLIST setting:**

- 1. At metering menu; Press **# 4 key (VLIST)** to enter into the voltage list edit mode.
- 2. Use  $\rightarrow$  or  $\leftarrow$  to select which VLIST entry to edit.
- 3. Press **# 7 key (VOLT)** to configure the voltage value for this VLIST entry.
- 4. Press **# 9 key (OV/TIME)** to set the VLIST dwell time (unit in ms).
- 5. Repeat step 3 to 5 to edit more VLIST entries.
- 6. Press **CLEAR** key to return to local meter display.

#### **ILIST setting:**

- 1. At local meter display screen; Press **# 5 key (ILIST)** to enter into the current list edit mode.
- 2. Use  $\rightarrow$  or  $\leftarrow$  to select which ILIST entry to edit.
- 3. Press **# 8 key (CURR)** to configure the current setting for this VLIST entry.
- 4. Press **# 9 key (OV/TIME)** to set the VLIST dwell time (unit in ms).
- 5. Repeat step 3 to 5 to edit more VLIST entries.
- 6. Press **CLEAR** key to return to local meter display.

#### **Voltage/Current list operation:**

- 1. At the local meter display screen; Press **key# 0 (VLIST ON/OFF)** or **decimal key ( . )** to enable or disable the VOLTAGE (VLIST) or CURRENT (ILIST) list operation.
- 2. When LIST operation is ON, the display shows "VLIST ON" OR "ILIST ON".

#### **Important Notes:**

- 1) LIST operation can only be enabled when power supply output is activated.
- 2) Only a single VLIST or ILIST can run at one time.
- 3) VLIST and ILIST cannot be operated simultaneously.

### *LIST CYCLE*

List Cycle is the number of cycles the VLIST or ILIST is instructed to run. Each cycle translates to the execution of a single iteration of the entries stored in the VLIST or ILIST sequence. The cycles can be repeated by selecting the number of cycles or repeated indefinitely.

#### **Example:** Set LIST cycle to 10

- 1. Press UTILITY.
- 2. Use  $\rightarrow$  key to select LIST CYCLE, and then press ENTER.
- 3. Use  $\rightarrow$  or  $\leftarrow$  to set the LIST CYCLE to 10, and then press ENTER.
- 4. Press CLEAR to return to local meter display.

## *EXTERNAL ANALOG PROGRAMMING (J1)*

The Analog Control connector on the rear panel allows the unit to be configured for different operating configurations: local and remote current programming, local and remote voltage programming, current and voltage output monitoring, output enable/disable, etc. The setup and operating requirements of each configuration are provided in this section.

When the unit is configured for external analog programming only mode (EXT. CTRL ON), local keypad will be locked out, and remote voltage and current query is available via computer interface, however, the "RMT" indicator will not be displayed. Once external analog only programming is deactivated, "RMT" will be displayed to indicate the unit is in remote operation, and pressing the CLEAR button will resume local operation.

In addition, the Medium Power SPS has the capability of providing summing of remote analog input with the set values on the front panel (or programmed values via the digital interface) for voltage, current and OVP. This capability provides a means to modulate a set value with the signal on the voltage, current and OVP analog input. If the user only desires to control the unit with the analog input, all the front panel values (V/I/OVP) or digital settings should be set to zero. Please ensure the unit is configured for EXT CTRL OFF, which is the default setting.

**Isolated Analog Control Option:** The isolated Analog Control uses the same Analog Control connector (J1). This option fully isolates remote control signals and allows control of units not connected to a common ground. Control ground is isolated from power ground, which protects against potential damage from systems with high electrical noise or large ground loop currents.

**Note:** *Some standard analog programming signals may not be available with this option. Please reference Table 3.0 External Analog Programming Signals and Functions.* 

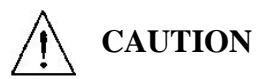

This option is not intended to allow operation of the power supply at excessive voltages. Refer to Electrical Characteristics in Section I for maximum terminal voltages.

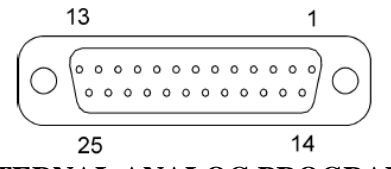

### **FIGURE 3.0 EXTERNAL ANALOG PROGRAMMING (J1)**

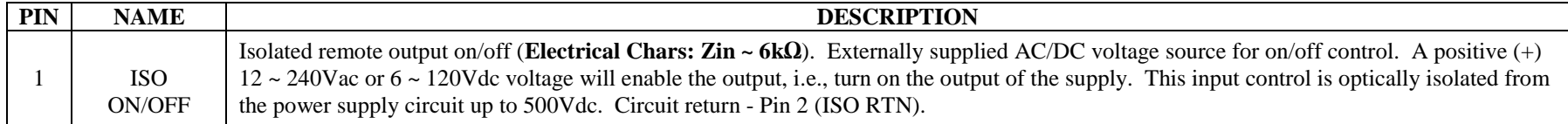

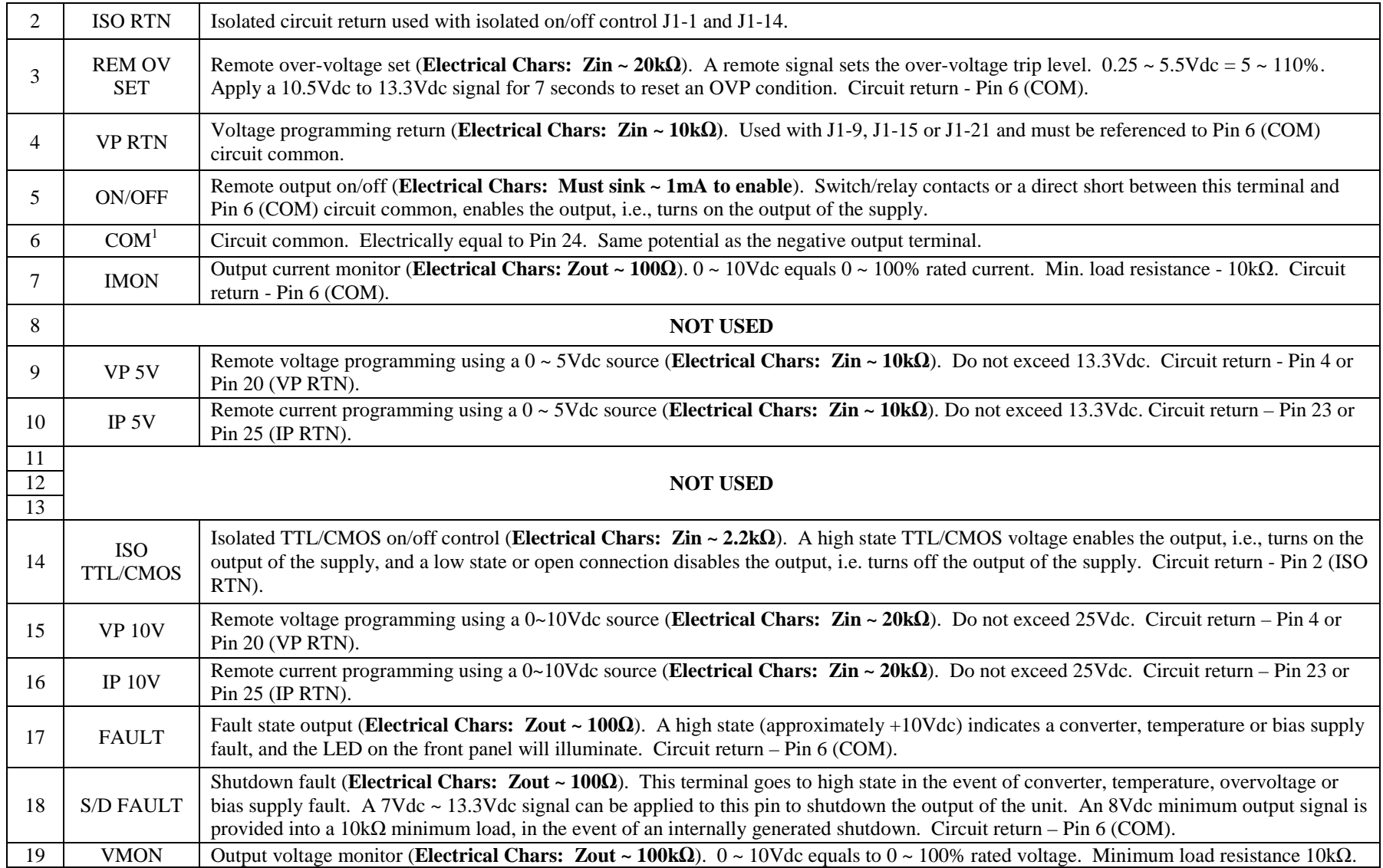

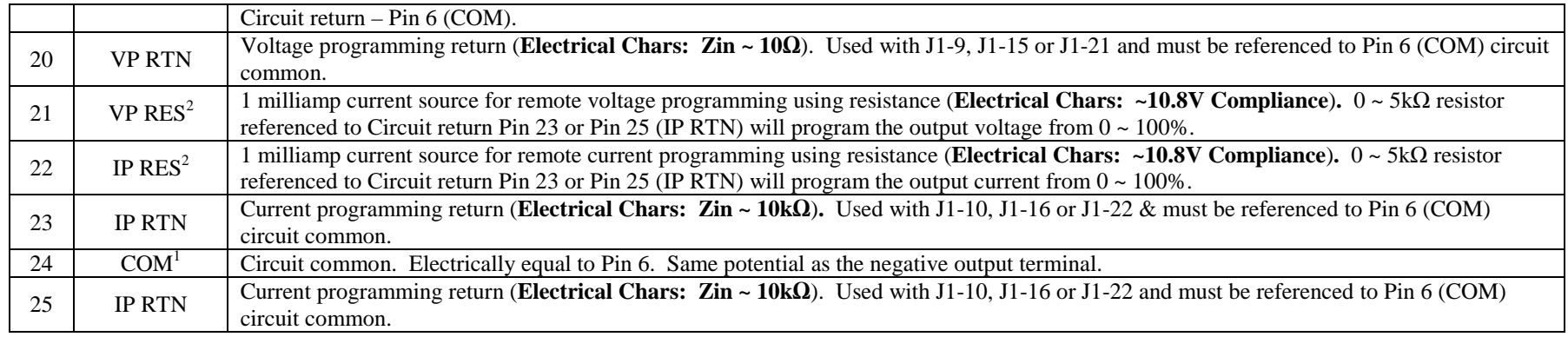

### **TABLE 3.0 EXTERNAL ANALOG PROGRAMMING (J1), SIGNALS AND FUNCTIONS**

1) Control ground is isolated from output negative return with the isolated analog control (option). Refer to External Analog Programming (J1) in Section I. 2) Signals not available with isolated analog control (option)

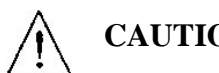

# **CAUTION**

If standard analog programming is used, note the programming return  $(J1-6 \& J1-24)$  is at the same potential as the negative output terminal of the power supply. Observance of return connections should be made with respect to input programming signal equipment. Improper connection may result in ground loops and as a result internal power supply damage may occur. (Output current then flows to chassis by means of external connection to the J1 common (J1-6 & J1-24)

## *REMOTE CURRENT PROGRAMMING*

Remote current programming is summed with the front panel or digital setting when External Control is set to OFF (see EXT. CONTROL in UTILITY menu of Section III). Remote current programming is used for applications that require the output current be programmed (controlled) from a remote source. An external resistance or external voltage source may be used as a programming device. When using remote current programming, a shielded, twisted-pair, hookup wire is recommended to prevent noise interference with programming signals.

### *REMOTE CURRENT PROGRAMMING USING RESISTANCE*

The resistance coefficient for remote current programming is 5k ohms/100% rated output with respect to terminal J1-23 (IP RTN). The programming current from terminal J1-22 (IP RES) is factory set for 1 milliampere. This yields a coefficient of 1.0% of rated output current for each 50 ohms. If multiple switches or relays are used to program different levels, make-before-break contacts are recommended. Note that if an external resistance is used for remote programming, the current programming return (IP RTN), terminal J1-23, must be connected directly to or within  $\pm 3$  volts of the power supply common terminal, J1-24. See Figure 3.1 for connection requirements.

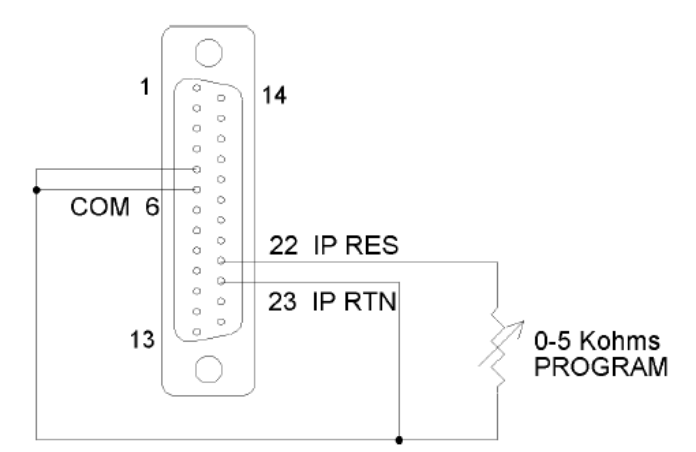

### **FIGURE 3.1 REMOTE CURRENT PROGRAMMING USING RESISTANCE**

### *REMOTE CURRENT PROGRAMMING USING A 0-5*  $V_{DC}$  *or 0-10*  $V_{DC}$  *SOURCE*

A DC voltage source for remote current programming is connected between J1-10 (IP 5V) or J1-16 (IP 10V) and the return terminal J1-23 (IP RTN). Note that the return terminal J1-23 (IP RTN) must be referenced directly to or within  $\pm 3V$  of the power supply common, J1-24. The voltage coefficient for  $5V$ remote current programming is 50 millivolts = 1% of rated output, i.e., for a 300 amp model, each 50 millivolts of programming voltage equals 3 amps of output current. The voltage coefficient for 10V remote current programming is 100 millivolts = 1% of rated output, i.e., for a 300 amp model, each 100 millivolts of programming voltage equals 3 amps of output current. See Figure 3.2 for connection requirements.

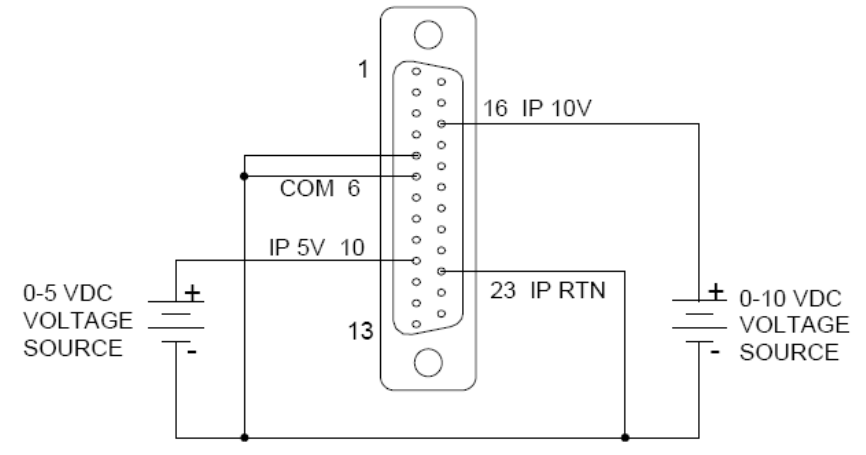

FIGURE 3.2 REMOTE CURRENT PROGRAMMING USING 0-5 V<sub>DC</sub> or 0-10 V<sub>DC</sub> VOLTAGE SOURCE

## *REMOTE VOLTAGE PROGRAMMING*

Remote voltage programming is summed with the front panel or digital setting when External Control is set to OFF(see EXT. CONTROL in UTILITY menu of Section III). Remote voltage programming configuration is used for applications that require the output voltage be programmed (controlled) from a remote source. An external resistance or external voltage source may be used as a programming device. When using remote voltage programming, a shielded, twisted-pair, hookup wire is recommended to prevent noise interference with programming signals.

## *EXTERNAL VOLTAGE PROGRAMMING USING RESISTANCE*

The resistance coefficient for remote voltage programming is 5k ohms/100% of rated output voltage with respect to the VP RTN, J1-20. The programming current from terminal J1-21 (VP-RES) is factory set to 1 milliampere. This yields a coefficient of 1.0% of rated output voltage for each 50 ohms. If multiple switches or relays are used to program different levels, make-before-break contacts are recommended. Note that if an external resistance is used for remote programming, the voltage programming return (VP RTN), terminal J1-20, must be connected directly to or within ±3 volts of the power supply common terminal, J1- 24 See Figure 3.3 for connection requirements.

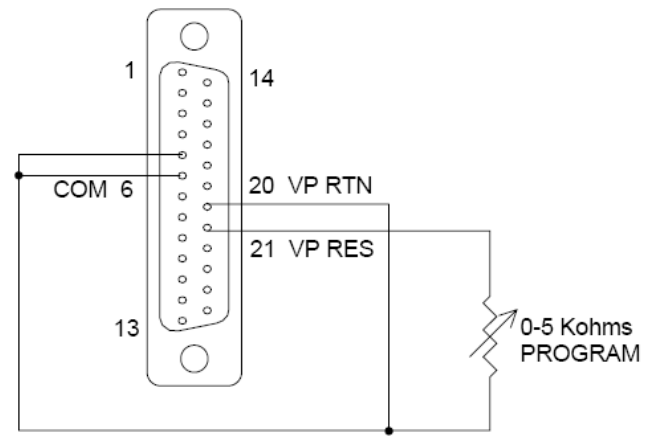

### **FIGURE 3.3 REMOTE VOLTAGE PROGRAMMING USING RESISTANCE**

### *EXTERNAL VOLTAGE PROGRAMMING USING A 0-5*  $V_{DC}$  *or 0-10*  $V_{DC}$  *SOURCE*

A DC voltage source for remote voltage programming is connected between J1-9 (VP 5V) or J1-15 (VP 10V) and the return terminal J1-20 (VP RTN). Note that the return terminal (VP RTN) must be referenced directly to or within  $\pm 3V$  of the power supply common, J1-24. The voltage coefficient for 5V remote voltage programming is 5 volts = 100% of rated output voltage. The voltage coefficient for 10V remote voltage programming is 10 volts = 100% of rated output voltage. See Figure 3.4 for connection guidelines.

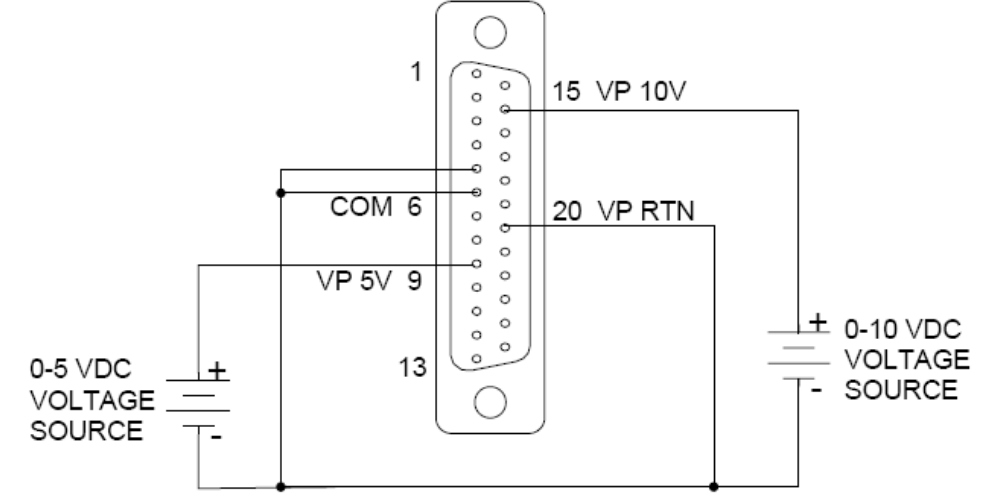

FIGURE 3.4 REMOTE VOLTAGE PROGRAMMING USING 0-5 V<sub>DC</sub> or 0-10 V<sub>DC</sub> **SOURCE**

### *REMOTE SENSING*

Remote voltage sensing is recommended at all times, whether the sensing leads are connected to the load or directly to the output terminals. Remote sensing at the load provides the best load regulation. In applications where the load is located some distance from the power supply, or the voltage drop of the power output leads significantly interferes with load regulation, remote voltage sensing should definitely be used. The voltage accuracy specifications are valid only with remote sense connected. Disconnecting the remote sense leads will introduce an error, with the output voltage increasing. The error occurs because an additional resistance (PTC local resistor network in) is added in the circuit of the resistor divider for voltage sensing, to provide the default local sensing of the output voltage at the output terminals. When remote sense is connected the PTC local resistor network is short-circuited, effectively removing it from the circuit.

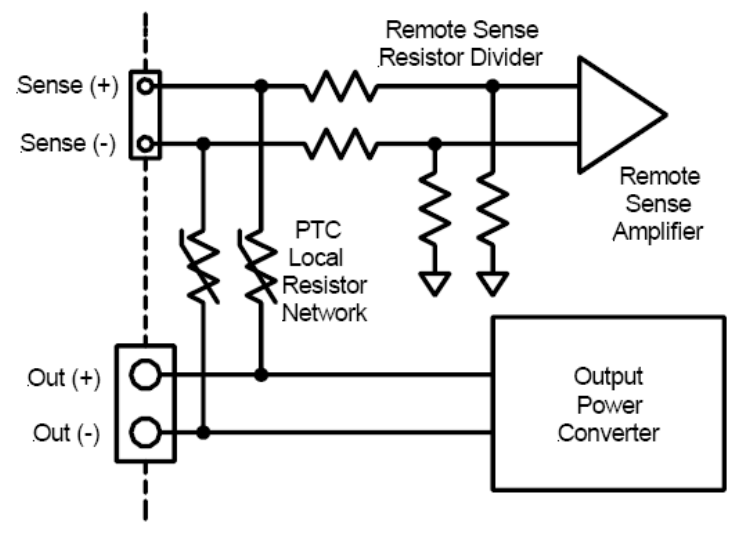

**FIGURE 3.5 LOCAL/REMOTE VOLTAGE SENSING** 

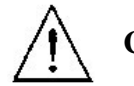

**CAUTION** 

If the power supply is operated with load power lines disconnected and sensing line connected, internal power supply damage may occur. (Output current then flows through sensing terminals).

To use remote voltage sensing, connect the power supply as described below. See Figure 3.6 for connection requirements. Connect sensing leads from the load positive to J3-1 and the load negative to J3- 2. A shielded, twisted-pair, hookup wire is recommended to avoid potential noise interference.

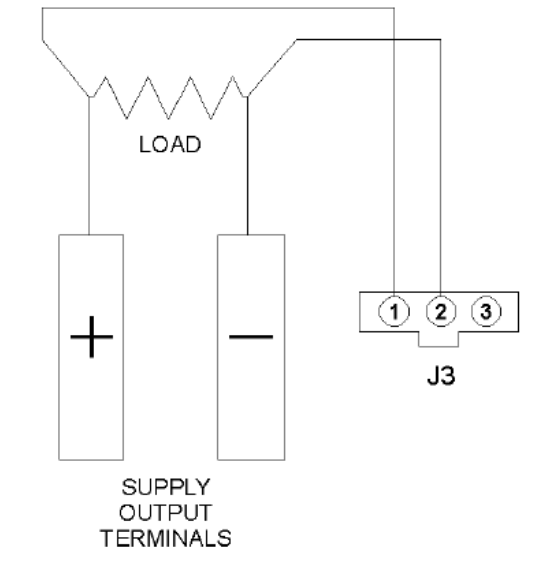

**FIGURE 3.6 REMOTE SENSING OPERATION AT THE LOAD** 

### *REMOTE OUTPUT ON/OFF CONTROL*

Remote output on/off control may be accomplished by contact closure or by an isolated external AC/DC or TTL/CMOS voltage source.

1. Remote output on/off by contact closure. Output is on when contacts (J1-5 and J1-6) are closed. See Figure 3.7 for connection requirements.

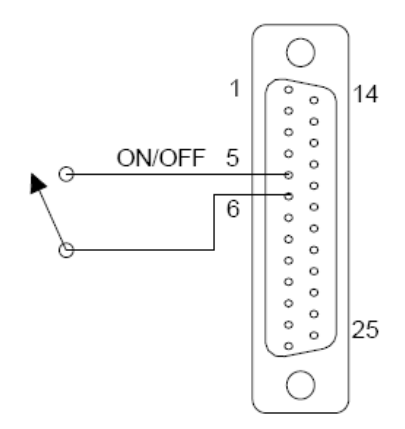

### **FIGURE 3.7 REMOTE OUTPUT ON/OFF CONTROL BY CONTACT CLOSURE**

2. Remote output on/off control may be accomplished by an external 12 to 240 VAC or 6 to 120 VDC or TTL/CMOS source. Application of AC/DC or high state TTL/CMOS voltage will turn on the power supply. See Figure 3-8 and Figure 3-9 for connection requirements.

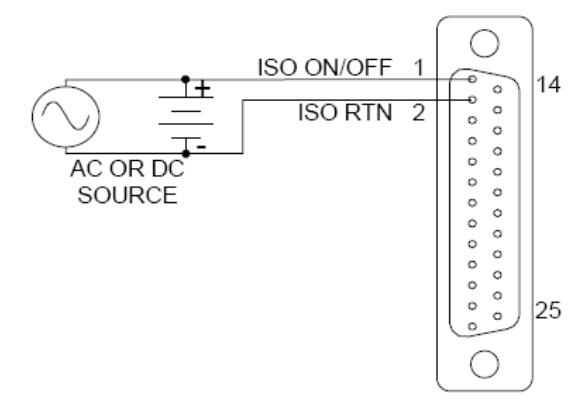

### **FIGURE 3.8 REMOTE OUTPUT ON/OFF USING ISOLATED AC OR DC VOLTAGE SOURCE**

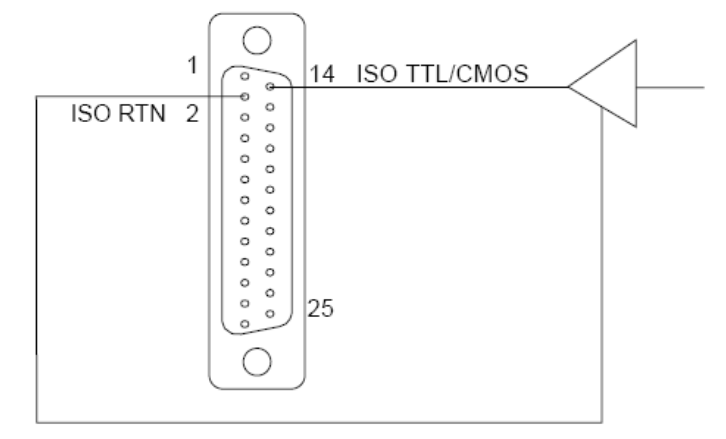

**FIGURE 3.9 REMOTE OUTPUT ON/OFF USING ISOLATED TTL/CMOS VOLTAGE SUPPLY** 

### *REMOTE OVERVOLTAGE SETPOINT*

**CAUTION** 

Do not program the remote overvoltage set point greater than 10% (5.5Vdc) above the power supply rated voltage (except as note) as internal power supply damage may occur.

Remote OVP programming is summed with the front panel or digital setting when External Control is set to OFF (see EXT. CONTROL in UTILITY menu of Section III). A remote DC voltage source can be connected externally between terminals J1-6 (COM) and J1-3 (REM OV SET) to set the output overvoltage trip level. A 0.25-5.5 VDC signal equals 5-110% of rated output voltage. See Figure 3.10 for connection requirements.

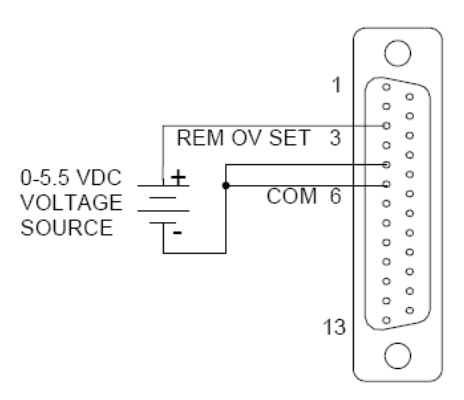

### **FIGURE 3.10 REMOTE OVERVOLTAGE SET USING DC VOLTAGE SOURCE**

**Note: To reset an OVP externally, apply a 10.5–13.3 VDC signal to J1-3 for a minimum of seven (7) seconds.** 

### *REMOTE SHUTDOWN (S/D)*

A remote +12 VDC voltage can be connected externally between terminals J1-18 (S/D Fault) and J1-24 (COM) to disable, i.e., shut down the output of the power supply. Disabling or opening the +12 VDC signal will allow the unit to revert to normal operation.

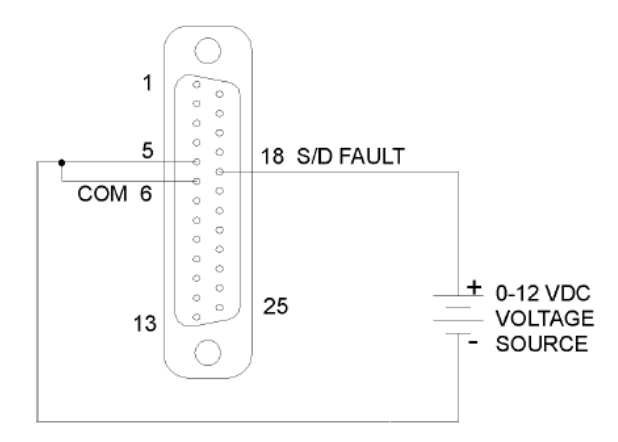

### **FIGURE 3.11 REMOTE SHUTDOWN USING DC VOLTAGE SOURCE**

### *PARALLEL AND SERIES OPERATION*

The following modes of operation are used for applications requiring more current or voltage than is available from a single power supply. To meet the requirements for greater output voltage or current, two supplies may be connected in series or up to five connected in parallel.

### *PARALLEL OPERATION*

In order to connect up to five power supplies in parallel, use a "Master/Slave" daisy-chain wiring configuration as follows (refer to Figure 3.12: (Note that there are two separate 9-pin connectors on the upper left rear panel of each power supply, marked "PAR OUT" and "PAR IN").

- 1. Beginning with the power supply designated (by you) as the Master power supply, use an interface cable (P/N: 094021) to connect the PAR OUT connector on the designated Master power supply to the PAR IN connector on the second power supply (Slave 1).
- 2. On the second power supply (Slave 1), use another interface cable to connect the PAR OUT connector to the 3<sup>rd</sup> power supply's (Slave 2) PAR IN connector. Continue these interconnections up to a max of 5 power supplies.
- 3. Connect the Positive output terminals of all the power supplies and the Load.
- 4. Connect the Negative output terminals of all the power supplies and the load.
- 5. Confirm that there are no shorts between the Positive and Negative output terminals.
- 6. Referring to Figure 3.12, connect twisted pair cables as follows:

All slave units shall have twisted pairs from their SENSE terminals to their output terminals, as appropriate.

For **Remote** Sense, master unit shall have a twisted pair from its own SENSE terminals to Load's output terminals.

For **Local** Sense, the master unit shall have a twisted pair from its own SENSE terminals to its own output terminals.

Ensure that all twisted pair cables are as short as possible.

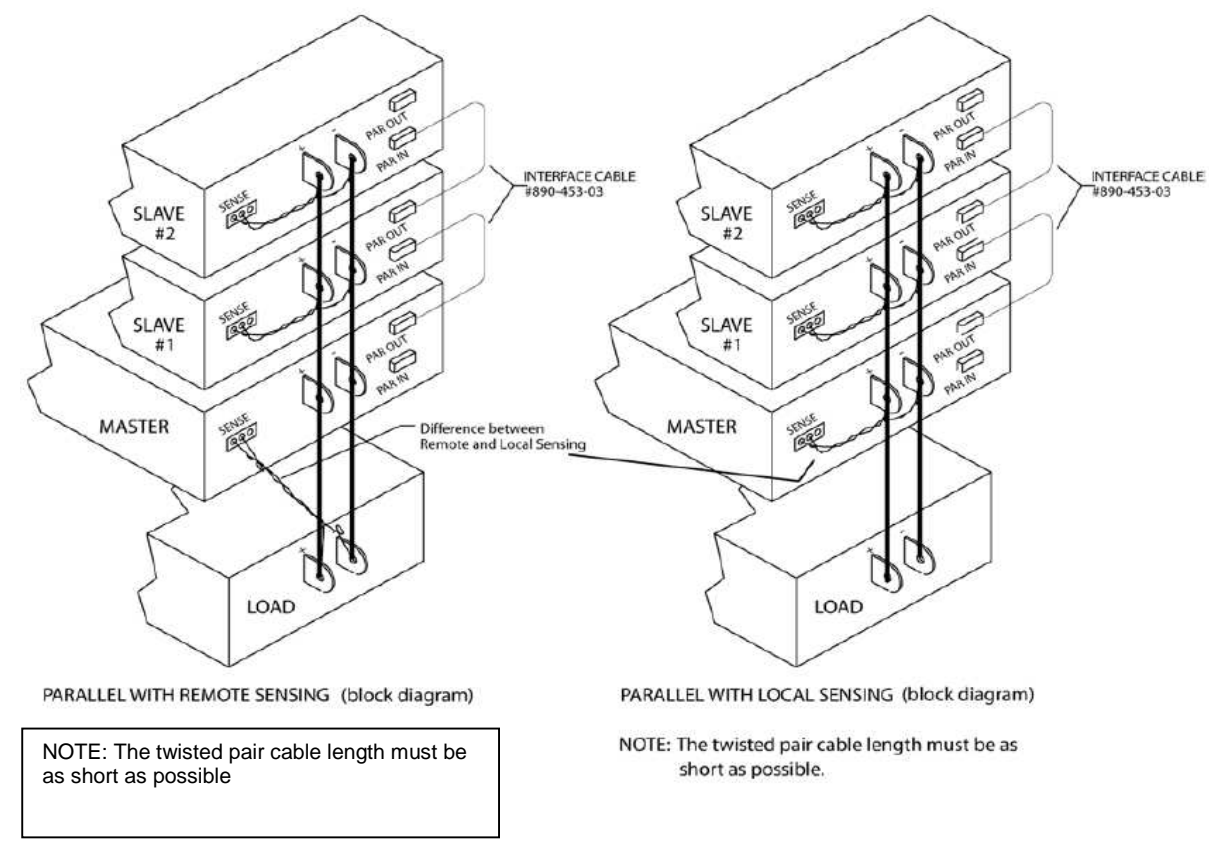

### **FIGURE 3.12 PARALLEL AND REMOTE/LOCAL SENSE CONNECTIONS**

**Note: The OVP circuit remains active for all units in parallel operation. If the units are set to different OVP levels, the paralleled system will trip according to the lowest setting. For ease of use, adjust the OVP levels for the slaves to maximum and adjust the master OVP level to the desired setting.** 

### *SERIES OPERATION*

Series operation is used to obtain a higher voltage single output supply using two units. Connect the negative terminal (–) of one supply to the positive terminal (+) of the next supply of the same model. The total voltage available is the sum of the maximum voltages of each supply (add voltmeter readings).

**Important Notes:** 

- **Under no condition should the negative (–) output terminal of any power supply exceed 300V to Earth ground. This is limited by the creepage/clearance distances and insulation internal to the power supply. If a higher output voltage range is required, contact the Sales Department or Customer Service for availability.**
- **Max allowable current for a series string of power supplies is the rated output current of a single supply in the string.**
- The remote sense leads of each supply should be connected across the individual outputs, and not across the **total series string.**
- **A free-wheeling diode (power diode capable of the maximum current of the series set connected in parallel, but reverse biased) is recommended to protect against sinking current into a supply should one supply be "ON" while the other is "OFF." (Refer to Section II, Blocking and Free Wheeling Diodes).**

### *MASTER-SLAVE OPERATION*

When configuring multiple units for master-slave operation, please use the backdoor menu option to setup the number of units connected. The configuration will provide the sum of the current read back of the connected units.

Please follow the procedures below.

- 1) Press ENTER and "**.**" keys simultaneously (this activates the backdoor menu)
- 2) Press ENTER and "0" keys simultaneously (this will take you into the backdoor menu)
- 3) Scroll to the Master/Slave menu option via the encoder
- 4) Select the number of desired setting and press ENTER

MASTER ONLY MASTER + 1 SLAVE MASTER + 2 SLAVES MASTER + 3 SLAVES MASTER + 4 SLAVES MASTER + 5 SLAVES

- 5) Press CLEAR until the screen returns to metering mode
- 6) Press ENTER and "**.**" keys simultaneously (deactivates the backdoor menu), then power cycle all units

Once the units are connected and configured for Master-slave operation, the meters on the slave units are disabled. The master-slave setting will allow the master unit to sum the correct number of channel current readings to display on the master unit. For example, if the "MASTER + 4 SLAVES" configuration is selected, the master unit will display the current reading sum of  $5$  units (1 master unit  $+4$  slave units).

**Note 1: The current programming and read back specification in Section I is for a single standalone unit Note 2: Please ensure all units are power-cycled after master-slave operation** 

### *FLOATING AND POLARIZED OUTPUT*

The Medium Power SPS Series power supply can be configured for a Positive or Negative supply configuration, as well as standard operation as a floating output supply.

#### **Floating Output**

The output terminals are normally floating from chassis to ground. No extra steps or connections are required for a floating input.

#### **Positive Supply Setup**

Attach the negative output terminal to the supply chassis. The output reference is now chassis ground. When the output voltage is set or programmed, the supply will output a positive potential from chassis ground.

#### **Negative Supply Setup**

Attach the Positive output terminal to the supply chassis. The output reference is now chassis ground. When the output voltage is set or programmed, the supply will output a negative potential from chassis ground.

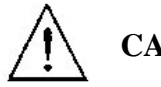

# **CAUTION**

Floating the negative output terminal floats the power supply's internal control circuitry common level to the same potential as the negative output terminal. On a standard non-isolated supply the common of the analog control connector (J1) floats at the same potential as the negative output terminal. Damage may occur if the non-isolated analog control connector of a supply is connected to an external ground referenced input/output device. Such a connection creates ground loop currents. To correct ground loop current problems the Isolated Analog option is advised in order to isolate the external ground reference signals from the internal control circuitry of the supply.

# **IV. REMOTE OPERATION**

### *INTRODUCTION*

AMREL Medium Power SPS series Power Supplies have GPIB, RS-232, USB and Ethernet (OPTIONAL) interfaces for users to remotely operate.

### *GPIB CAPABILITIES OF THE POWER SUPPLY*

All Power Supply functions except for setting the GPIB address are programmable over the GPIB.

#### **GPIB Address**

The power supply operates from a GPIB address that is set through the front panel with the GPIB ADDRESS function of the UTILITY MENU; refer to UTILITY MENU in Section III, Operation.

### *RS-232 CAPABILITIES OF THE POWER SUPPLY*

The power supply provides an RS-232 programming interface. All SCPI commands are available through RS-232 programming. When the RS-232 interface is selected, the GPIB interface and Ethernet interface should not be operated.

**NOTE:** The RS-232 baud rate settings in your program must match the settings stored in non-volatile memory. If you need to change the baud rate setting, using command "SYST:CONS:BAUD <value>". Please refer to the command description for details of using this command.

#### **RS-232 Flow Control**

The RS-232 interface flow control options are default set (fixed) for the power supply as following:

- Parity: NONE
- Data bit: 8
- Stop bit: 1
- Start bit: 1
- XON-XOFF: OFF
- RTS-CTS: OFF

#### **Baud Rate**

You can select one of the following baud rates from the front panel, which is stored in non-volatile memory:

2400 / 4800 / 9600 / 19200 / 38400 / 57600 / 115200. (The default baud rate is set to 115200)

#### **RS-232 Returned String Format**

For non-query commands:  $OK + LF + CR$ ; For queries:  $OK + LF + CR +$  returned value  $+ LF + CR + OK + LF + CR$ .

*Note: Using RS-232 interface to get the voltage or current read back value, a minimum 50 milliseconds delay must be added to the application program.* 

#### **RS-232 Troubleshooting**

If you are having trouble communicating over the RS-232 interface, check the following:

- The computer and the SPS unit must be configured for the same baud rate, parity, number of data bits, and flow control options. Note that the SPS unit is configured for 1 start bit and 1 stop bit (these values are fixed).
- The correct interface cables or adaptors must be used.
- The interface cable must be connected to the correct serial COM port on the computer.

#### **D-SUB CONNECTOR (DB-9 FEMALE)**

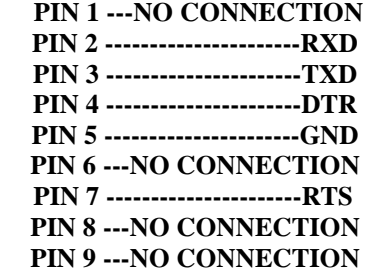

**Note:** *The D-SUB Female Connector TXD and RXD pins are internally swapped. Therefore, interface cable between power supply and computer (controller) should not swap pins, such as a Null Modem cable.* 

### *USB CAPABILITIES OF THE POWER SUPPLY*

Please install USB Driver from utilities CD and follow the included installation instructions.

### *ETHERNET CAPABILITIES OF THE POWER SUPPLY*

The power supply provides an Ethernet programming interface as optional. All SCPI commands are also available through Ethernet programming. When the Ethernet interface is selected, the GPIB interface and RS-232 interface should not be operated.

#### **Obtain Network Information**

To connect the power supply to the network, you only need a network cable with RJ-45 connector. No transceiver is necessary. However, you need to obtain the following information from the power supply unit and your network administrator:

1. Power supply Ethernet MAC ID Address:

The MAC ID is a twelve digit string that uniquely identifies the power supply unit, and can be queried.

2. Network information:

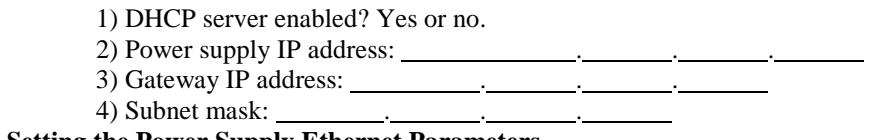

**Setting the Power Supply Ethernet Parameters** 

You need to set the power supply Ethernet IP address first. The power supply IP address uniquely identifies the power supply to other devices on the network, and is required for the power supply to communicate over the network.

**1. Ethernet Network settings: DHCP supported.** The purpose of a DHCP (Dynamic Host Configuration Protocol) server is to issue an IP address to a network device that requests an address. The IP address enables the device to communicate with the network. This is similar to personal computer Plug & Play concept.

The following procedure presumes that your power supply has the Ethernet option and you have connected the power supply to your network.

If your network supports DHCP server, do the following:

1) Power on the power supply.

- 2) Set IP address as: "0.0.0.0" using command: "SYST:NET:ADDR 0.0.0.0".
- 3) Set Net mask to "0.0.0.0" using command: "SYST:NET:SUBN 0.0.0.0".
- 4) Set network gateway as "0.0.0.0" using command: "SYST:NET:GAT 0.0.0.0".

**Note**: If the DHCP server assign a dynamic IP address, then the value of the power supply IP address maybe different each time you power on the power supply. However, if you intend to remotely control the power supply, a static IP address is more convenient, as the power supply IP address does not change, making it easier for remote devices to access power supply.

**2. Ethernet Network settings: DHCP not supported.** If your network does not support DHCP server, you must enter the Ethernet settings manually which you obtained from your network administrator.

The following procedure presumes that your power supply has the Ethernet option and you have connected the power supply to your network.

If your network does not support DHCP server, do the following:

- 1) Power on the power supply.
- 2) Set IP address as: "value" using command: "SYST:NET:ADDR <value>" where the value is assigned by your network administrator.
- 3) Set IP net mask as: "value" using command: "SYST:NET:SUBN <value>" where the value is provided by your network administrator.
- 4) Set IP network gateway as: "value" using command: "SYST:NET:GAT <value>" where the value is provided by your network administrator.

#### **Using AMREL software tools to communicate with your power supply via Ethernet interface.**

AMETEK Programmable Power provides software tools for you to configure and communicate with your power supply. Please contact customer support for details.

One of the most convenient tools for you to choose is AMREL eTool4-ConfigTool. This software tool automatically checks all connected power supply units on Ethernet when both PC and the power supply units are connected to Ethernet, along with basic information of the power supply units, such as model number, maximum voltage and current, and so on. Also, it automatically sets Ethernet configurations for all connected power supply units if your network is DHCP enabled. This software tools comes with your purchase of the unit, or you can download it from AMREL ftp site. Please contact AMREL customer support for details or refer to the following.

Please do the following steps to download, install and use eTool4-ConfigTool:

- 1. Installation:
	- 1) Copy all the needed files to a local computer from the AMETEK Programmable Power website.
	- 2) Run setup.exe file and follow the on screen instructions.
	- 3) Choose "Start | Programs (or All Programs for Windows XP) | Config Tool" to run the program.
- 2. Configure Instrument:
	- 1) When the program first runs, the software automatically search the connected instruments and the following three panel show up:

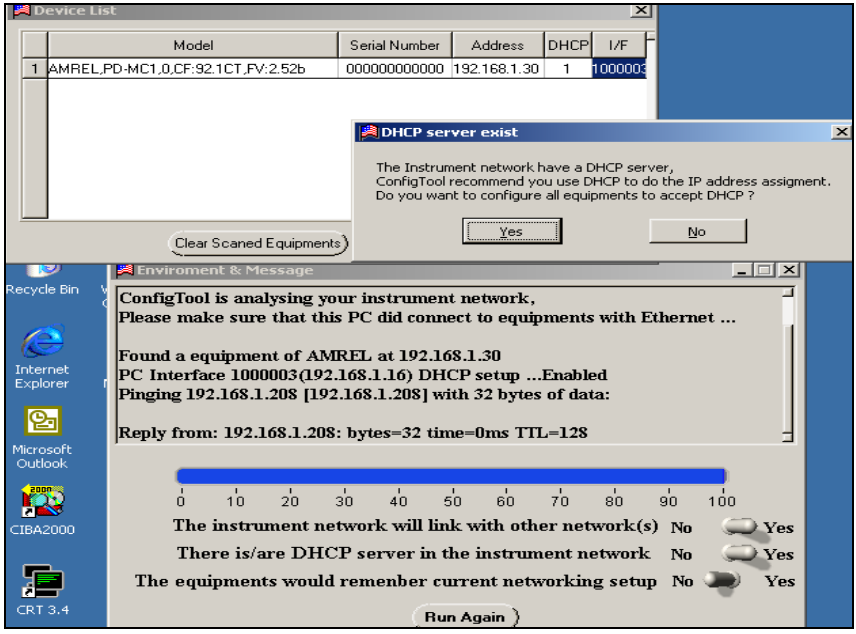

- 2) If Users' local network supports DHCP server, users can just click "Yes" to configure all equipments to accept DHCP. Otherwise, just click "No" to ignore it.
- 3) The following panel then shows up for users to choose a unit to run. Users can select a unit from the instrument list and double click the row. The unit configuration panel then shows up for users to simply configure the unit.

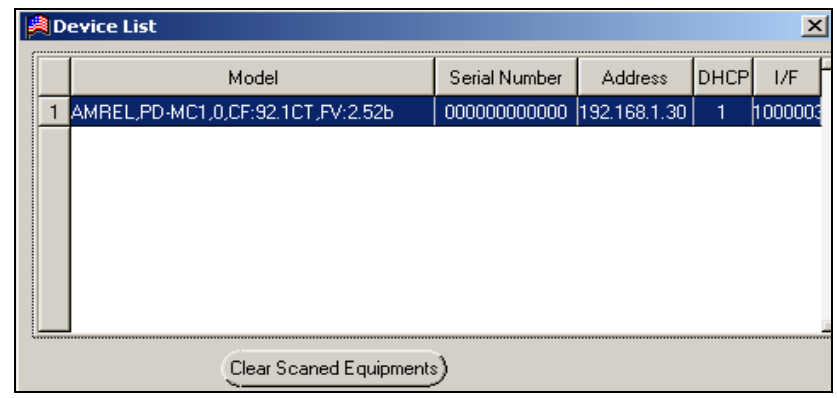

4) Most of the information in the following device configuration panel is read from the instrument and displayed to users. It's not for users to make changes. However, users still can operate on the following settings: Beep on/off, Output when power on, VSET, ISET and OUT state by just configuring the corresponding areas showing in the following panel.

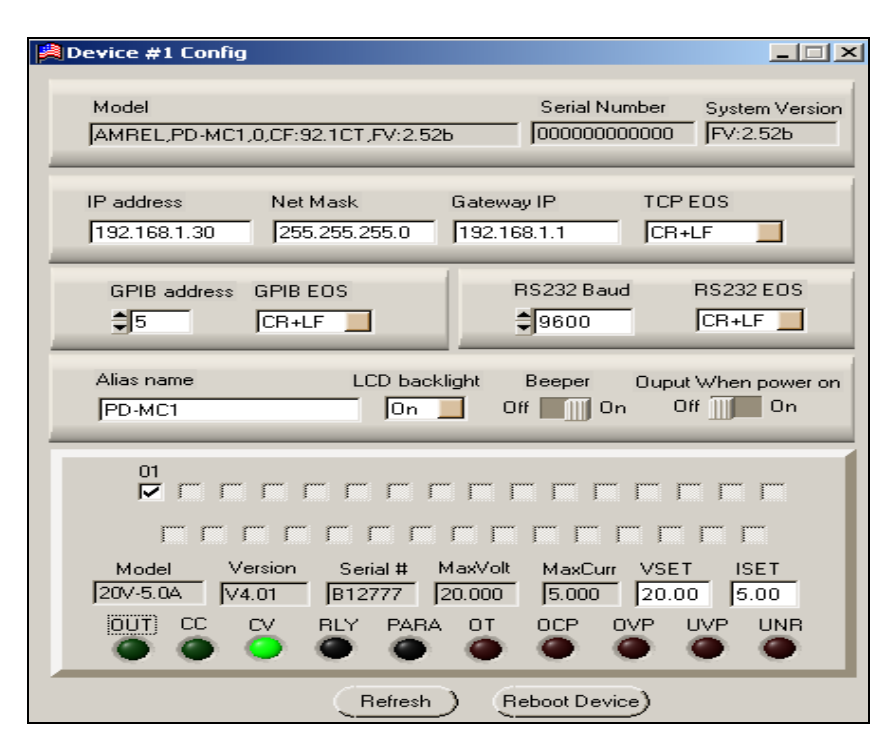

- 3. Close the Program.
	- 1) Click "Close IO".
	- 2) Click close program icon " $\times$ " to exit the program.

#### **Ethernet returned data string format:**

For non-query commands:  $OK + \leq COI$  character>; For queries:  $OK + \leq 0$ I character> + returned value +  $\leq 0$ I character> + OK +  $\leq 0$ I character>.

### *PROGRAMMING COMMAND SET FOR SPS SERIES POWER SUPPLY*

This section gives the syntax and parameter for all the programming commands used by AMREL SPS series power supply, including the terms, symbols, and syntactical structures used here and give an introduction to programming. You should also be familiar with front panel operation in order to understand how the power supply functions.

The programming examples are simple applications of SCPI commands. Because the SCPI syntax remains the same for all programming languages, the examples given for each command are generic.

Syntax Forms Syntax definitions use the long form, but only short form headers (or "keywords") appear in the examples. Use the long form to help make your program selfdocumenting. Parameters Most commands require a parameter and all queries will return a parameter. The range for a parameter may vary according to the model of power supply. When this is the case, refer to the Specifications table. Models If a command only applies to specific models, those models are listed in the <Model> Only entry. If there is no <Model> Only entry, the command applies to all models. Related Commands Where appropriate, related commands or queries are included. These are listed because they are either directly related by function, or because reading about them will clarify or enhance your understanding of the original command or query. Order of Presentation The manual is organized according to the following categories: common commands, subsystem commands, Non-SCPI commands, and IEEE 488.1 commands. Each category commands that follow are arranged in alphabetical order.

### *COMMON COMMANDS LIST*

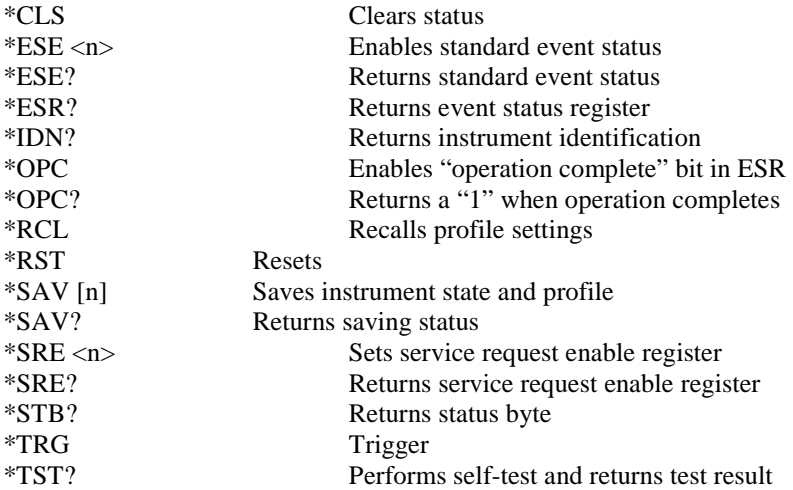

### *SUBSYSTEM COMMANDS SYNTAX*

CALibration :CURRent :PASSword  $[\langle \text{password}\rangle]$ :STATe <br/>bool> [<password>] Sets / Queries calibration state :VOLTage

CURRent

[:LEVel]

#### **LIST**

:STEP <n> Sets / Queries list step

#### MEASure

#### OUTPut

:PROTection

#### **STATus**

:OPERation :QUEStionable

#### SYSTem

#### ABORt Resets the trigger system to idle state

[:DATA] <value> Enters the current calibration value :LEVel <n> Sets the current calibration point :SAVe <n> Resaves current calibration data :OFFSet <n> <value>
Sets / Queries calibration offset value<br>
:PASSword [<password>]
Sets calibration password :SAVe Saves new calibration constants :SLOPe <n> <value> Sets / Queries calibration slope value

[:DATA] <value> Enters the voltage calibration value :LEVel <n> Sets the voltage calibration point :SAVe  $\langle n \rangle$  Resaves voltage calibration data

[IMMediate] <value> Sets / Queries the output current level :TRIGgered <value> Sets / Queries the current triggered level :PROTection Sets / Queries the OC setting level :CLEar Resets latched current protection :STATe <br/>bool> Sets / Queries current protection state

:COUNt <count> Sets / Queries the number of times for a list :CURRent <point> <value> Sets / Queries current value for a list point :STATe <br/>bool> Sets / Queries current list state :TIMe <point> <value> Sets / Queries current dwelling time for a list point :VOLTage <point> <value> Sets / Queries voltage value for a list point :STATe <bool> Sets / Queries voltage list state :STEP <n> Sets / Queries voltage list step :TIMe <point> <value> Set / Queries voltage dwelling time for a list point

:CURRent? Returns current measured value :DELay <n> Sets / Queries delay time for measuring :VCOUT? Returns both voltage and current measured value :VOLTage? Returns voltage measured value

[:STATe] <br/>bool> Sets / Queries output status

:CLEar Resets latched protection

[:EVENt]? Returns the value of operation event register

 [:EVENt]? Returns the value of questionable event register :ENABle Enables / Queries the specific bit in the questionable enable register

:BUZZer <bool> Sets / Queries system buzzer mode :DEFault:OUTPut <n> Sets / Queries default power on output status :EOS <n> Sets / Queries current interface EOS mode :ERRor? Returns error number and string

#### :NET

#### TRIGger

[:STARt]<br>[:IMMediate]

#### VOLTage

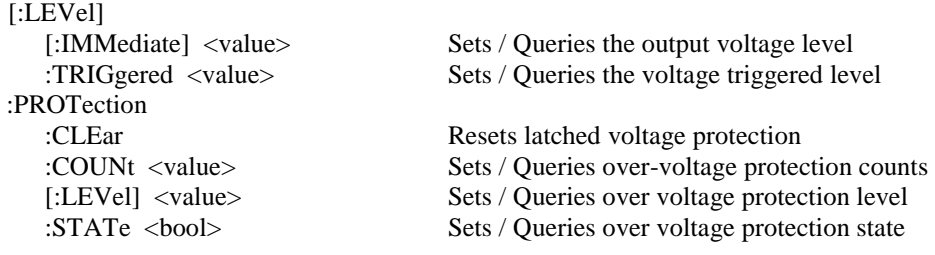

:EXT:CONTrol Enable / Disable the additive properties of the Ext. Analog Control and Local Control (or remote digital control) settings for Ext. Analog Operation

#### :GPIB:EOS Sets / Queries GPIB EOS mode

:ADDRess Sets / Queries Ethernet IP address :DHCP? Queries if the DHCP is enabled :EOS Sets / Queries Ethernet EOS mode :GATeway Sets / Queries Ethernet default gateway IP address :STATe? Queries Ethernet configuration state SUBNet SUBNet Sets / Queries Ethernet subnet value :CONS:BAUD Sets/Queries RS-232 Baud Rate :PROT Returns value of Protect Event Status register :VERSion? Returns the firmware version number

Enables output trigger :DELay <value> Sets / Queries delay time for output trigger

### *DESCRIPTION OF COMMON COMMANDS*

Common commands begin with an \* and consist of three letters (command) or three letters and a "?" (query). They are defined by the IEEE 488.2 standard to perform common interface functions. The SPS series power supply responds to the following commands:

#### **\*CLS**

### **Meaning and Type**

*Clear Status* Device Status

#### **Description**

This command causes the following actions (see "Status Reporting" for descriptions of all registers):

- Clears the following registers:
	- o Standard Event Status ("\*ESR?" returned value)
	- o Status Byte ("\*STB?" returned value)
- Clears the Error Queue ("SYST:ERR?" returned value)
- Also clears over-voltage protection status (to comply with AMREL old 488.1 unit).

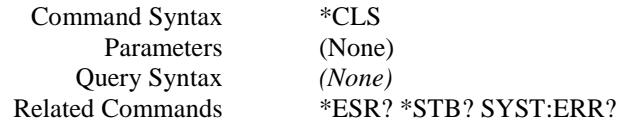

**\*ESE** 

**Meaning and Type**  *Event Status Enable* Device Status

#### **Description**

This command programs the Standard Event Status Enable register bits. The programming value determines which events of the Standard Event Status Event register (see **\*ESR?**) are allowed to set the Event Summary Bit of the Status Byte register. A "1" in the bit position enables the corresponding event. All of the enabled events of the Standard Event Status Event register are logically ORed to cause the Event Summary Bit of the Status Byte register to be set.

#### **Bit Configuration of Standard Event Status Enable Register Table:**

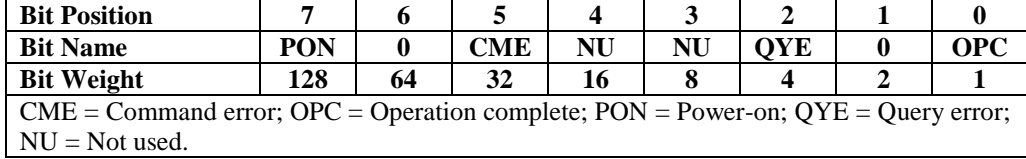

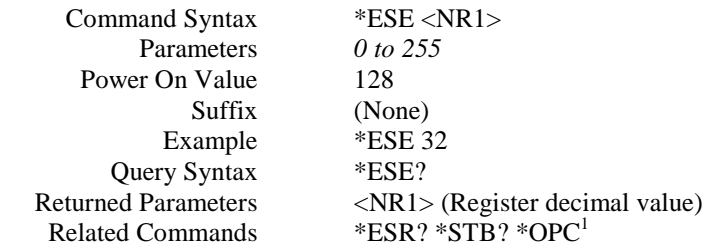

**Note** 1) The OPC bit at the register cannot be set through *\*ESE* command. It must use *\*OPC* command. But the OPC bit can only be cleared by executing *\*ESE* command.

**\*ESR? Meaning and Type**  *Event Status Register* Device Status

#### **Description**

This query reads the Standard Event Status Event register. Reads the register and clears it. The bit configuration of this register is the same as the Standard Event Status Enable register (**\*ESE**).

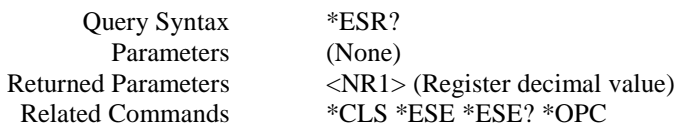

**\*IDN?**  *Identification Query*  **Meaning and Type**  *Identification* System Interface

#### **Description**

This query requests the power supply to identify itself. It returns a string composed of five fields separated by commas.

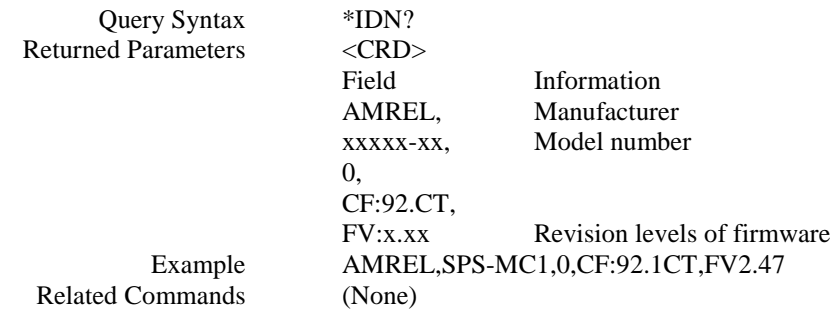

#### **\*OPC**

**Meaning and Type**  *Operation Complete* Device Status

#### **Description**

This command causes the interface to set the OPC bit (bit 0) of the Standard Event Status register when the power supply has completed all pending operations. (see **\*ESE** for the bit configuration of the Standard Event Status register.) Pending operations are complete when:

- All commands sent before **\*OPC** have been executed. This includes overlapped commands. Most commands are sequential and are completed before the next command is executed. Overlapped commands are executed in parallel with other commands. Commands that affect output voltage, current or state, relays, and trigger actions are overlapped with subsequent commands sent to the power supply. The **\*OPC** command provides notification that all overlapped commands have been completed.
- Any change in the output level caused by previous commands has been completed (completion of settling time, relay bounce, etc.)
- All triggered actions are completed.

**\*OPC** does not prevent processing of subsequent commands but Bit 0 will not be set until all pending operations are completed.

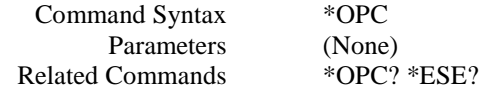

**\*OPC? Meaning and Type**  *Operation Complete* Device Status

#### **Description**

This query causes the interface to place an ASCII "1" in the Output Queue when all pending operations are completed. *Pending operations* are as defined for the **\*OPC** command. Unlike **\*OPC, \*OPC?** prevents processing of all subsequent commands. **\*OPC?** is intended to be used at the end of a command line so the application program can monitor the bus for data until it receives "1" from the power supply Output Queue.

**CAUTION:** Do not follow **\*OPC?** with **\*TRG** or GPIB bus triggers. Such triggers sent after **\*OPC?** will be prevented from executing and will prevent the power supply from accepting further commands.

**\*RCL Meaning and Type**  *Recall* Device State

#### **Description**

This command recalls the power supply profile settings, which is saved by \*SAV command.

Command Syntax Parameters Query Syntax Related Commands \*RCL [] [n] n:  $0 - 3$ , profile number. (None) \*SAV

**\*RST Meaning and Type**  *Reset* Device State

#### **Description**

This command resets the power supply to a factory-defined state as defined below. **\*RST** also forces an **ABORt** command.

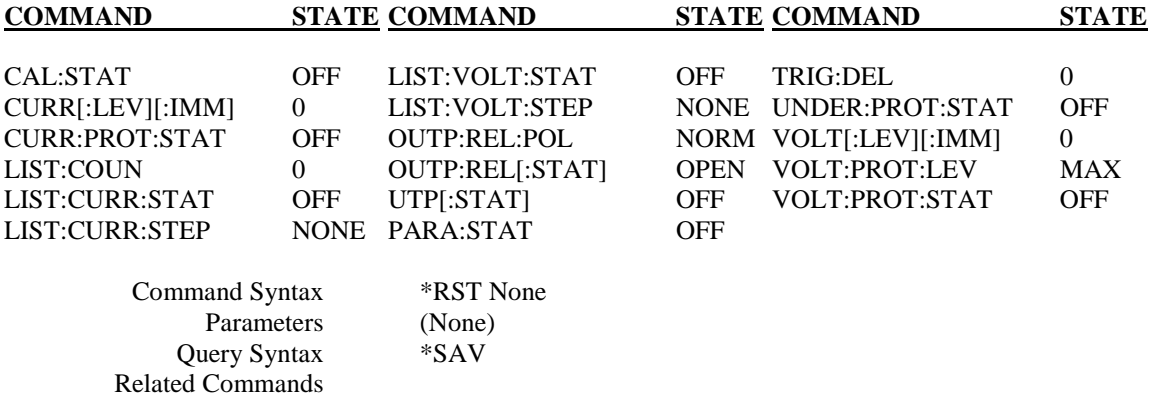

**\*SAV Meaning and Type**  *Save* Device State

#### **Description**

This command stores the present state of the power supply to a specified location in memory, and the profile settings. If a particular state is desired at power on, it should be stored in a profile number 0. It then will be recalled at power on if the power supply configuration switch is set for this mode of operation.

The following power supply states are stored by **\*SAV:** 

CURR[:LEV][:IMM] VOLT[:LEV][IMM] VOLT:PROT[:LEV], LIST:COUN, LIST:CURR, LIST:CURR:TIM, LIST:VOLT, LIST:VOLT:TIM

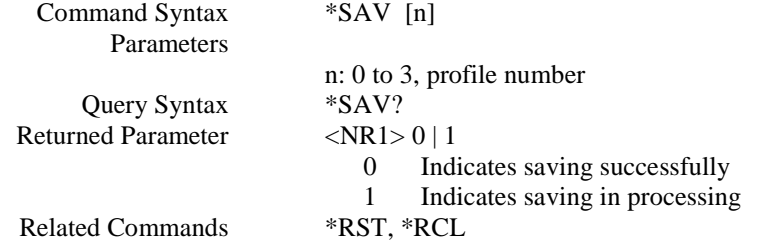

*NOTE: If saved without the profile number (\*SAV ), it may require 2-3 minutes processing time or at least wait until query returns to 0 and settings will be stored to Profile 0.* 

#### **\*SRE**

#### **Meaning and Type**

*Service Request Enable* Device Interface

#### **Description**

This command sets the condition of the Service Request Enable register. This register determines which bits from the Status Byte register (see **\*STB** for its bit configuration) are allowed to generate an SRQ. A *1*  in any Service Request Enable register bit position enables the corresponding Status Byte register bit and all such enabled bits then are logically ORed to cause Bit 6 of the Status Byte register to be set.

When \*SRE is cleared (by programming it with 0), the power supply cannot generate an SRQ to the controller.

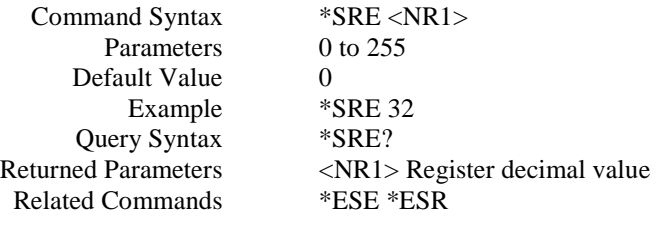

**\*STB? Meaning and Type**  *Status Byte* Device Status

#### **Description**

This query reads the Status Byte register, which contains the status summary bits. Reading the Status Byte register does not clear it. It is cleared at power on or by **\*CLS**.

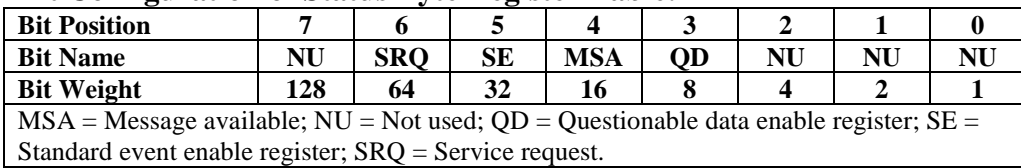

#### **Bit Configuration of Status Byte Register Table:**

Query Syntax Returned Parameters Related Commands \*STB? <NR1> Register decimal value (None)

#### **\*TRG**

**Meaning and Type** 

*Trigger* Device Trigger

#### **Description**

This command generates a trigger to power supply.

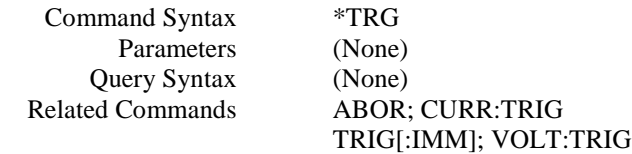

## **\*TST?**

**Meaning and Type**  *Test* Device Test

#### **Description**

This query causes the power supply to do a self-test and report any errors.

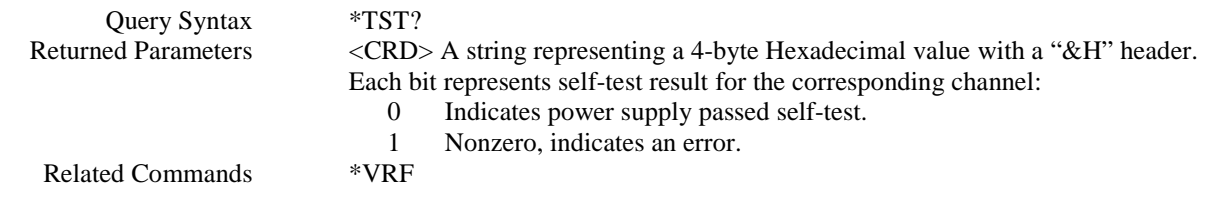

### **Bit configuration of \*TST? query returned value corresponding to channel number table:**

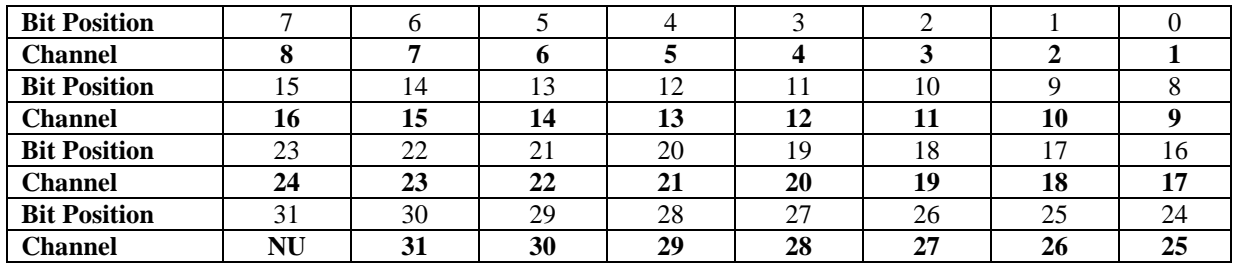

*Note: 1) Example: If the returned string is "&H7FFFFFFE", it means only channel 1 was connected and passed the self-test by converting the Hexadecimal value "7FFFFFFE" to binary value which is "0111 1111 1111 1111 1111 1111 1111 1110" and comparing the bit configuration with the above table to get the channel number. Channel 1 corresponds to the unit which communications has been established. All other channel numbers are not used in the Medium Power SPS Series, and their bits will be a logic-1.* 

### *DESCRIPTION OF SUBSYSTEM COMMANDS*

#### **ABOR**

This command cancels any trigger actions presently in process. Pending trigger levels are reset equal to their corresponding immediate values. **ABOR** also cancels any programmed lists that may be in process. **ABOR** also resets the WTG bit in the Operation Condition Status register. **ABOR** is executed at power turn on and upon execution of \***RST**.

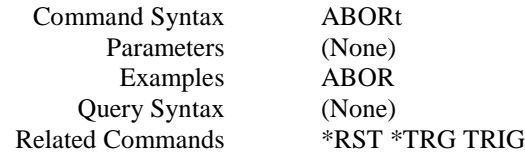

### *CALIBRATION SUBSYSTEM*

The commands in this subsystem allow users to do the following:

- Enable and disable the calibration mode.
- Calibrate the current and voltage output levels, and store new calibration constants in nonvolatile memory.
- Reload calibration data and store it in nonvolatile memory.

#### **CAL:CURR**

This command can only be used in the calibration mode. It enters a current value that users obtain by reading an external meter. Users must first select a calibration level **(CAL:CURR:LEV)** for the value being entered. Two successive values (one for each end of the calibration range) must be selected and entered. The power supply then computes new current calibration constants. These constants are **not** stored in nonvolatile memory until saved with the **\*SAV** commands.

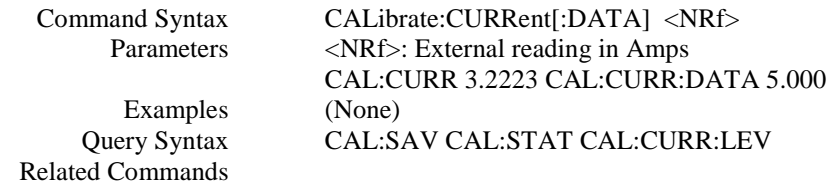

#### **CAL:CURR:LEV**

This command can only be used in the calibration mode. It sets the power supply to a current calibration point that is then entered with **CAL:CURR[:DATA].** During calibration, three points must be entered and the low-end point (**MIN**) must be selected and entered first.

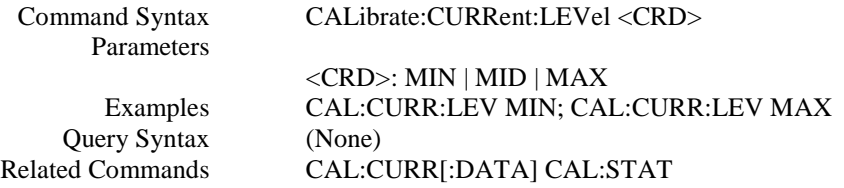

#### **CAL:CURR:SAV**

This commands reloads the current calibration constants to power supply. These constants are **not** stored in nonvolatile memory until saved with the **\*SAV** commands.

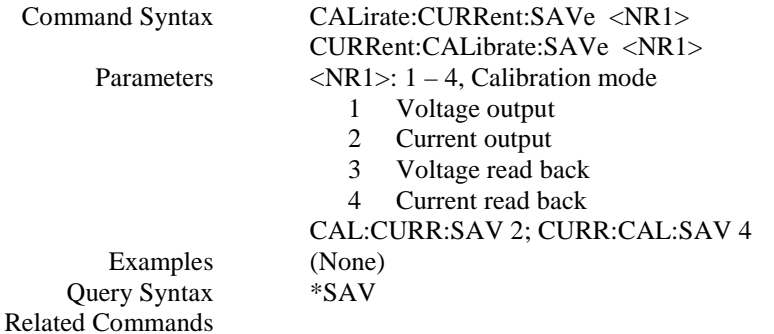

#### **CAL:OFFS**

This command resets or queries the power supply's calibration offset constant value. These constants are **not** stored in nonvolatile memory until saved with the **CAL:CURR:SAV or CAL:VOLT:SAV and \*SAV**  commands.

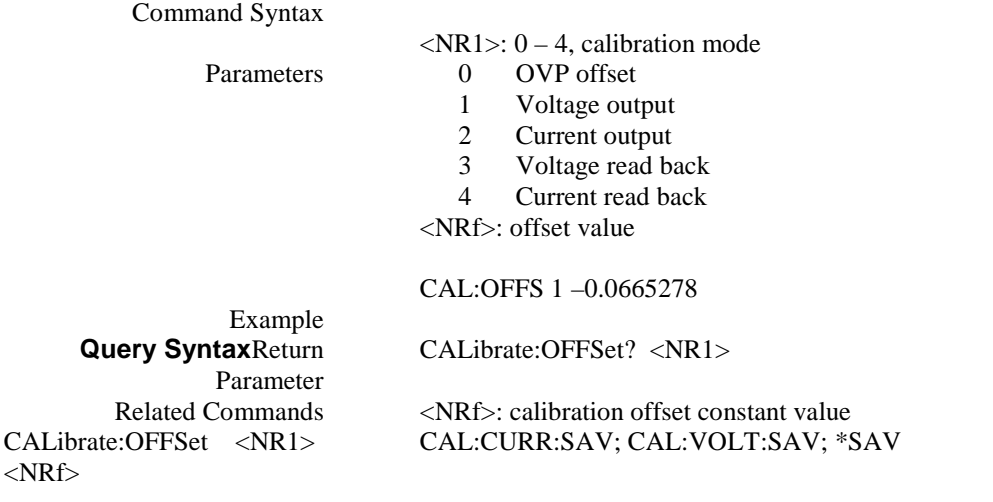

#### **CAL:PASS**

This command sets calibration password.

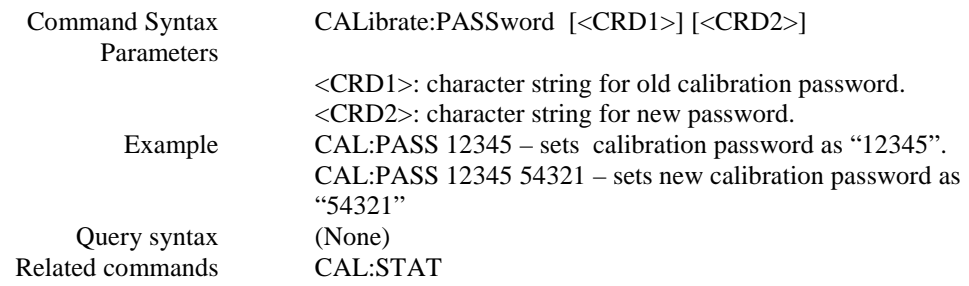

*Note: The power supply unit default password is empty (no password). If this command has only one character string field, it is used to set the first password (the old password is empty – no old password). If the old password exists, the first character string field must match the old password. Otherwise, an error message is generated.* 

### **CAL:SAV**

This command can only be used in the calibration mode. It saves any new calibration constants (after a current or voltage calibration procedure has been completed) in nonvolatile memory.

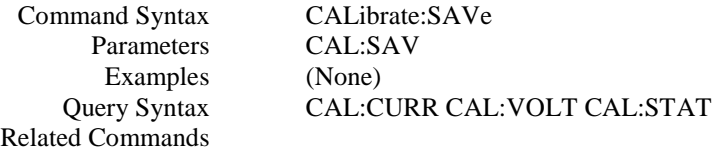

#### **CAL:SLOP**

This command resets or queries the power supply's calibration slope constant value. These constants are **not** stored in nonvolatile memory until saved with the **CAL:CURR:SAV or CAL:VOLT:SAV and \*SAV**  commands.

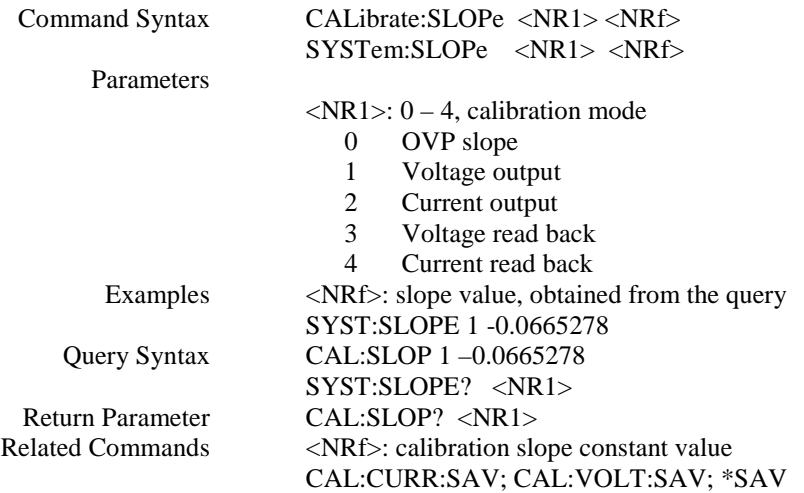

#### **CAL:STAT**

This command enables and disables the calibration mode. The calibration mode must be enabled before the power supply will accept any other calibration commands. Whenever the calibration mode is changed from enabled to disabled, any new calibration constants are lost unless they have been stored with **CAL:SAVE**.

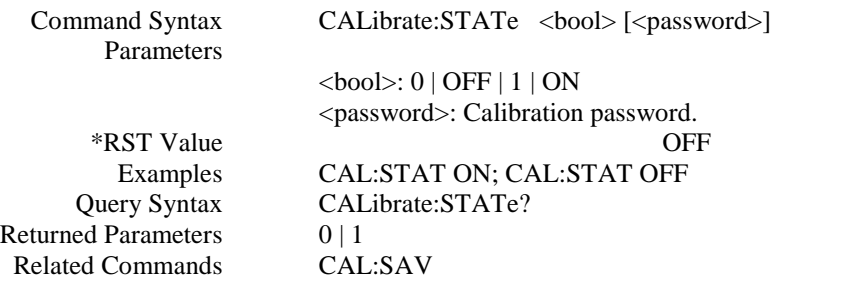

*Note: (If the calibration password is set, the password string must match the existing password. Otherwise, gives an error message).* 

### **CAL:VOLT**

This command can only be used in the calibration mode. It enters a voltage value that is obtained from an external meter. Users must first select a calibration level **(CAL:VOLT:LEV)** for the value being entered. Two successive values (one for each end of the calibration range) must be selected and entered. The power supply then computes new voltage calibration constants. These constants are **not** stored in nonvolatile memory until saved with the **CAL:SAVE** command.

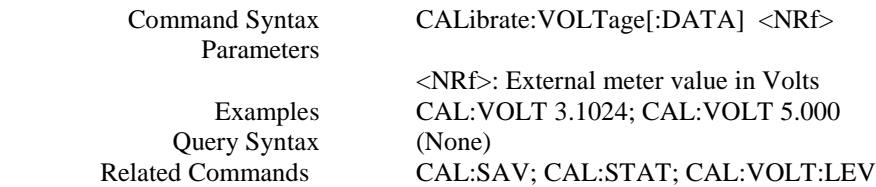

#### **CAL:VOLT:LEV**

This command can only be used in the calibration mode. It sets the power supply to a voltage calibration point that is then entered with **CAL:VOLT[:DATA].** During calibration, two points must be entered and the low-end point (**MIN**) must be selected and entered first.

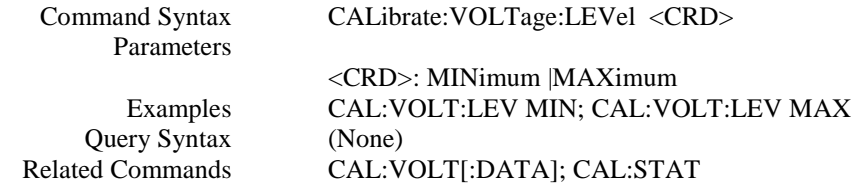

#### **CAL:VOLT:SAV**

This commands reloads the voltage calibration constants to power supply. These constants are **not** stored in nonvolatile memory until saved with the **\*SAV** commands.

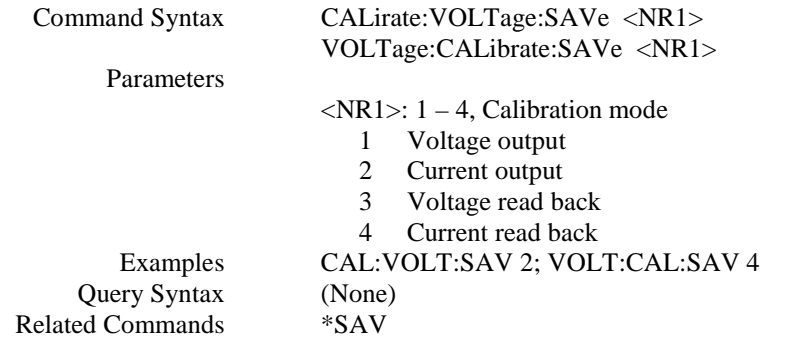

### *CURRENT SUBSYSTEM*

This subsystem programs the output current of the power supply.

#### **CURR**

This command directly programs the immediate current level of the power supply. The immediate level is the current applied at the output terminals.

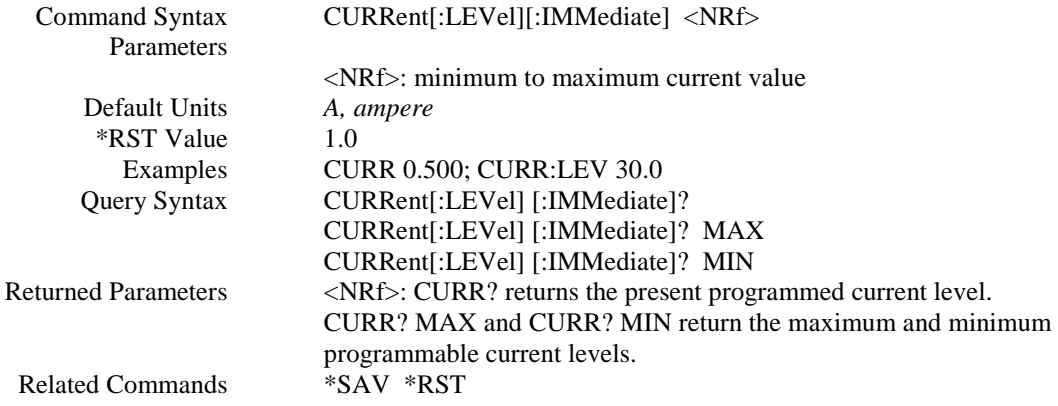

### **CURR:TRIG**

This command programs the pending current trigger level of the power supply. The pending current trigger level is a stored value that is transferred to the output terminals when a trigger occurs. A pending triggered level is unaffected by subsequent **CURR** commands and remains in effect until the trigger subsystem receives a trigger or an **ABORt** command is given. If there is no pending trigger level, then the query form returns the immediate current limit level.

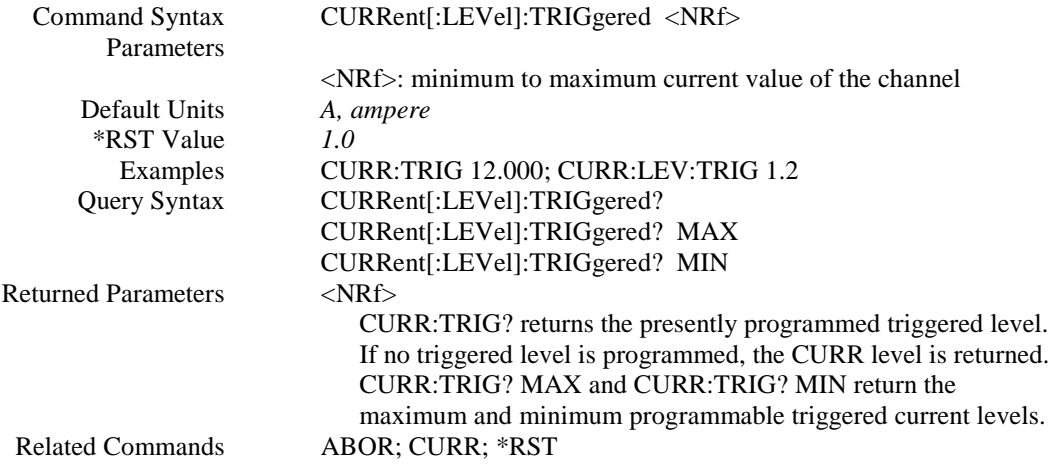

### **CURR:PROT:CLE**

This command clears the over-current protection status, and it dose not clear the over-current protection setting (**CURR:PROT:STAT**). After this command, output remains in OFF state.

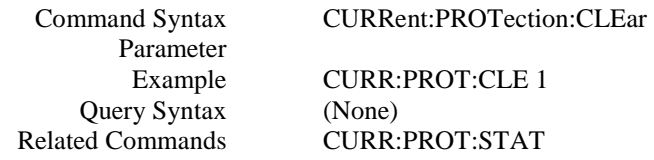

### **CURR:PROT:STAT**

This command enables or disables the power supply over-current (OC) protection function. If the overcurrent protection function is enabled and the power supply goes into constant current (CC) mode, then the output is disabled and the Questionable Condition status register OC bit is set (**STAT:QUES?**). An overcurrent status can be cleared with the **OUTP:PROT:CLE** command.

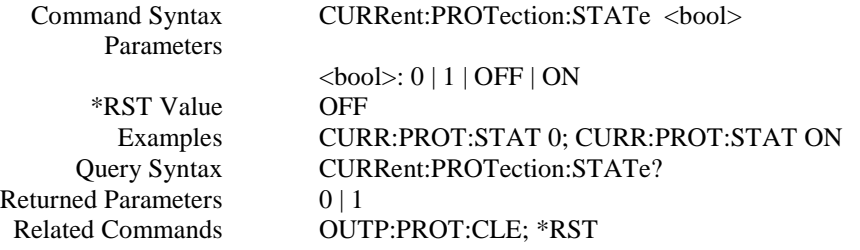

### **CURR:PROT**

This command configures the OC Level setting.

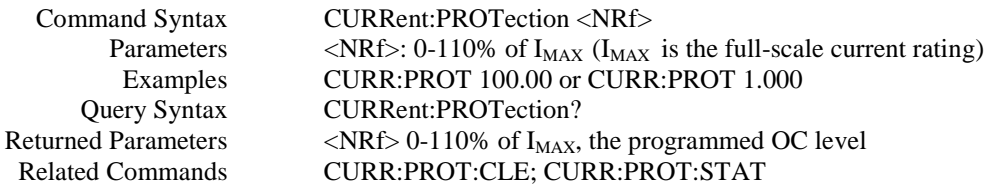

### *LIST SUBSYSTEM*

This subsystem controls the generation of parameter lists that sequence the power supply output through values of voltage and current. Two subsystem commands specify lists of output voltages (**LIST:VOLT**), and currents (**LIST:CURR**), the time interval that each value (point) of a list is to remain in effect (**LIST:VOLT:TIME and LIST:CURR:TIME**), and the list step(**LIST:VOLT:STEP and LIST:CURR:STEP**). A count command (**LIST:COUN**) determines how many times the power supply sequences through a list before that list is completed. Each list can have from 1 to 20 points.

#### **LIST:COUN**

This command sets the number of times that the list is executed before it is completed. The command accepts parameters in the range 1 through 65535.

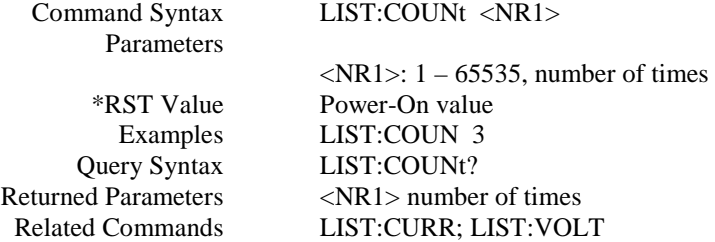

#### **LIST:CURR**

This command specifies the output current points in a list. The current points are given in the command parameters, which are separated by commas. Up to 20 points may be entered and the output current values specified by the points will be generated in the same order as they were entered.

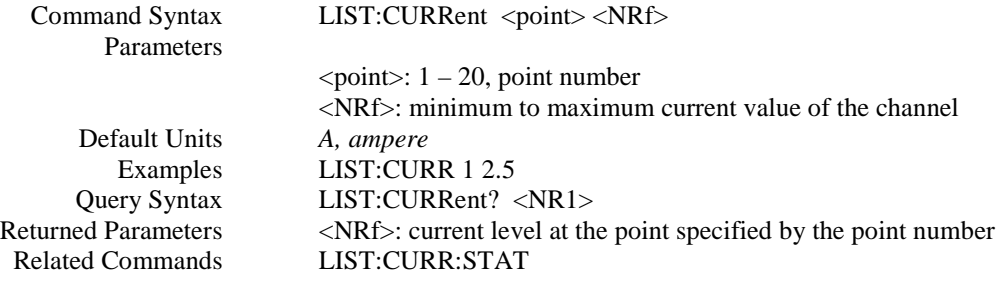

#### **LIST:CURR:STAT**

This command enables or disables the output current list operation state.

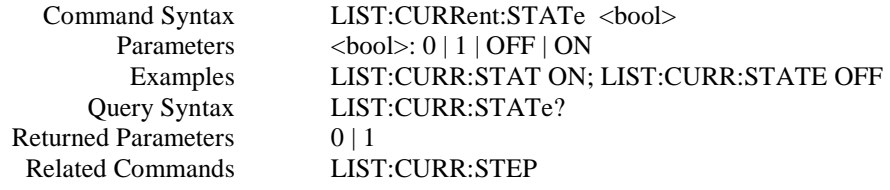

#### **LIST:CURR:STEP**

This command specifies how current list sequencing occurs in response to enabling current list state (**LIST:CURR:STAT**). If step **AUTO** is sent, enabling list operation state causes the current list to sequence through all its points. The time that a list remains at each point is as specified in the dwell list. As soon as the dwell interval expires, the list moves to the next point. If **ONCE** is sent, after enabling list operation state, a single trigger advances a list only one point. After the specified dwell interval, the list remains at that point until the next trigger occurs.

In either mode, triggers that occur during a dwell interval are ignored.
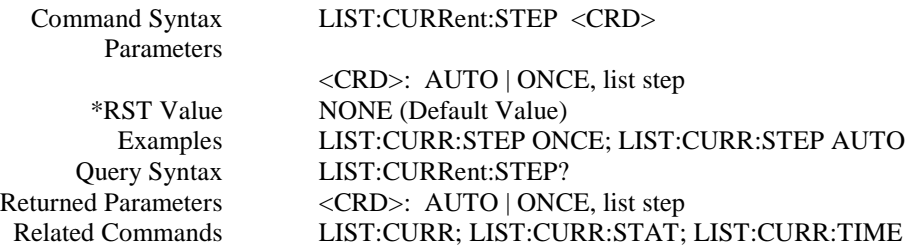

#### **LIST:CURR:TIM**

This command sets the dwelling time for the output current list of the specified point. Each point specifies the time, in milliseconds, that the output of the power supply is to remain at the level specified by the corresponding point in the current list if the **CURR:LIST:STEP** is set to **NONE, ONCE** or **AUTO**. At the end of the dwell time, the output of the power supply is set to OFF.

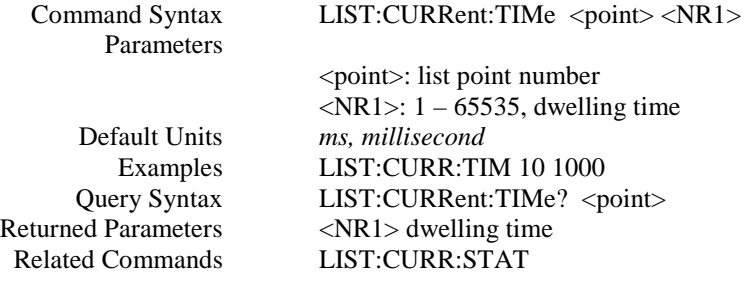

#### **LIST:VOLT**

This command specifies the output voltage points in a list. The voltage points are given in the command parameters, which are separated by commas. Up to 20 points may be entered and the output voltage values specified by the points will be generated in the same order as they were entered.

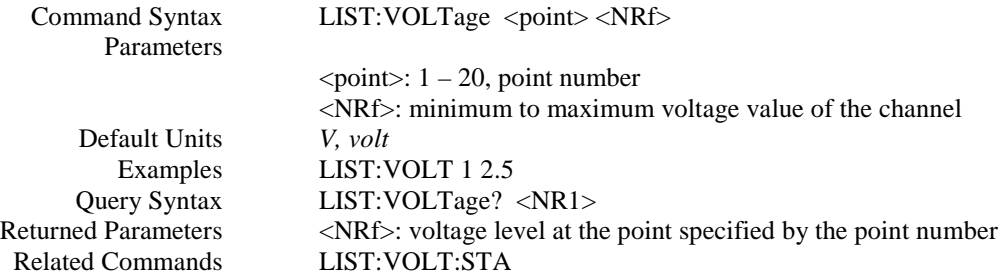

#### **LIST:VOLT:STAT**

This command enables or disables the output voltage list operation state.

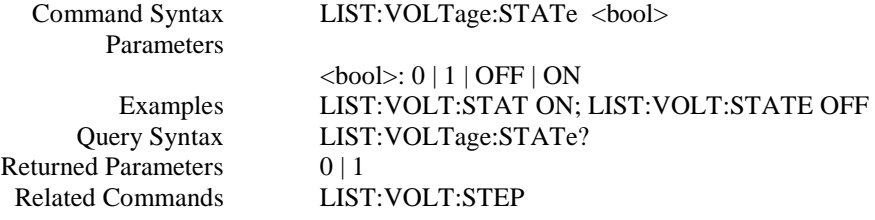

#### **LIST:VOLT:STEP**

This command specifies how voltage list sequencing occurs in response to enabling voltage list state (**LIST:VOLT:STAT**). If step **AUTO** is sent, enabling list operation state causes the voltage list to sequence through all its points. The time that a list remains at each point is as specified in the dwell list. As soon as the dwell interval expires, the list moves to the next point. If **ONCE** is sent, after enabling list operation state, a single trigger advances a list only one point. After the specified dwell interval, the list remains at that point until the next trigger occurs.

In either mode, triggers that occur during a dwell interval are ignored.

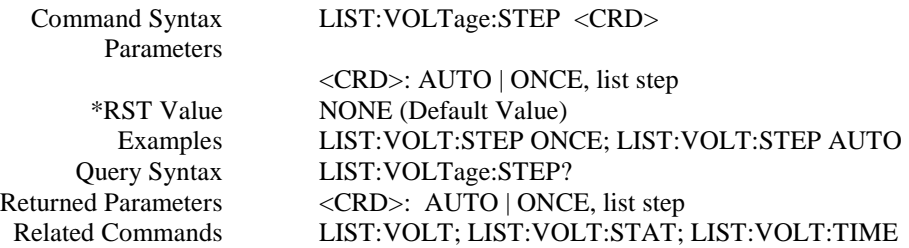

#### **LIST:VOLT:TIM**

This command sets the dwelling time for the output voltage list of the specified point. Each point specifies the time, in milliseconds, that the output of the power supply is to remain at the level specified by the corresponding point in the voltage list if the **VOLT:LIST:STEP** is set to **NONE** or **AUTO**. At the end of the dwell time, the output of the power supply is set to OFF.

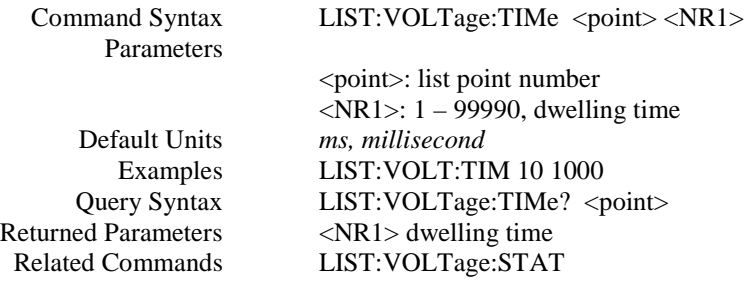

# *MEASUREMENT SUBSYSTEM*

The commands / queries in this subsystem wither return the current measured at the power supply output terminals or the voltage measured at the sense terminals, or set or query the measurement delay time.

#### **MEAS:CURR?**

This query returns the current measured at the power supply output terminals.

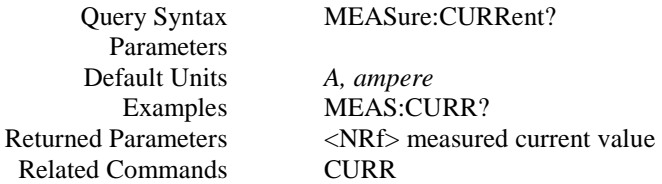

#### **MEAS:DEL**

This command sets the delay time to obtain read back value for "MEAS:VOLT?" and "MEAS:CURR?" queries.

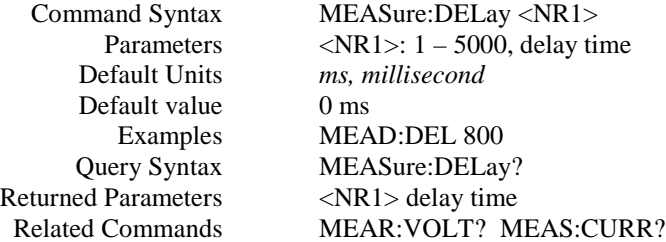

#### **MEAS:VCOUT?**

This query returns the voltage and current measured at the power supply sense terminals.

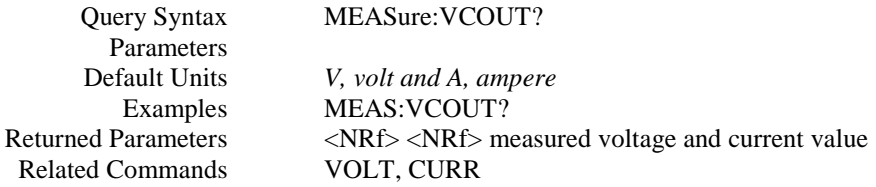

#### **MEAS:VOLT?**

This query returns the voltage measured at the power supply sense terminals.

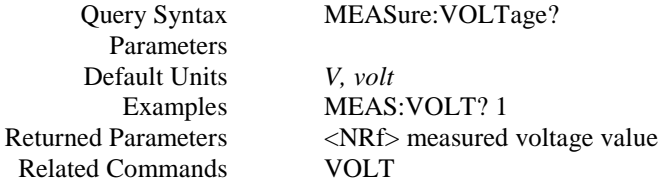

# *OUTPUT SUBSYSTEM*

This subsystem controls the power supply voltage and current outputs and the optional output relay.

#### **OUTP**

This command enables or disables the power supply output. The state of a disabled output is a condition of zero output voltage.

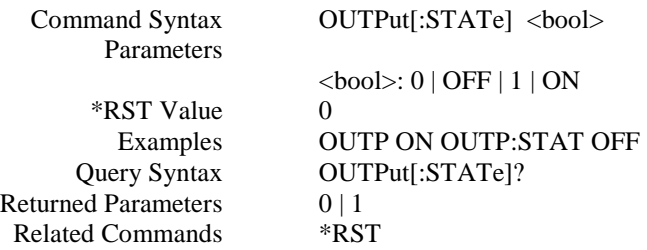

## **OUTP:PROT:CLE**

This command clears any over-voltage (OV), over-current (OC), or under-voltage (UV) protection features. The corresponding status bit in STAT:QUES? is also cleared. After this command, the output is remained OFF.

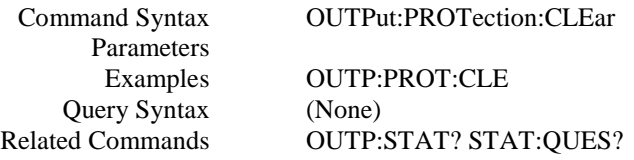

# *STATUS SUBSYSTEM*

This subsystem programs the power supply status registers. The power supply has three groups of status registers: **Operation, Questionable**, and **Standard Event**. The Standard Event group is programmed with Common commands.

#### **STAT:OPER?**

This query returns the value of the Status Operation Event register. The Event register is a read-only register, which holds (latches) all operation events that are set by users. Reading the Operation Event register does not clear it.

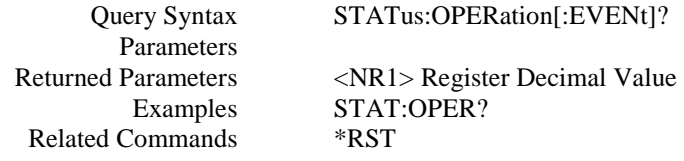

#### **Status Operation Registers**

The bit configuration of Status Operation register is shown in the following table:

## **Bit Configuration of Operation Register Table:**

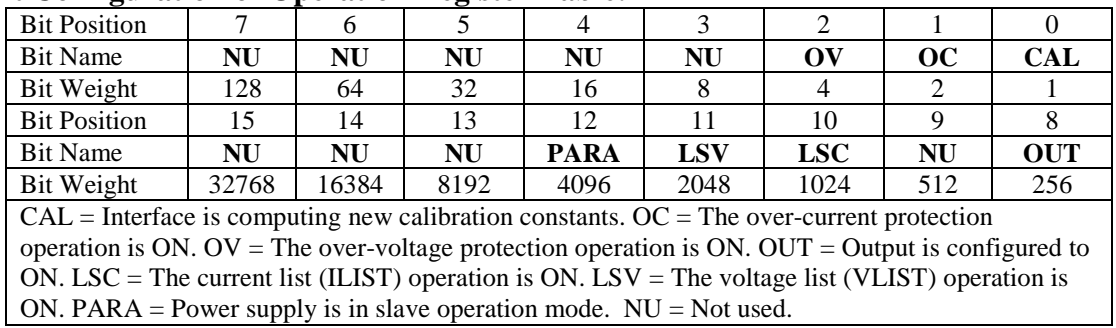

#### **STAT:QUES?**

This command returns the value of the Questionable Event register. The Event register is a read-only register, which holds (latches) all events that occurred. Reading the Questionable Event register does not clear it.

Value

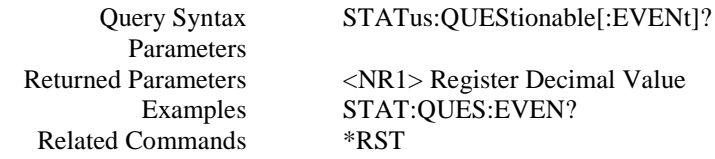

#### **Status Questionable Registers**

The bit configuration of all Status Questionable registers is as follows:

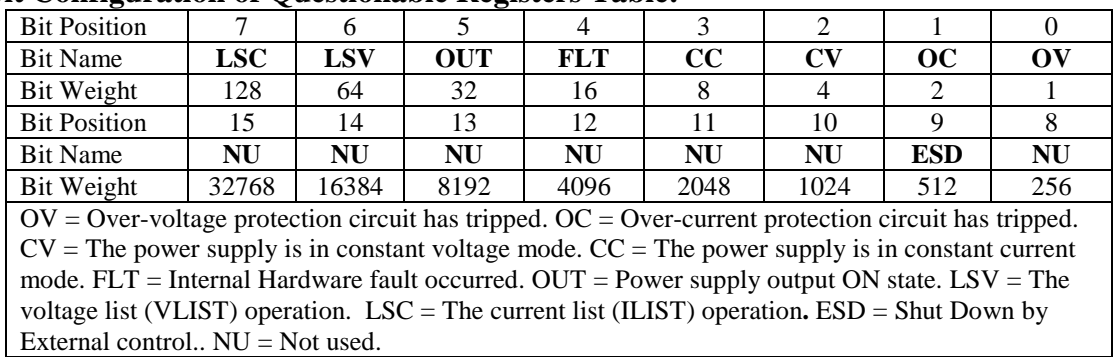

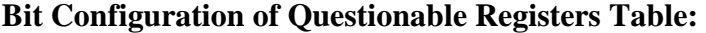

#### **STAT:QUES:ENAB**

This command sets or reads the value of the Questionable Enable register. This register is a mask for enabling specific bits from the Questionable Event register to set the questionable summary bit of the Status Byte register. This bit (bit 3) is the logical OR of all the Questionable Event Register bits that are enabled by the Questionable Status Enable Register.

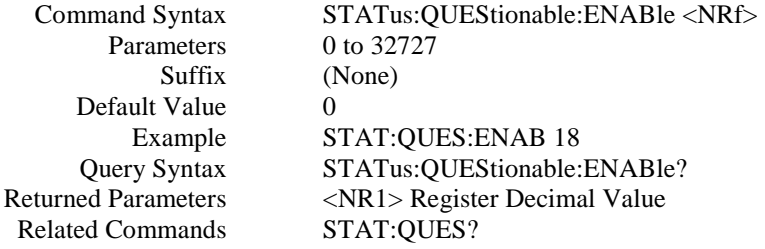

# *SYSTEM SUBSYSTEM*

The commands/queries in this subsystem include some system information, such as EOS mode, error code, and system version.

#### **SYST:BUZZ**

This command sets and queries the power supply buzzer mode.

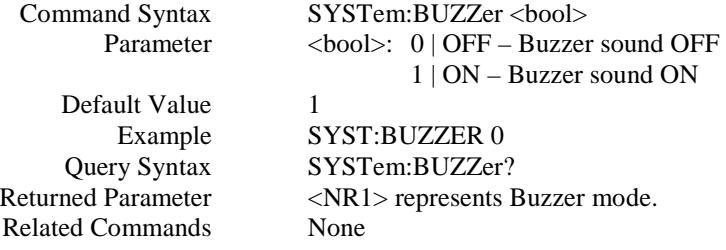

## **SYST:DEF:OUTP**

This command sets and queries the power-on output status.

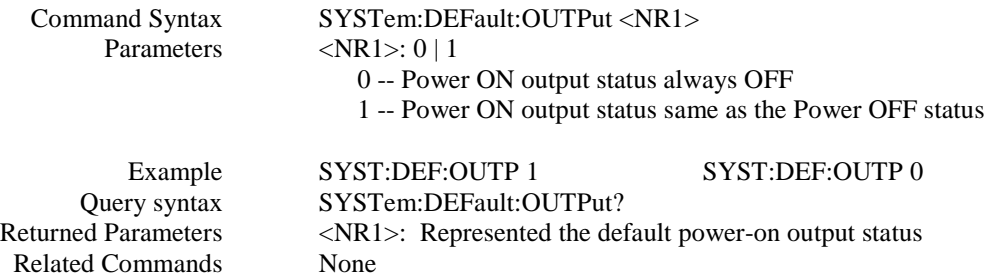

#### **SYST:EOS**

This command sets and queries the end of string (EOS) mode for read back of current interface.

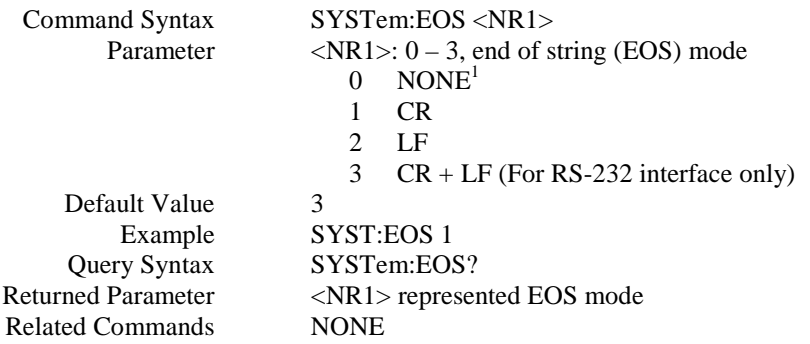

*Note: 1) If the end of string mode is set to 0 using this command, the returned value is in binary format if users communicate the power supply using National Instrument's Measurement and Automation software.* 

#### **SYST:ERR?**

This query returns the next error message response string from the remote programming error queue. The queue is a FIFO (first-in, first-out) buffer that stores maximum 9 errors as they occur. As it is read, each error is removed from the queue. When all errors have been read, the query returns **255-255-0**.

The error response string format CH-CMD-ERR, containing three fields, where CH indicates the channel number where the error occurs (valid channel is number is 1; if error is not related to channel, or no error occurs, this field is 255), CMD indicates the command index (if error is not related to a command or no error occurs, this field is 255.), and the ERR indicates the actual error code (if no error occurs, this field is 0. Please refer to end of section IV for error code).

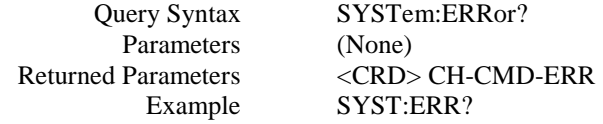

#### **SYST:EXT:CONT**

Adjust the ext. analog control state, 1) ON – Ext. Control only & 2) OFF – Local (or remote digital control) + Ext. Control Settings are additive.

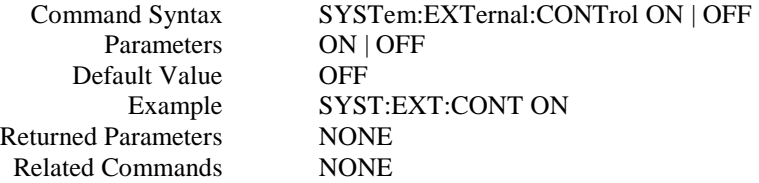

#### **SYST:GPIB:EOS**

This command sets and queries the GPIB interface EOS mode.

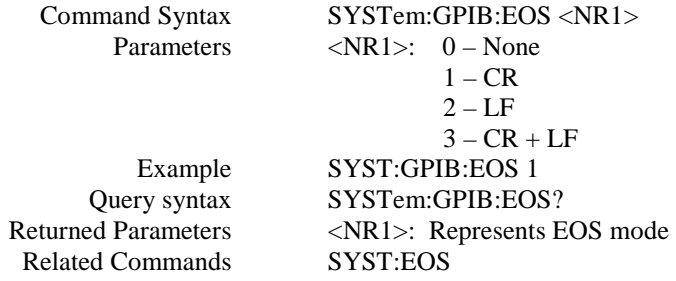

#### **SYST:NET:ADDR**

This command sets and queries the Ethernet IP address.

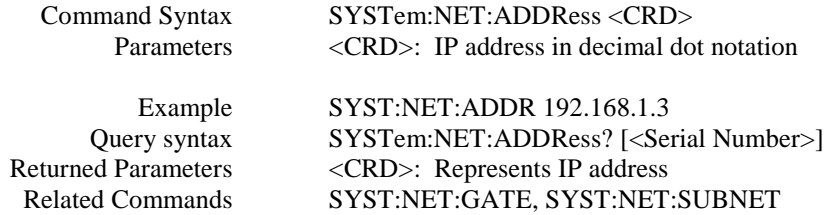

#### **SYST:NET:DHCP**

This query reads if the power supply Ethernet configuration is from DHCP server.

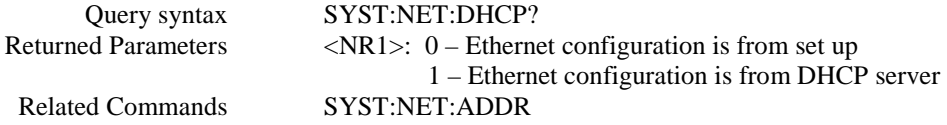

#### **SYST:NET:EOS**

This command sets and queries the Ethernet interface EOS mode.

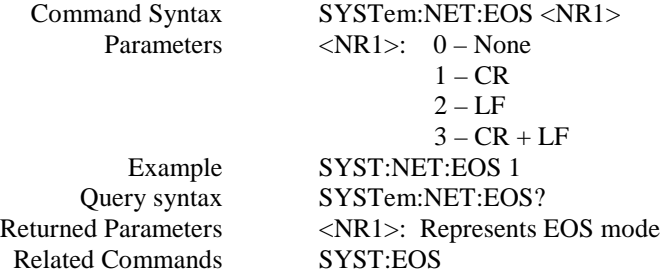

#### **SYST:NET:GAT**

This command sets and queries the Ethernet default gateway IP address.

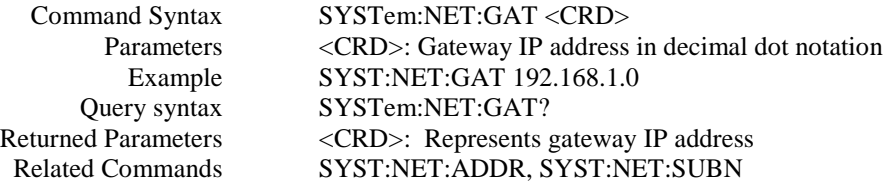

#### **SYST:NET:STAT**

This query reads the MAC ID of the unit.

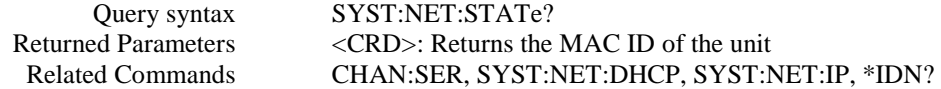

## **SYST:NET:SUBN**

This command sets and queries the Ethernet subnet value.

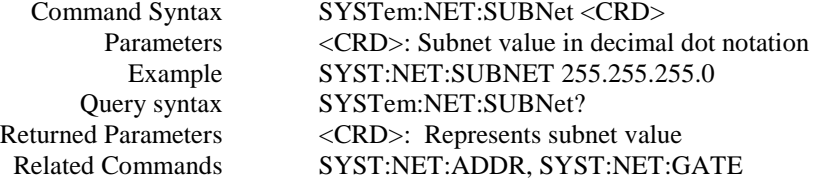

#### **SYST:CONS:BAUD**

This command sets and queries the RS-232 interface baud rate setting.

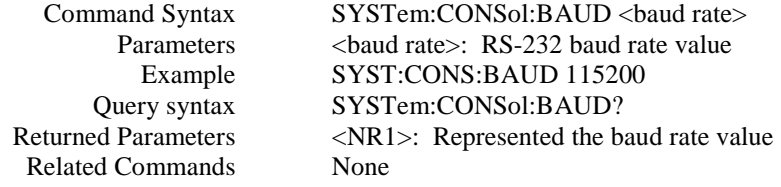

**Note:** The RS-232 baud rate setting requires a power cycle to take effect.

#### **SYST:PROT?**

This query can only be used after SRQ is properly set. It reads the Protect Event Status register, which contains channel number where protection has occurred. Channel 1 is the only valid channel; all other channels are not used. A 1 in the Protect Event Status register bit position indicates that the protected channel number is the bit position plus 1**.** 

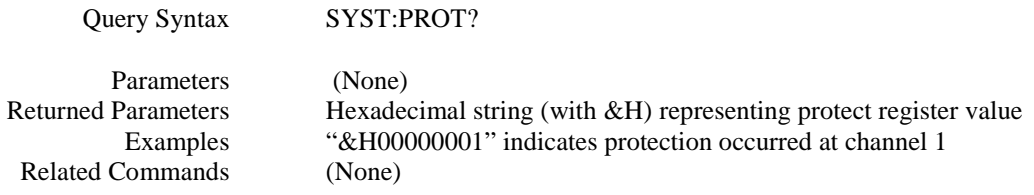

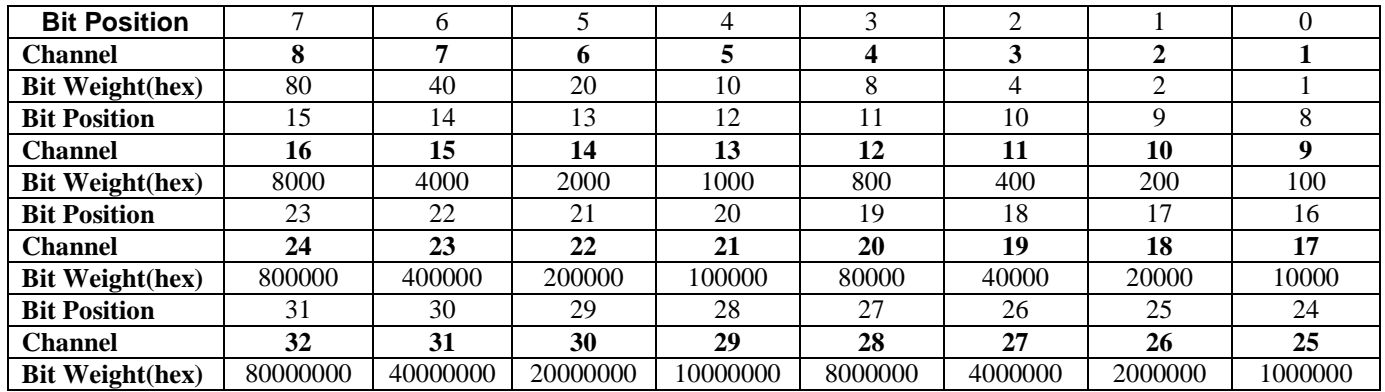

## **Bit configuration of Protect Register is shown in the following table:**

#### **SYST:VERS?**

This query returns the power supply's controller firmware version. The returned value is of the form "FV:x.xx" where x.xx is the firmware revision number.

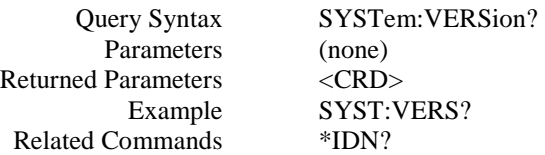

## *TRIGGER SUBSYSTEM*

This subsystem controls the triggering of the power supply.

#### **TRIG**

This command initiates a pending level change as specified by **CURR[:LEV]:TRIG** or **VOLT[:LEV]:TRIG** and clears the WTG bit in the Status Operation Condition register.

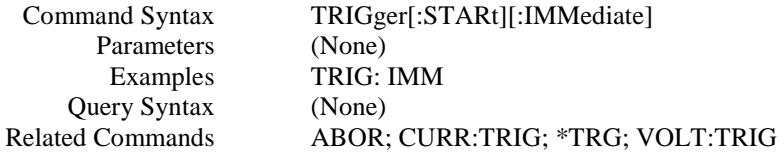

**Note:** The function of **TRIG** is similar to **\*TRG** command except that the trigger is enabled by software in this command, and it is enabled through hardware method in **\*TRG** command. Most of the time, they can be used interchangeably. But there is one exception: In parallel operation mode, due to some speed constraints, it's better for users to choose **"TRIG"** command to enable trigger instead of "**\*TRG**" command.

#### **TRIG:DEL**

This command sets the time delay between the detection of an event on a trigger source and the start of any corresponding trigger action on the power supply's output.

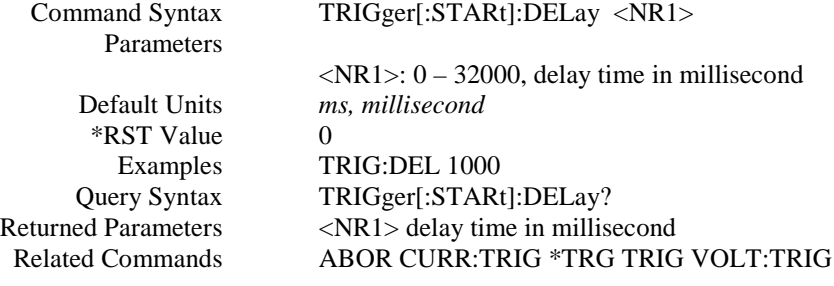

# *VOLT SUBSYSTEM*

This subsystem programs the output voltage of the power supply.

#### **VOLT**

This command directly programs the immediate voltage level of the power supply. The immediate level is the voltage applied at the output terminals.

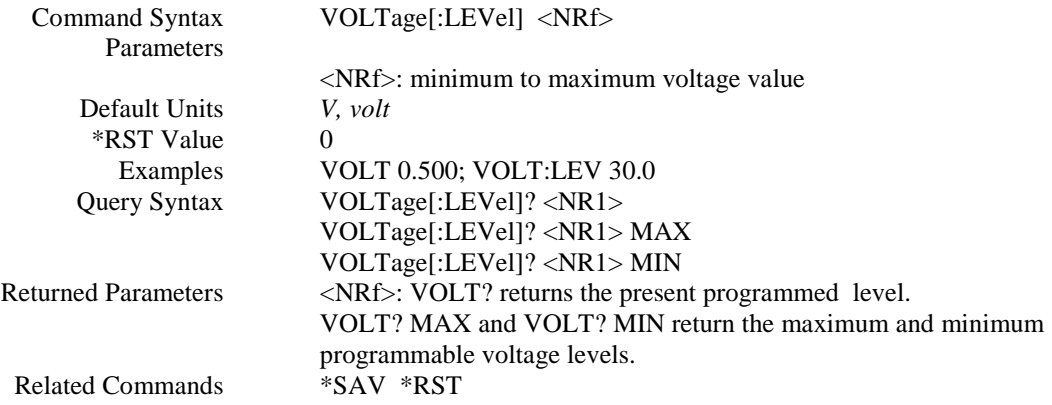

#### **VOLT:PROT**

This command sets the over-voltage protection (OVP) level of the power supply. If the output voltage exceeds the OVP level, and the **VOLT:PROT:STAT** is set to ON, then the power supply output is disabled and the Questionable status register (**STAT:QUES?**) OV bit is set . An over-voltage condition can be cleared with the **OUTP:PROT:CLE or VOLT:PROT:CLE or \*RST** command after the condition that caused the OVP trip is removed.

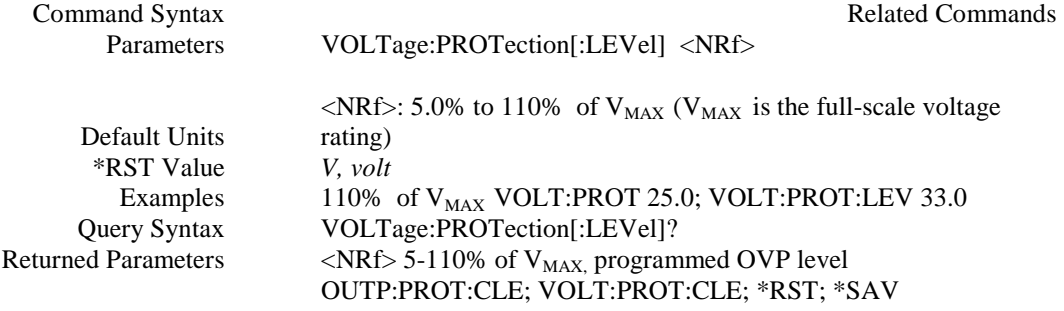

## **VOLT:PROT:CLE**

This command clears the over-voltage protection status, and it dose not clear the over-voltage protection setting (**VOLT:PROT:STAT**). After this command, output remains in OFF state.

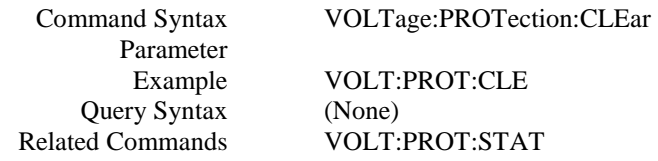

#### **VOLT:PROT:COUN**

This command sets or queries the power supply over-voltage (OV) protection counts value. It is used for OVP calibration.

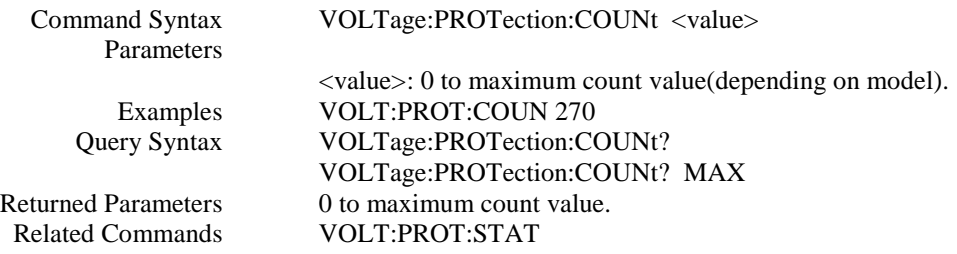

#### **VOLT:PROT:STAT**

This command enables or disables the power supply over-voltage (OV) protection function. If the overvoltage protection function is enabled and the output voltage exceeds the OVP level, then the output is disabled and the Questionable Condition status register (**STAT:QUES?**) OV bit is set. An over-voltage status can be cleared with the **OUTP:PROT:CLE, VOLT:PROT:CLE or \*RST** command.

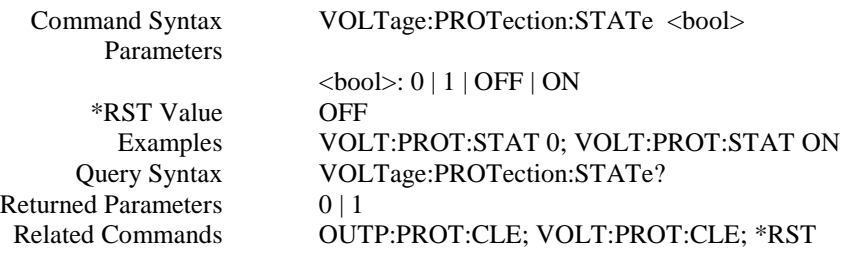

## **VOLT:TRIG**

This command programs the pending triggered voltage level of the power supply. The pending triggered voltage level is a stored value that is transferred to the output terminals when a trigger occurs. A pending triggered level is unaffected by subsequent **VOLT:LEV[:IMM]** commands and remains in effect until the trigger subsystem receives a trigger or an **ABORt** command is given

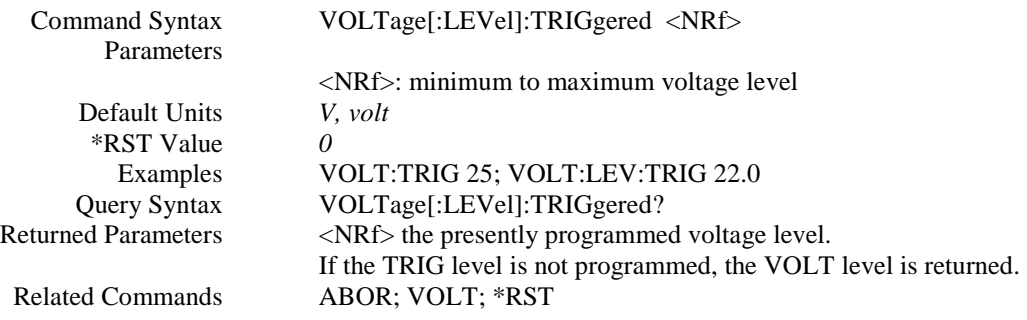

## *SCPI GPIB COMMAND STATUS REPORTING*

The following figure shows the SCPI GPIB command status model of the power supply.

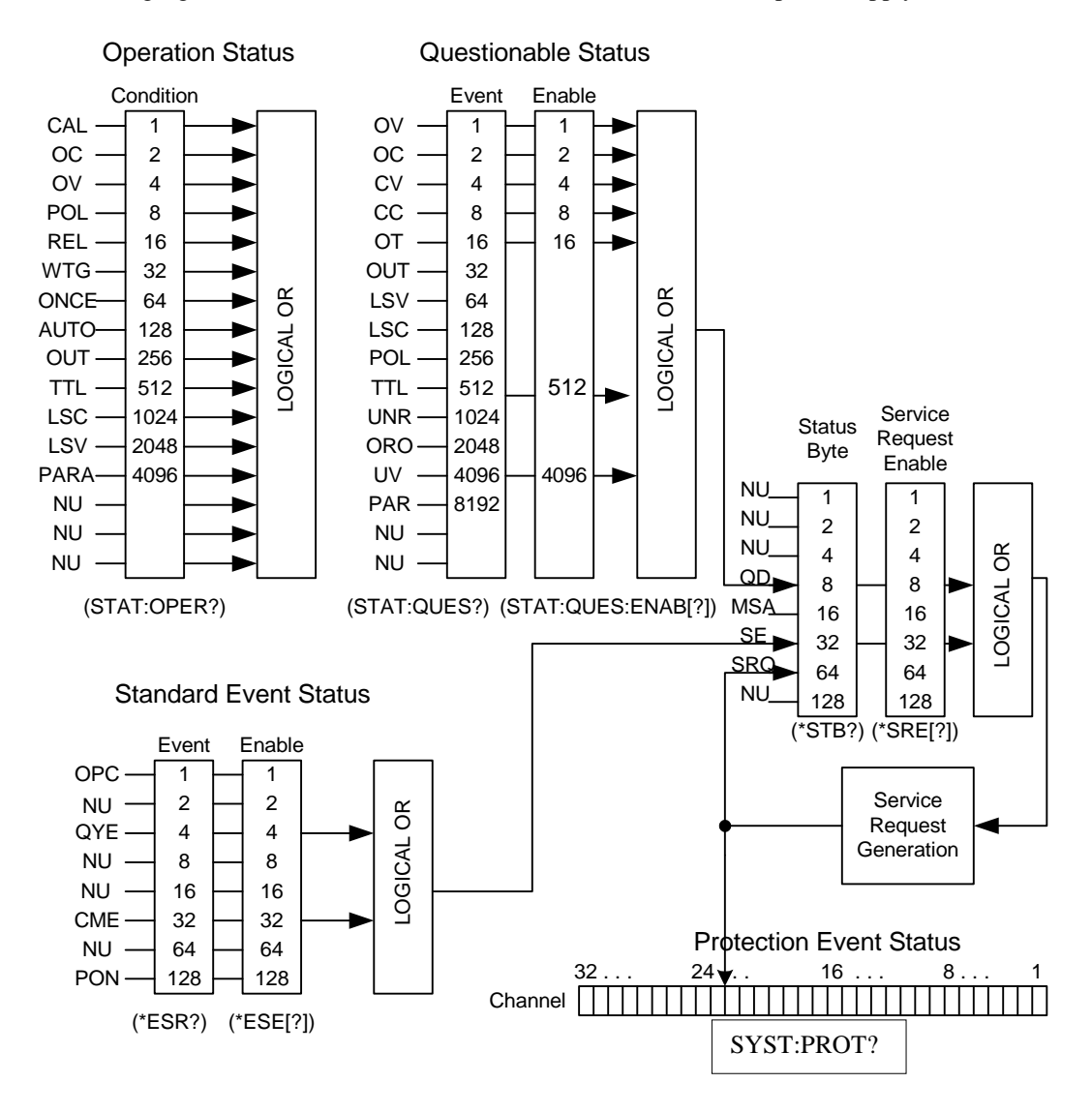

The above figure shows the status register structure of the power supply. The Standard Event, Status Byte, and Service Request Enable registers perform standard GPIB functions. The Operation Status, Questionable Status, and Protection Event Status registers implement status functions specific to the power supplies. Bit configuration for each register is also shown in the above figure.

# *OPERATION STATUS REGISTER*

The Operation Status Condition register latches any operation condition that is passed to the power supply by users. It is a read-only register. Use "STAT:OPER?" query to read the register, but not clear it.

#### **Questionable Status group**

The Questionable Status group consists of two registers. The Questionable Status Event register holds real-time status of the power supply. It is a read-only register. Use "STAT:QUES?" query to read it, but not clear it. The Questionable Status Enable register is a mask for enabling specific bits from the Questionable Event register to set the Questionable Data (QD) bit of the Status Byte register. This bit (bit 3) is the logical OR of all the Questionable Event register bits that are enabled by the Questionable Status Enable register. Use "STAT:QUES:ENAB" command to set or read this register.

#### **Standard Event Status group**

Standard Event Status group consists of an Event register and an Enable register that are programmed by COMMON commands. The Standard Event register latches events relating to interface communication status. It is a read-only register. The Standard Event Enable register functions similarly to the enable registers of the Questionable Status Enable register. The common "**\*ESE"** command programs specific bits in the Standard Event Status Enable register. "**\*ESR?"** reads the Standard Event Status Event register. Reading the register clears it.

#### **Status byte and Service Request Enable registers**

Status Byte register summarizes the information from all other status groups. The register can be read by "**\*STB?".**  Whenever the power supply requests service, it sets the SRQ interrupt line true and latches RQS into bit 6 of the Status Byte register. When the controller services the interrupt, RQS is cleared inside the register and returned in bit position 6 of the response. The remaining bits of the Status Byte register are not disturbed. No bits of the Status Byte register are cleared by reading it.

Service Request Enable register determines which bits from the Status Byte register are allowed to generate SRQ using "**\*SRE**" common command.

Users can determine the reason for an SRQ by the following actions:

- Use the "\***STB?"** query to determine which summary bits are active.
- Read the corresponding Event register for each summary bit to determine which events caused the summary bit to be set.
- The interrupt will recur until the specific condition that caused the event is removed.

#### **Protection Event Status register**

Protection Event Status register stores the channel number where a service request is occurred if it is caused by the Questionable Data (QD) bit of the Status Byte register. Use **"SYST:PROT?"** query to read it but not clear it. It is cleared only after the specific condition that caused the event is removed. Channel 1 is the only valid channel; all other channels are not used.

# *COMMAND INDEX AND ERROR CODE FOR "SYST:ERR?" QUERY*

# **Command index for SYST:ERR? query:**

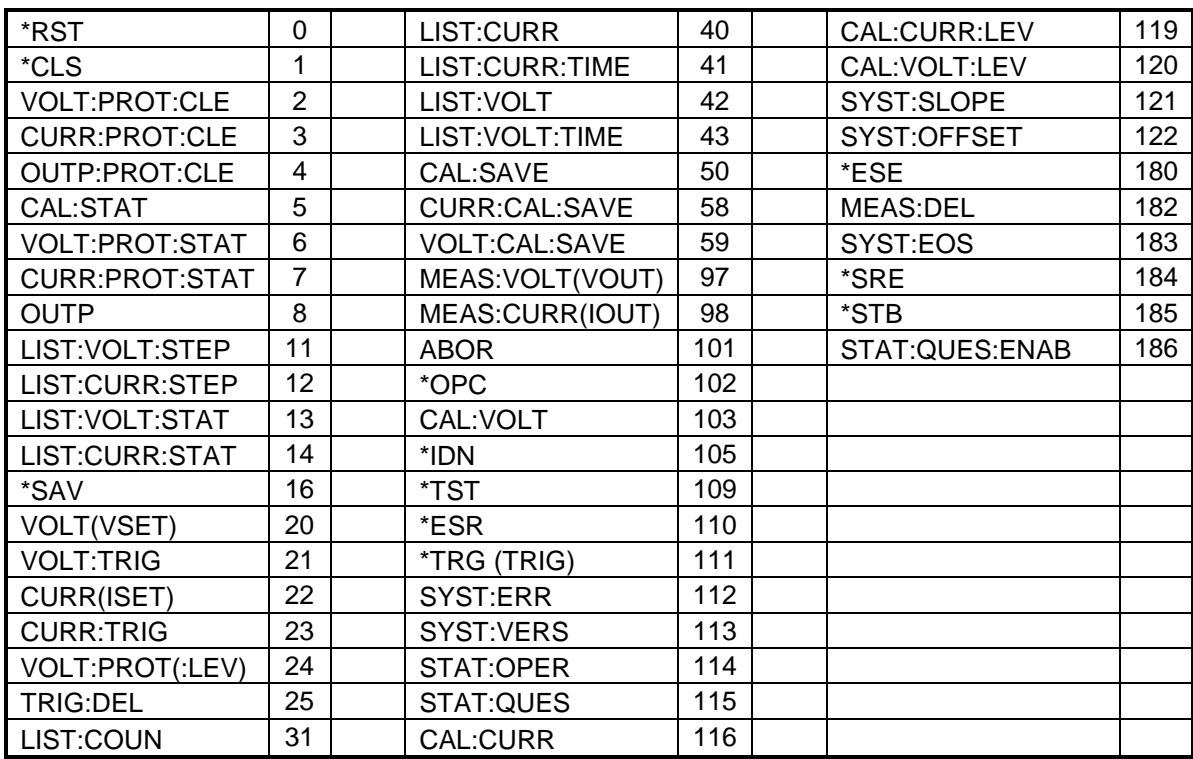

## **Error code for SYST:ERR? Query**

20: GPIB error, GPIB command parameter error.

30: GPIB error, power supply command is not selected or missed.

50: GPIB error, GPIB command not in the list.

60: GPIB error, try to send a command to a channel already in a parallel group.

70: GPIB error, command error during parallel operation.

# **V. CALIBRATION**

# *INTRODUCTION*

This procedure describes calibration of the digital control interface for the AMREL Programmable DC Power Supply. The digital control is calibrated using remote control only. The following information provides calibration procedures in remote mode.

**No** hardware adjustment is necessary since all calibration for the digital control interface is accomplished by software. To maintain power supply's precision output, calibration should be performed at least annually.

The four parameters that need be calibrated are output voltage, output current, readback voltage and readback current. After all the power supply parameters are calibrated, the supply returns to normal operating condition. If there are any errors in the calibration, cycle the power and recalibrate. All constants are saved in a non-volatile EEPROM.

# **WARNING**

Exercise caution when using and calibrating a power supply. High energy levels can be stored at the output voltage terminals on a power supply in normal operation. In addition, potentially lethal voltages exist in the power circuit and on the output and sense connectors of a power supply with a rated output greater than 40V. Filter capacitors store potentially dangerous energy for some time after power is removed.

# *CALIBRATION SERVICE ENVIRONMENT AND PRECAUTIONS*

- Follow established antistatic procedures.
- Work at a bench with adequate room and support for the test unit and for all equipment required.
- To reduce shock hazard, use only an insulated, straight-bladed screwdriver when calibrating.
- NEVER calibrate these units alone. Ensure that someone is present who can help should an accident occur.

# *CALIBRATION CONFIGURATION*

You will need the following equipment when calibrating your power supply:

- $6\frac{1}{2}$  digit true RMS voltmeters (DMM) ( $\pm$ 0.05% accuracy) with test leads
- Current shunt  $1mV/AMP$  ( $+0.04\%$ ) and connecting wire. The recommended current ratings for the DC shunt & connecting wire must be appropriately derated for the power supply's output current rating.

# *VOLTAGE CALIBRATION SETUP*

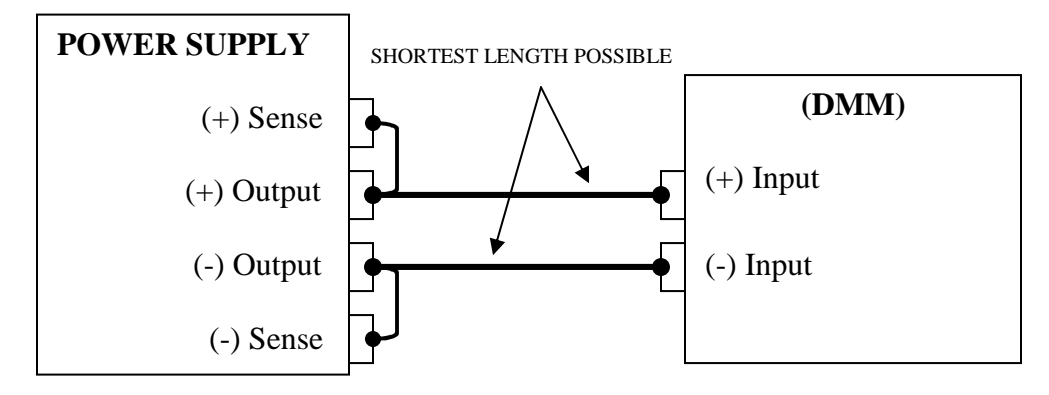

Connect Voltmeter to measure voltage at sense points as above; Power on, wait about 1-2 minutes.

# *VOLTAGE CALIBRATION COMMAND STEP SEQUENCE*

- 1) **CAL:STAT ON** enables the calibration mode
- 2) **CAL:VOLT:LEV MIN** power supply sends low offset voltage to output.
- **3)** Read voltage value from DMM and send this value to the power supply using **"CAL:VOLT <value>"** command.
- 4) **CAL:VOLT:LEV MAX** power supply sends high offset voltage to output.
- **5)** Read voltage value from DMM and send this value to the power supply using "**CAL:VOLT <value>"**.
- 6) **CAL:SAVE**  calculates new voltage calibration data.
- 7) **CAL:STAT OFF** disables the calibration mode
- 8) **\*SAV** saves all calibration data to internal flash memory. Please wait about 2 minutes.

#### **PROCEDURE TO ENABLE LOCAL CALIBRATION:**

 $\bullet$ 1. Press | **ENTER** and

buttons at the same time.

*Note: The OUTPUT OFF indicator from LCD display should starts flashing* 

 $\theta$  buttons at the same time. 2. Press **ENTER** and

*Note: This will enter the CALIBRATION MODE* 

#### **VOLTAGE CALIBRATION**

- 1) Select CV CALIBRATE from the calibration menu.
- 2) Press the  $\vert$ **ENTER** button to begin calibration.
- 3) Power supply should have an output voltage.
- 4) LCD should display **LO= V** and is pending for an input
- 5) Enter the output voltage value displayed on the DMM(V) and press **ENTER**
- 6) LCD should display **HI= V** and is pending for an input
- 7) Enter the output voltage value displayed on the DMM(V) and press **ENTER**
- 8) Voltage calibration has finished, proceed to step 8 to save the calibration date
- 9) Under the CALIBRATION MODE menu, press LOCAL button to save calibration data

## **OVER VOLTAGE CALIBRATION**

- 1) Select OV CALIBRATE from the calibration menu.
- 2) Press the **ENTER** button to begin calibration.
- 3) Once a SUCCESS message displayed, the OV calibration is completed.
- 4) Under the CALIBRATION MODE menu, press LOCAL button to save calibration data

# *CURRENT CALIBRATION SETUP*

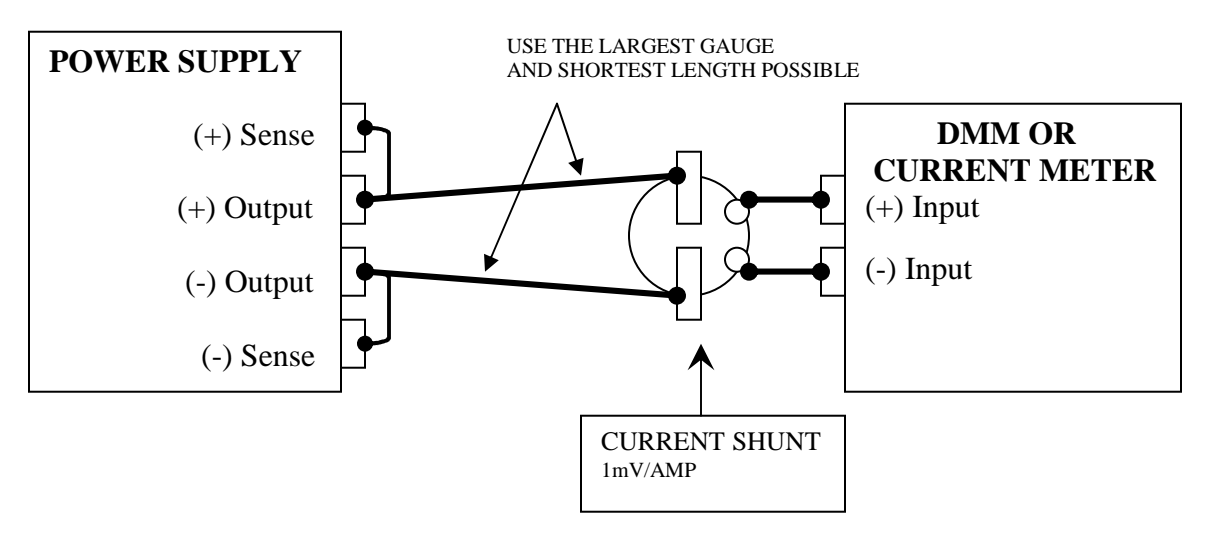

# *CURRENT CALIBRATION COMMAND STEP SEQUENCE*

- 1) CAL:STAT ON enables the calibration mode.
- 2) CAL:CURR:LEV MIN power supply sends low offset voltage to output.
- 3) Read voltage value from DMM. Divide value (volts) by the current shunt resistance (ohms) to obtain calculated current value. Send this value to the power supply using command "CAL:CURR <value>".
- 4) CAL:CURR:LEV MAX power supply sends high offset voltage to output.
- 5) Read voltage value from DMM. Divide value (volts) by the current shunt resistance (ohms) to obtain calculated current value. Send this value to the power supply using command "CAL:CURR <value>".
- 6) CAL:SAVE saves new current calibration data.
- 7) CAL:STAT OFF disables the calibration mode
- 8) \*SAV saves all calibration data to internal flash memory. Wait about 2 minutes.

That is end of Calibration Procedure.

# *LOCAL CURRENT CALIBRATION SEQUENCE*

#### **CURRENT CALIBRATION**

- 1) Short the input terminal of the load.
- 2) Select CC CALIBRATE from the calibration menu.Press the  $|$ **ENTER** $|$  button to begin calibration.
- 3) Power supply should have an output current.
- 4) LCD should display **LO= A** and is pending for an input
- 5) Enter in the actual output current value, press **ENTER** button
- 6) LCD should display **HI= A** and is pending for an input
- 7) Enter in the actual output current value, press  $\mathbf{ENTER}$  button
- 8) Current calibration is now completed
- 9) Under the **CALIBRATION MODE** menu, press **LOCAL** button to save calibration data

## *RE-INSTALLING CALIBRATION DATA*

In case, the calibration data becomes corrupted by abnormal conditions, the power supply has a built in capability for re-installing the last calibration data without having to recalibrate the supply.

1. First you need to read the power supply's slope and offset values when you receive your power supply, or you can call AMETEK Programmable Power customer support to get this power supply's calibration information

(Need serial number)

Get calibration data procedure:

Get slope value:

 Run command: "**SYST: SLOPE? 1**", get voltage output calibration slope. Run command: "**SYST: SLOPE? 2**", get current output calibration slope. Run command: "**SYST: SLOPE? 3**", get voltage read back calibration slope. Run command: "**SYST: SLOPE? 4**", get current read back calibration slope.

Get offset value:

 Run command: "**SYST:OFFSET? 1**", get voltage output calibration offset. Run command: "**SYST:OFFSET? 2**", get current output calibration offset. Run command: "**SYST:OFFSET? 3**", get voltage read back calibration offset. Run command: "**SYST:OFFSET? 4**", get current read back calibration offset.

2. Once you obtain all the calibration information, you can resave this calibration information to the power supply.

```
 Resave voltage calibration information to power supply. 
Run command: "SYST: SLOPE 1 <voltage output slope value>". 
Run command: "SYST: SLOPE 3 <voltage read back slope value>". 
Run command: "SYST:OFFSET 1 <voltage output offset value>". 
Run command: "SYST:OFFSET 3 <voltage read back offset value>". 
Run command: "VOLT: CAL: SAVE ", save new calibration information to 
power supply. 
Resave current calibration information to power supply 
Run command: "SYST: SLOPE 2 <current output slope value>". 
Run command: "SYST: SLOPE 4 <current read back slope value>". 
Run command: "SYST:OFFSET 2 <current output offset value>". 
Run command: "SYST:OFFSET 4 <current read back offset value>". 
Run command: "CURR: CAL: SAVE ", save new calibration information to 
power supply.
```
\* Test and save calibration information to FLASH memory. After saving the power supply's calibration information, you need test the voltage and current output and read back values. If all values are within specifications, then you can save calibration data to FLASH memory. The command to save the information is "**\*SAV [n]"**.

**Note: If saved without the profile number (\*SAV ), it may require 2-3 minutes processing time or at least wait until query returns to 0 and the settings will be saved into Profile 0.**